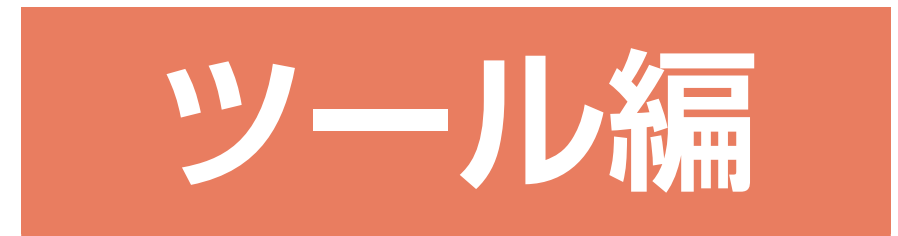

40

# 目次

### 1 3 次元部品作成

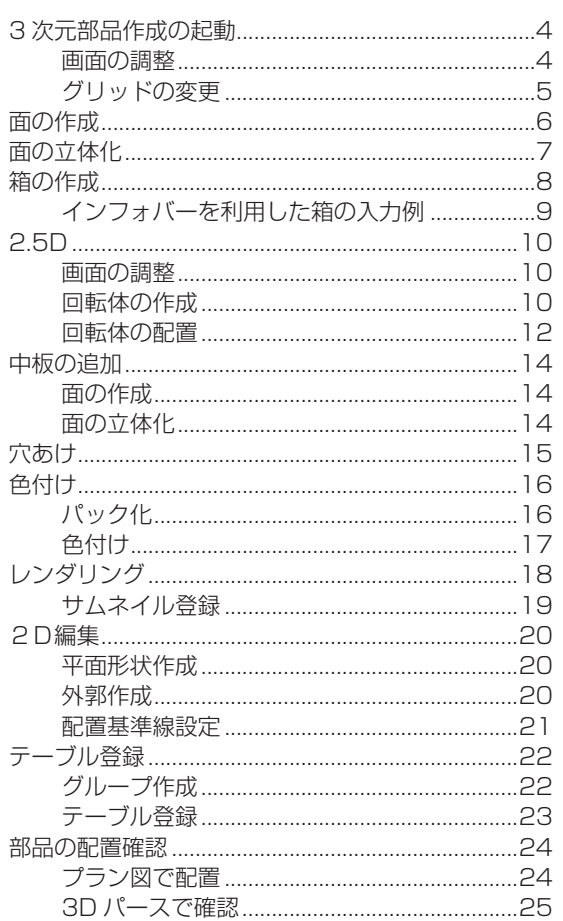

### 2 表作成

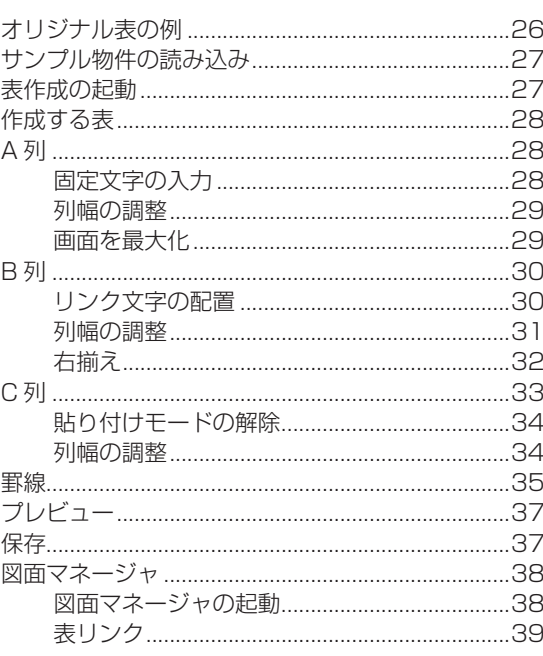

# 3 2D シンボル作成

 $\mathsf{S}$ 

26

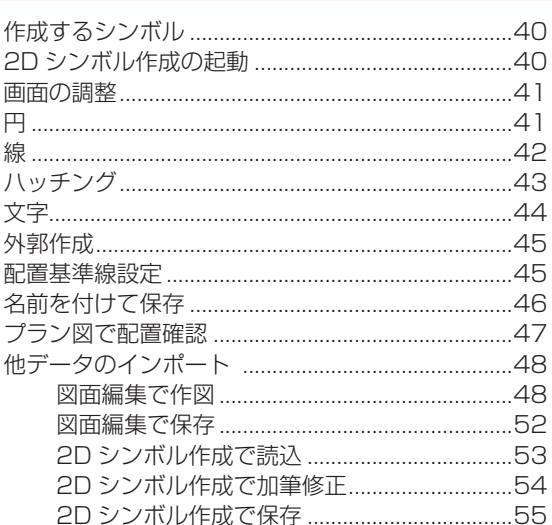

<span id="page-2-0"></span>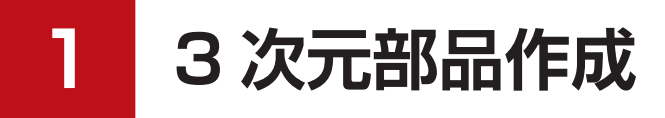

「プラン図」や「屋根伏図」、「外構図」で配置し、画像出力、図面出力はもちろん、3次元 (「3D パース」「鳥瞰図」など) にまで連動する部品を作成します。 新たな部品を作成したり、既存の部品を修正したりすることができます。 照明部品に、手軽に光源を配置することも可能です。

ここでは、以下のようなローテーブルの3次元部品を作成し、登録してみましょう。

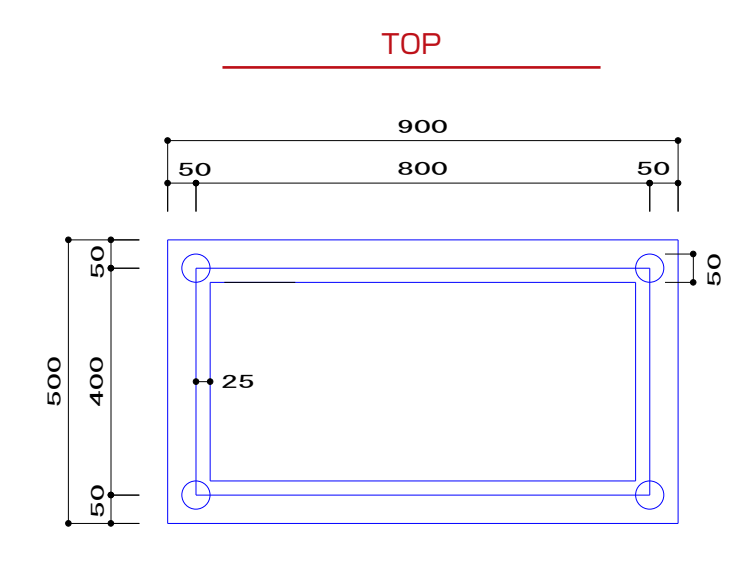

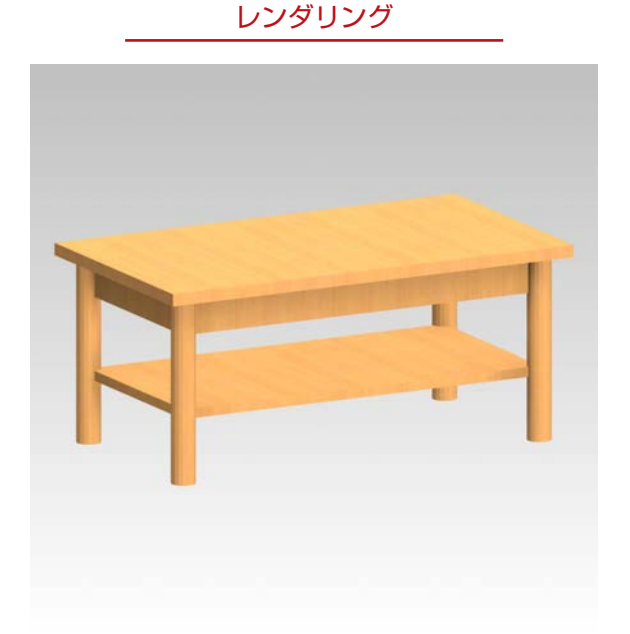

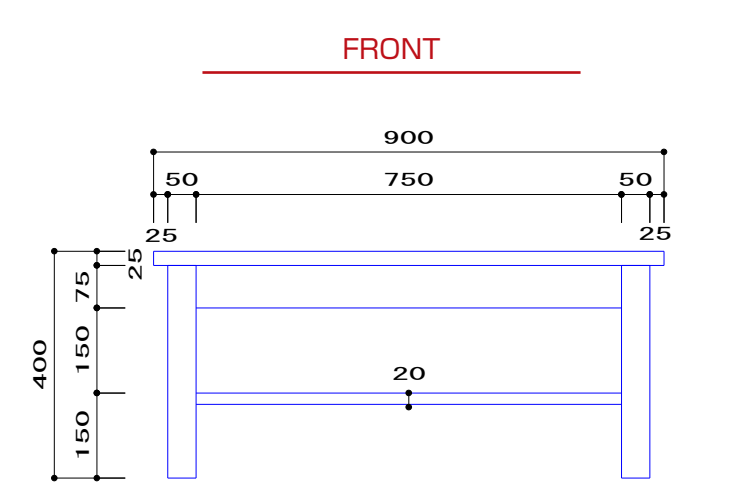

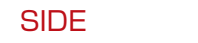

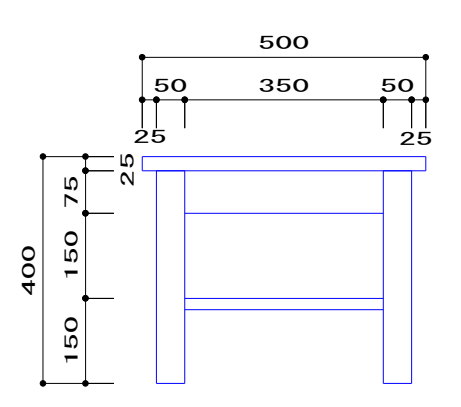

# <span id="page-3-0"></span>3 次元部品作成の起動

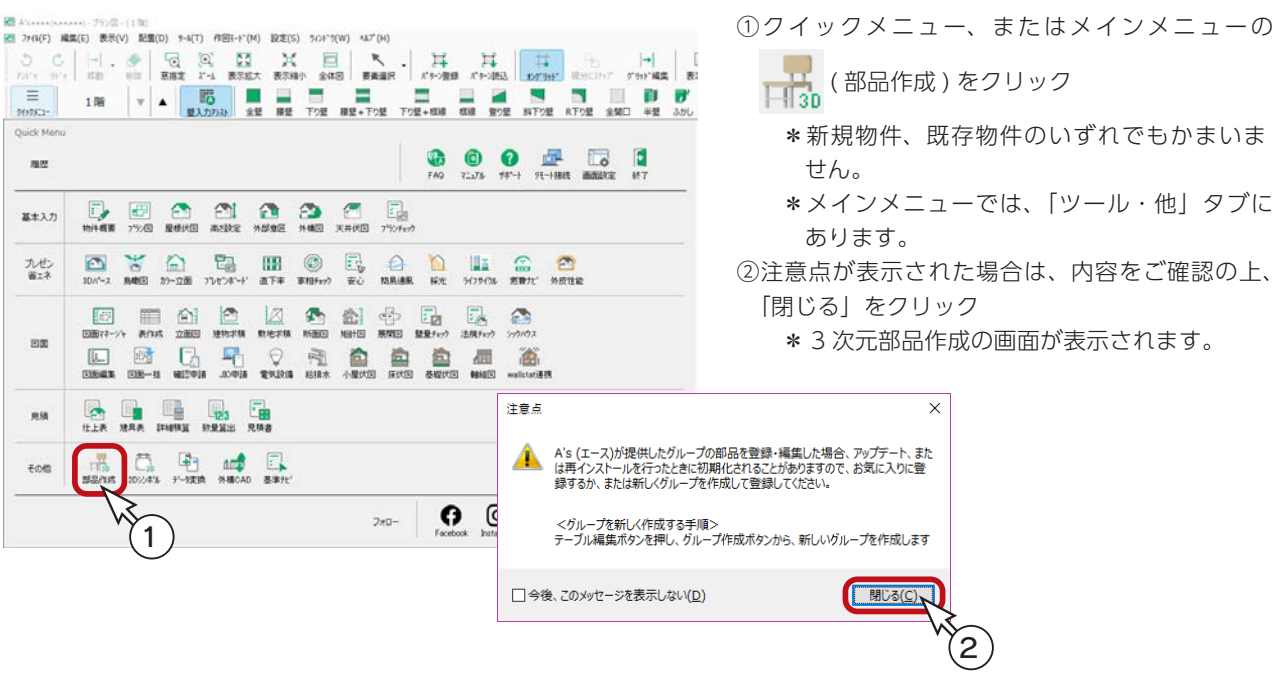

#### 画面の調整

作成する部品のサイズから、各ウィンドウの表示を調整します。 この部品では、全ウィンドウを少し拡大表示し、FRONT と SIDE は、原点 (Y=0) より上を表示するようにしています。

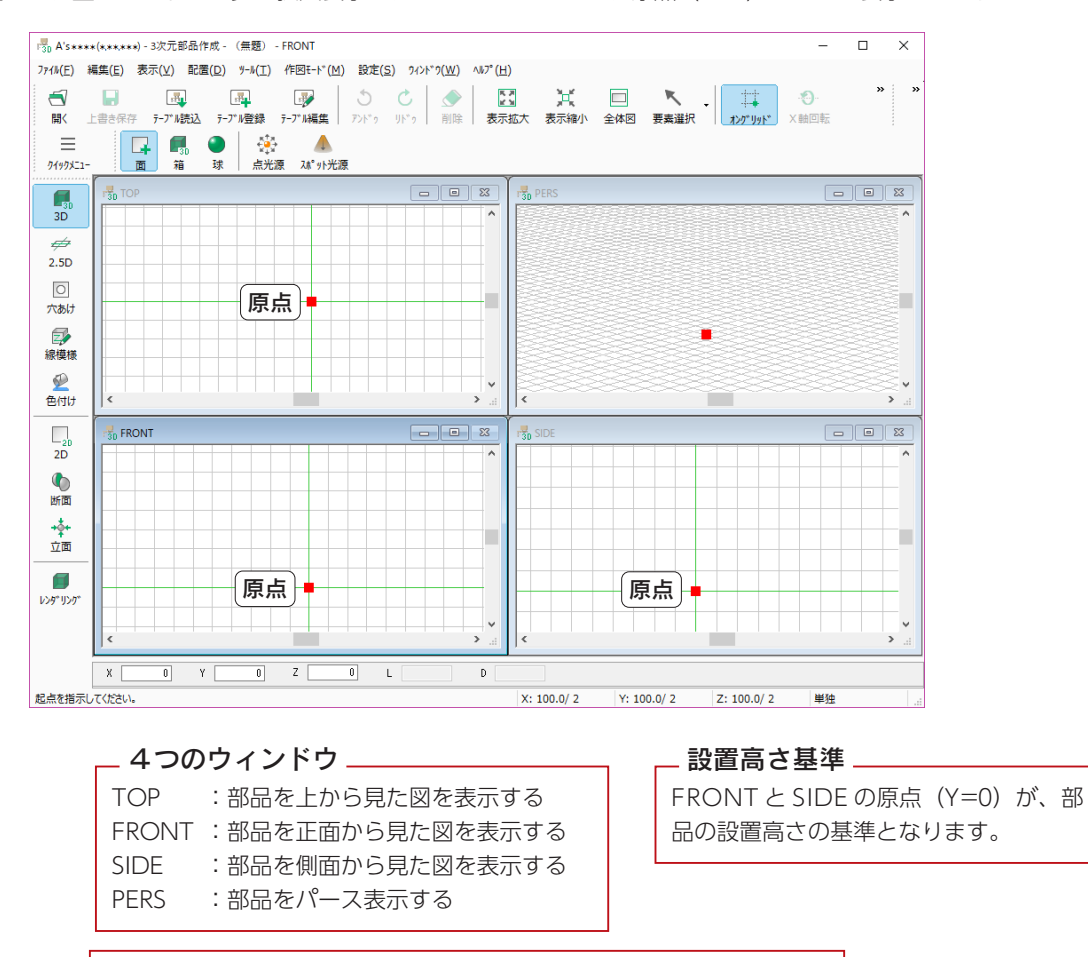

拡大表示など、画面の制御は、アクティブウィンドウにのみ働きます。

### <span id="page-4-0"></span>グリッドの変更

①画面右下のグリッドの表示部分をクリック

- \*「設定」⇒「グリッド」とクリックしてもかまいません。
- \*ダイアログが表示されます。
- ②「XY連動」にチェックが入っていることを確認
- ③Xの分割数を「4」に変更
- ④「OK」をクリック

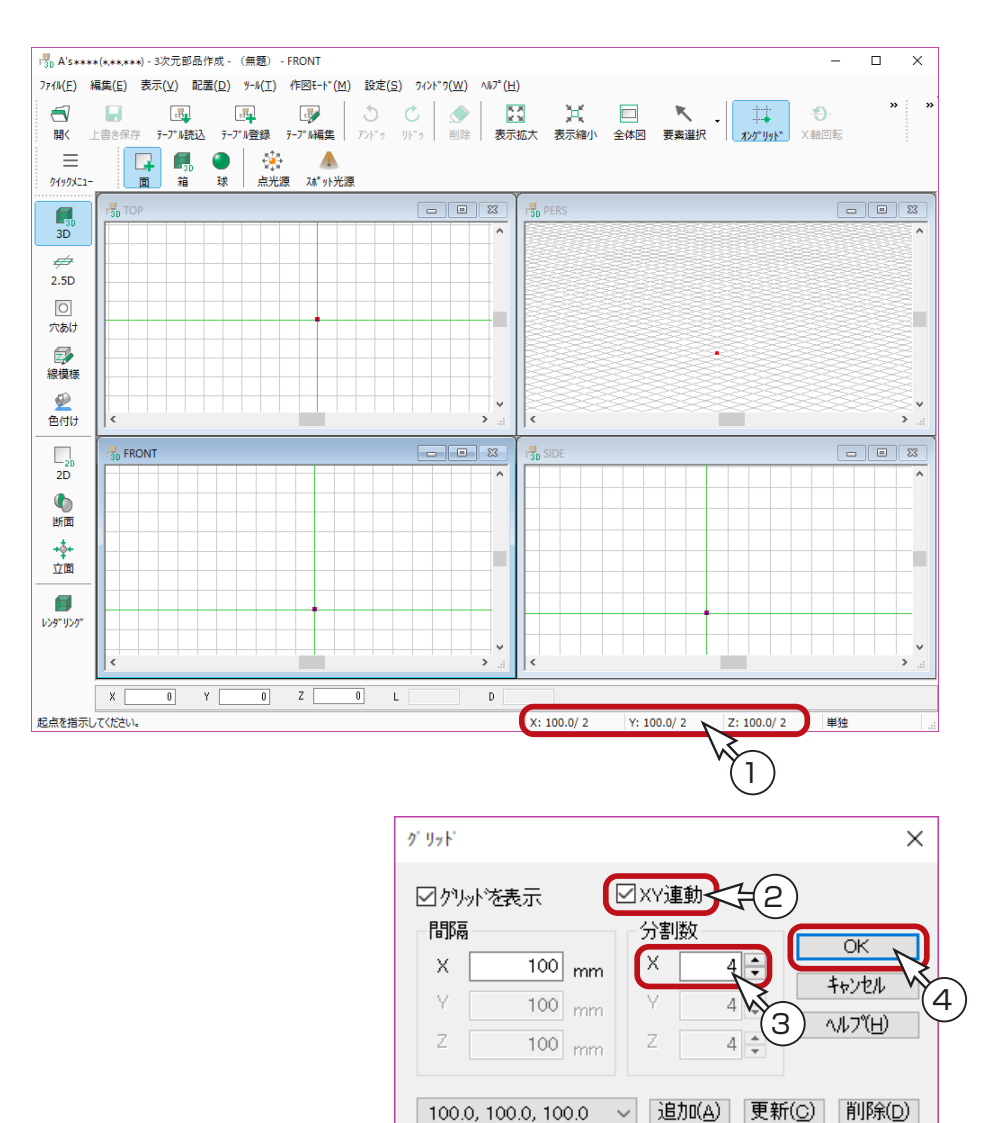

#### グリッドの表示 / 非表示について

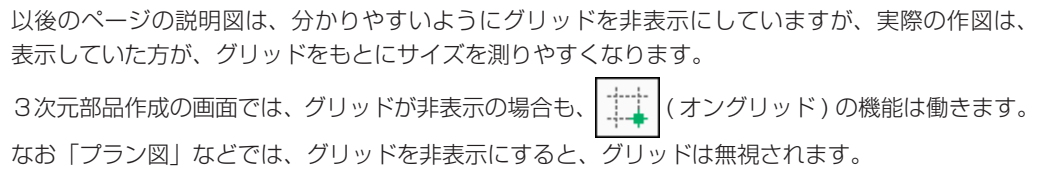

# <span id="page-5-0"></span>面の作成

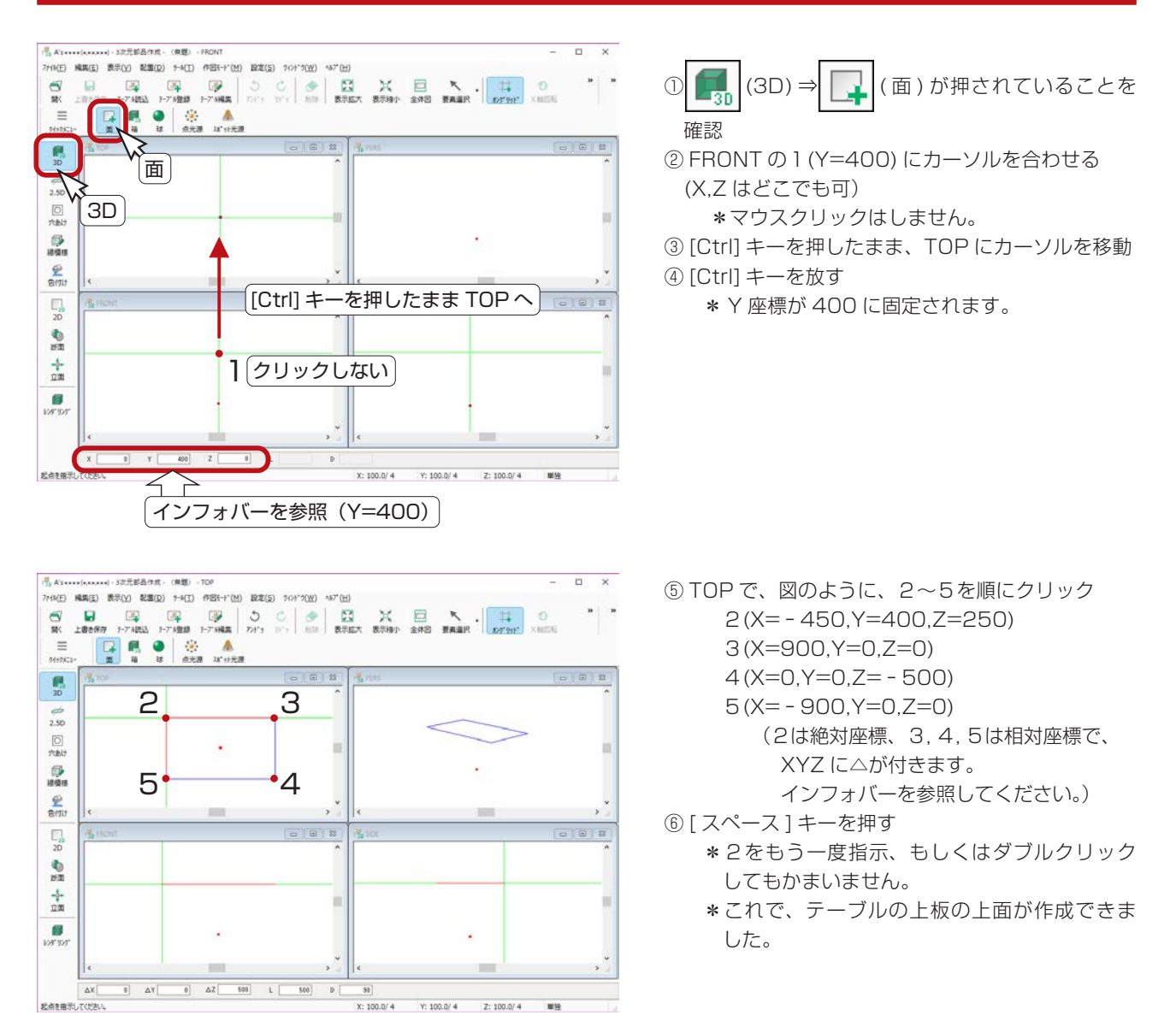

### ■ [Ctrl] キーで座標を固定

3次元部品作成では、[Ctrl] キーに座標を固定する機能があります。 例えば上記の例では、Y 座標を 400 に固定しています。 TOP で作図するときは、X と Z の座標軸しかありませんので、FRONT か SIDE にて目的の Y 座標にカーソルを合わせ、 [Ctrl] キーを押したまま TOP に移動します。

#### ■相対座標のインフォバー表示

相対座標では、インフォバーの表示に(△ X…, △ Y…, △ Z…)という具合に△が付きます。

# <span id="page-6-0"></span>面の立体化

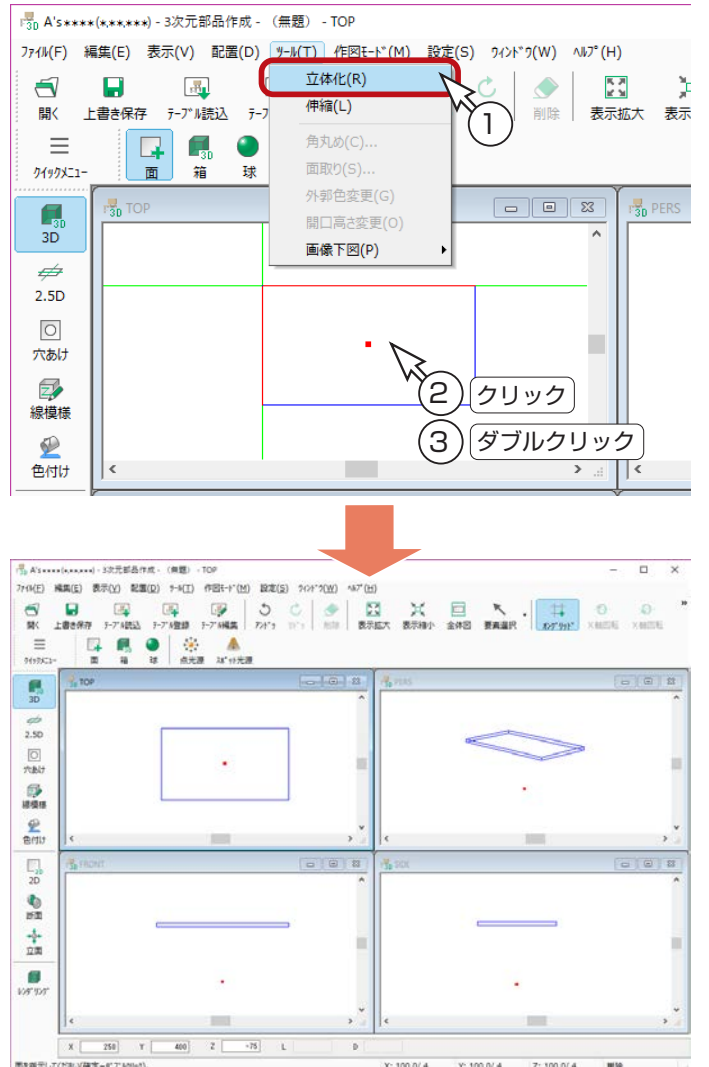

①「ツール」⇒「立体化」を選択 ② TOP で、作成した面をクリック ③ダブルクリック \*厚みのダイアログが表示されます。 ④厚みに「25」を入力 ⑤「OK」をクリック \*これで面が立体になります。

厚み  $\times$ 厚え  $\frac{400 \text{ m/s}}{400 \text{ m/s}}$ 

時計回り 反時計回り

### ■立体化の方向について

面作成時の回り方で、立体化の方向が決定します。 この例では、TOP で時計回りに面を作成し、その面を立体化すると、 奥(FRONT、SIDE において下方向)に立体化されています。 同様に、FRONT や SIDE でも、時計回りに面を作成し、その面を 立体化すると、奥に立体化されます。 逆に、TOP、FRONT、SIDE のいずれでも反時計回りに面を作成し、

その面を立体化すると、手前に立体化されることになります。

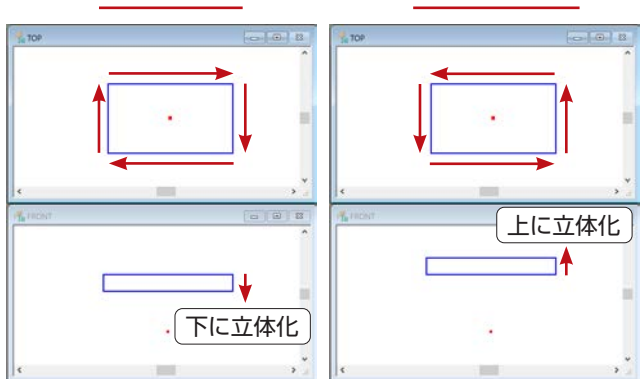

#### ■平行移動の利用

上記のように立体化を行っても、目的と逆の方向に立体化された場合、入力をし直さなくても、以下のように平行移動を利 用して修正することができます。

① ( 要素選択 ) にて、立体を指示 ②「編集」、または右クリックメニューの「平行移動」を選択 ③Y方向に「ー 25」を入力し、「OK」をクリック

平行移動は、面作成時の回り方にかかわらず、 Y 方向は上が+、下がーです。

# <span id="page-7-0"></span>箱の作成

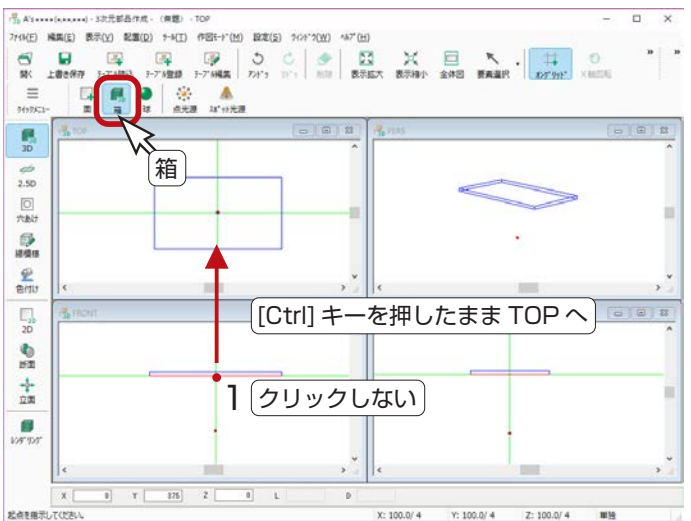

- ① | 【 (箱)をクリック
- ② FRONT の1(Y=375) にカーソルを合わせる (X,Z はどこでも可)
	- \*マウスクリックはしません。
- ③ [Ctrl] キーを押したまま、TOP にカーソルを移動 する
- ④ [Ctrl] キーを放す
	- \* Y 座標が 375 に固定されます。

- ⑤ TOP の2(X= ー 400,Y=375,Z=200) でクリックし、3(X=800,Y=0,Z= ー 400) にカーソルを合わせる (2は絶対座標、3は相対座標)
- \*3ではマウスクリックはしません。
- ⑥ [Ctrl] キーを押したまま、FRONT にカーソルを移動する
- ⑦ [Ctrl] キーを放す
- \* Z の相対座標がー 400 に固定されます。
- ⑧4(X=800,Y= ー 75,Z= ー 400) でクリック(4は相対座標)
	- \*これで、箱が作成できました。上板より、50 ずつ内側になります。

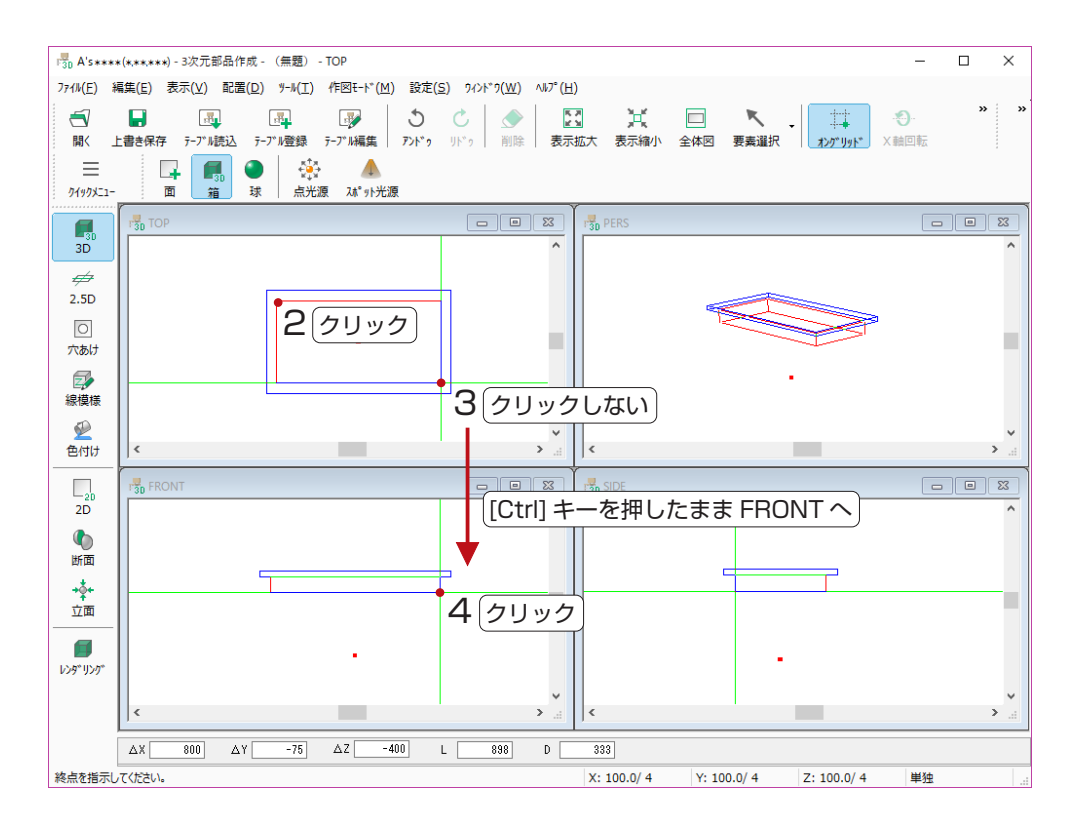

この箱の入力では、[Ctrl] キーによる座標の固定が、2度必要です。

### <span id="page-8-0"></span>インフォバーを利用した箱の入力例

箱の作成は | ■ | (箱) を使用する方法以外にも、面を立体化する方法や、2.5D を利用する方法などがあります。 ここでは、前ページと同じ箱を、インフォバーを利用して入力する方法を紹介します。

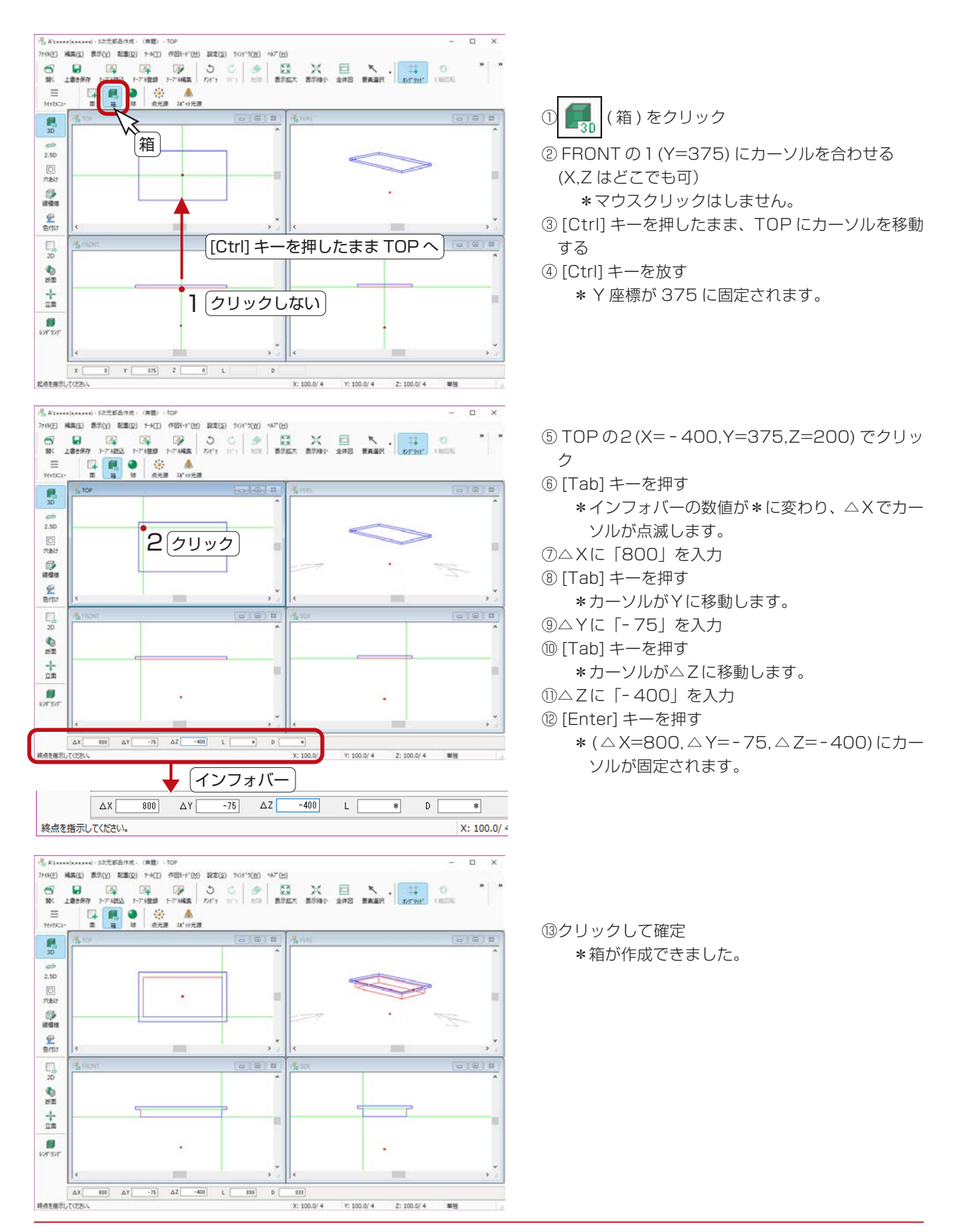

# <span id="page-9-0"></span>2.5D

円柱・錐・斜め柱・アーチ・ドーナツ型等、「3D」画面で作成できない形状を作る場合に、「2.5D」を利用します。 ここでは、テーブルの足を、回転体で作成してみましょう。

### 画面の調整

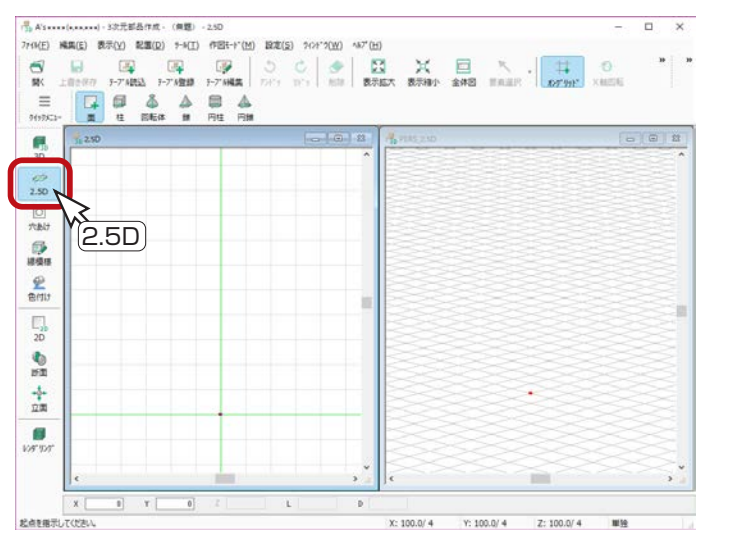

① <del>∠</del> (2.5D) をクリック \*ウィンドウ表示が「2.5D」に変わります。 ②作図しやすいように、2つのウィンドウを調整 \*いずれも拡大表示します。 \*左の図は、拡大の度合いが分かりやすいよう に、グリッドを表示しています。

### 回転体の作成

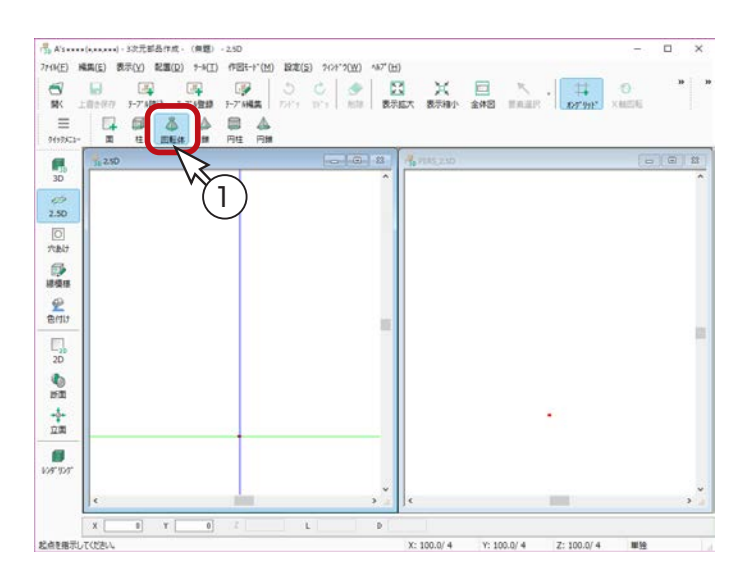

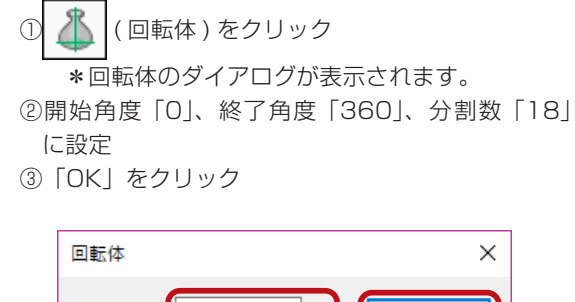

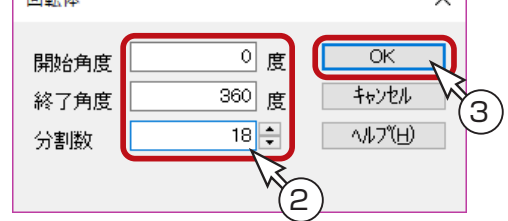

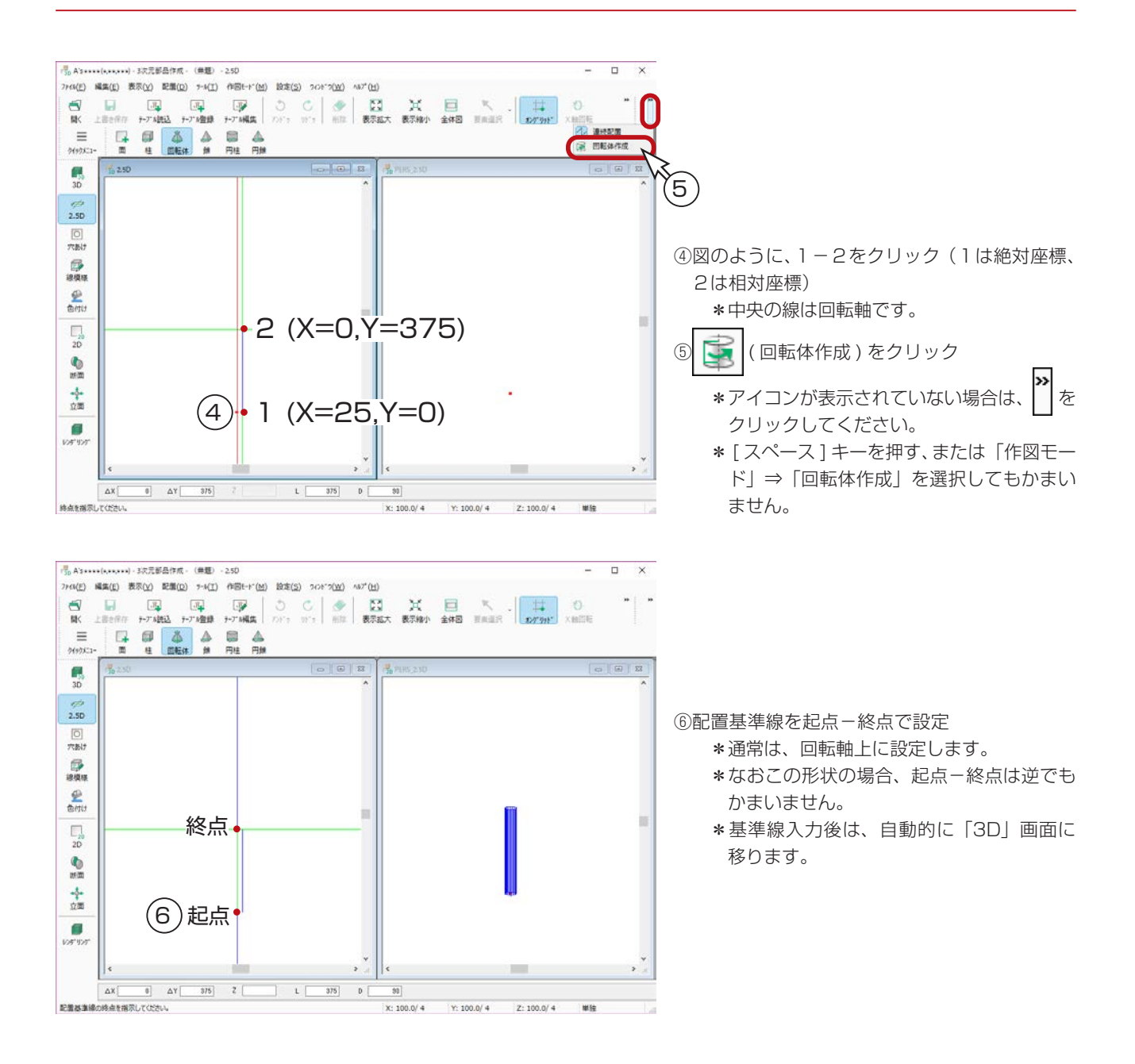

#### ■上面・底面が必要な場合

上記のように回転体を作成すると、筒状になり、上面・底面はありません。 パースで見えることが無い面は作らないことで、データを軽くすることが できますので、ここでは、あえて筒状にしています。 上面・底面が必要な場合は、上記④で右のように、コの字型に指示します。

または、 □ (円柱)をご利用ください。

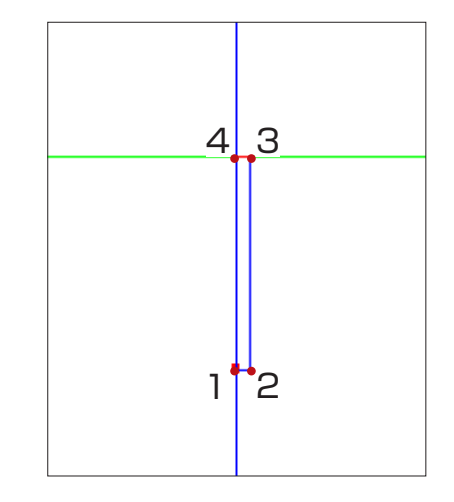

#### <span id="page-11-0"></span>回転体の配置

回転体の配置基準線入力後は、自動的に「3D」画面表示に移りますので、回転体を配置していきます。

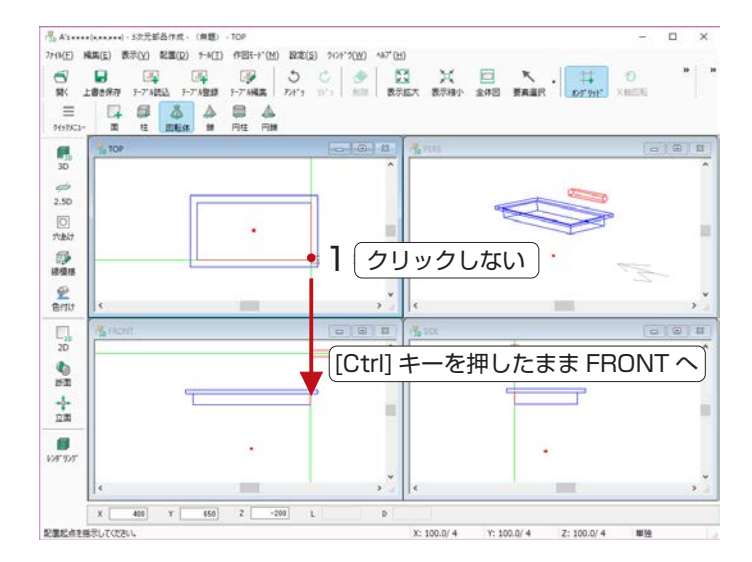

① TOP 上で見て下側の足の中心1(Z= ー 200) に カーソルを合わせる (X,Y はどこでも可)

\*マウスクリックはしません。

- ② [Ctrl] キーを押したまま、FRONT にカーソルを 移動
- ③ [Ctrl] キーを放す
	- \* Z 座標がー 200 に固定されます。

 $\overline{a}$  $\overline{\mathbf{x}}$ H. Assessment - 33元部品作成 - (無題)  $\frac{\sigma}{m}$  $\equiv$  $\overline{m}$  $\overline{\mathbf{F}}_{\text{B}}$  $\frac{\infty}{2.50}$  $\frac{1}{10}$ 身  $rac{6}{25}$  $\begin{bmatrix} 1 \\ 2 \\ 0 \end{bmatrix}$  $\frac{6}{10}$ 2  $\frac{1}{2\pi}$ ø 3  $\Delta X$ 記事時点を描示してくださ  $X: 100.0/$  $Y: 100.07$  $Z: 100.0/$ 

- ④ FRONT にて、図のように2-3をクリック 2(X=400,Y=375,Z= ー 200) 3(X=0,Y= ー 375,Z=0) (2は絶対座標、3は相対座標)
	- \*足の中心線を指示しています。

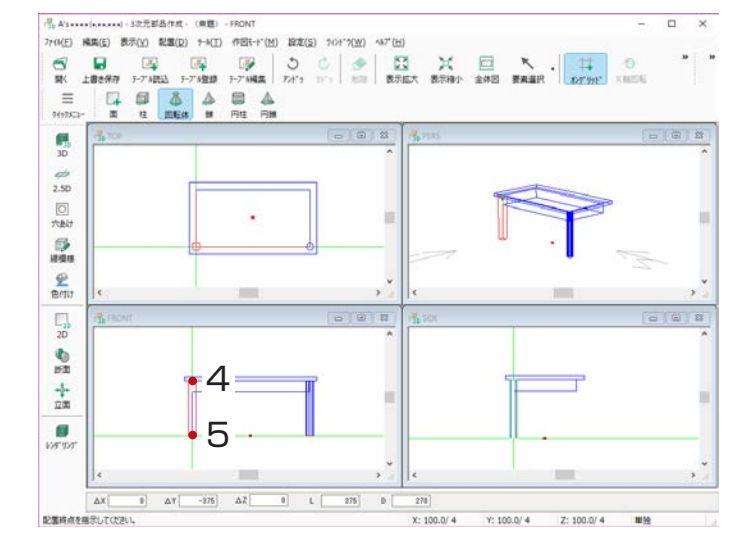

⑤続けて、図のように4-5をクリック  $4(X=-400,Y=375,Z=-200)$  5(X=0,Y= ー 375,Z=0) (4は絶対座標、5は相対座標)

続けて、同様に、もう2本の足を配置します。

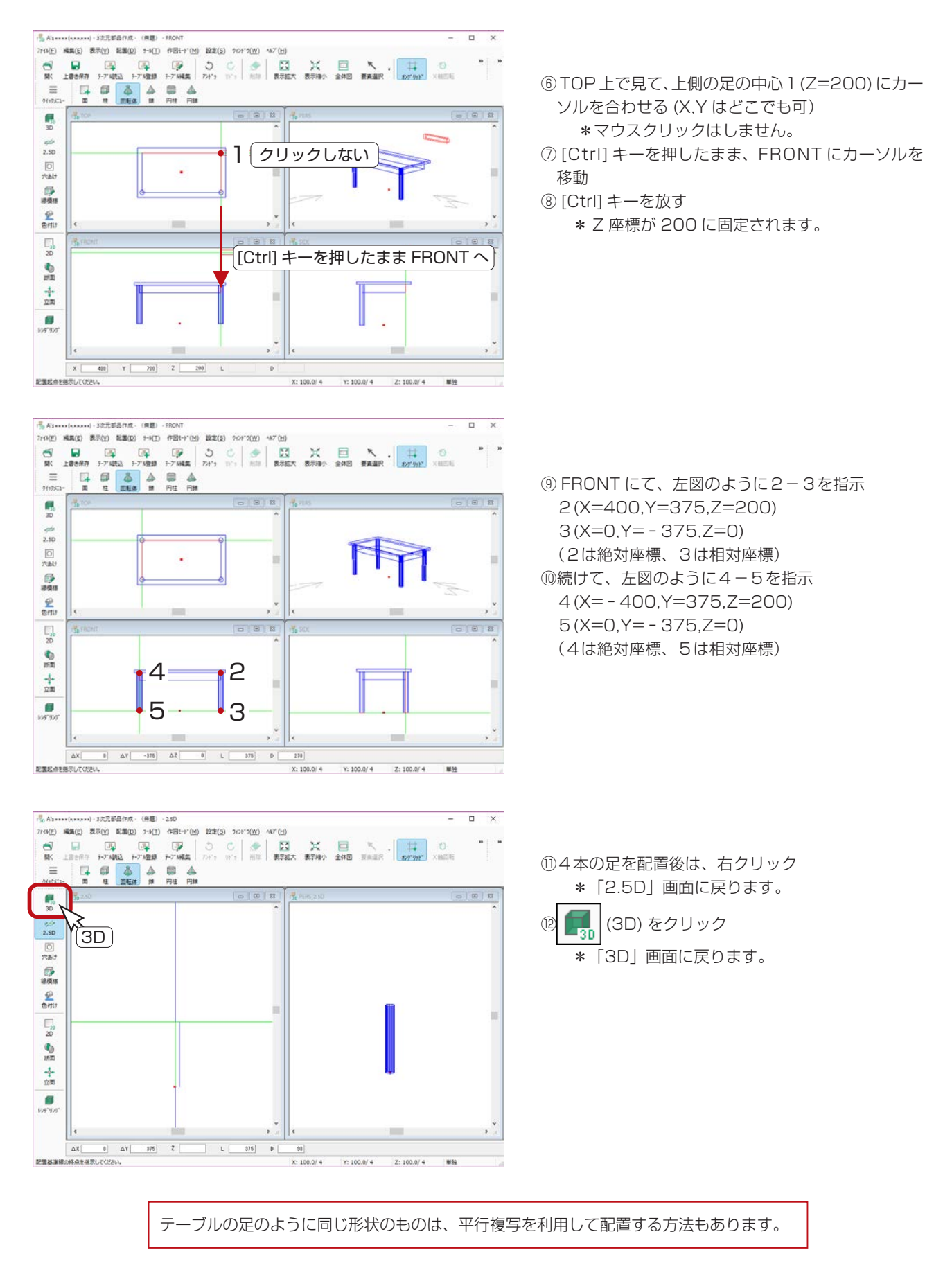

# <span id="page-13-0"></span>中板の追加

上板と同じ入力方法で、中板を追加しましょう。

### 面の作成

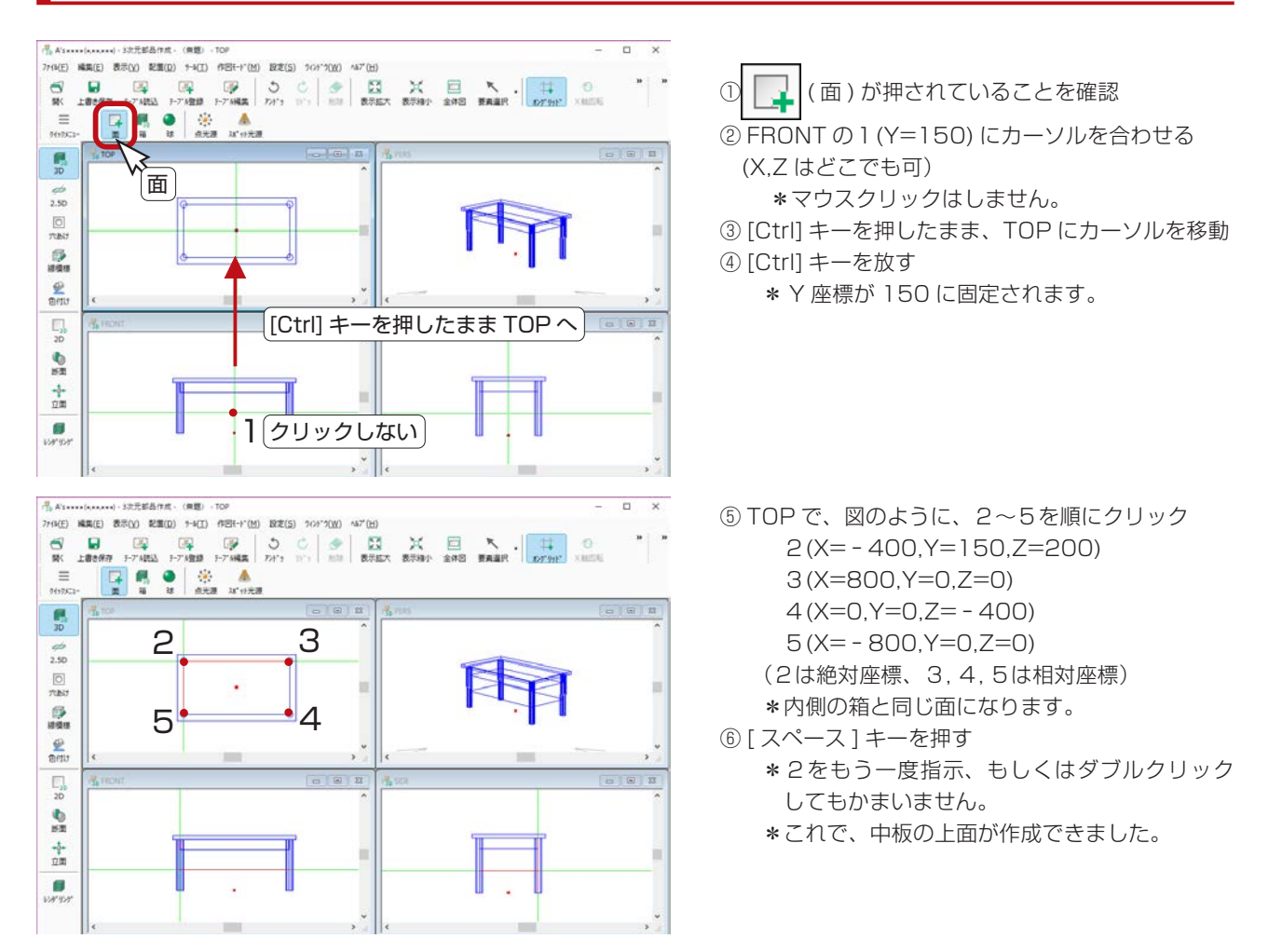

### 面の立体化

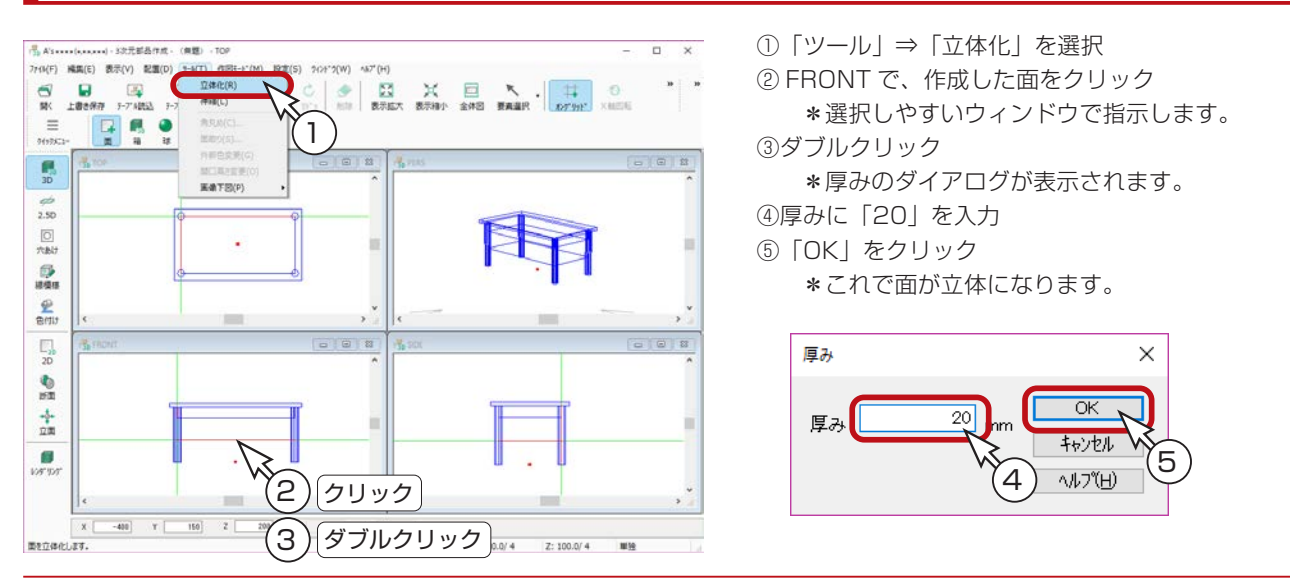

# <span id="page-14-0"></span>穴あけ

穴あけの機能を利用してみましょう。

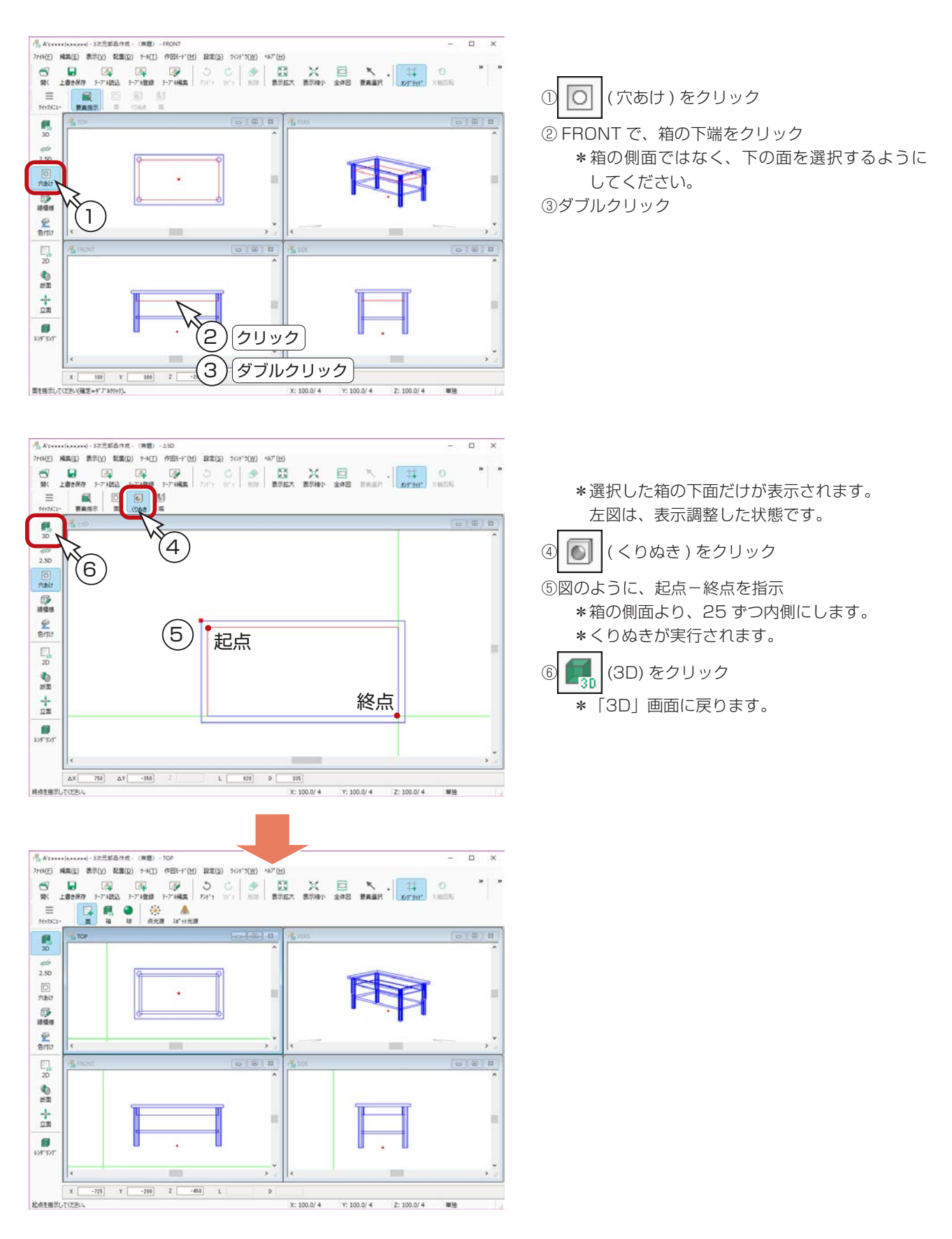

# <span id="page-15-0"></span>色付け

部品形状の作成が完了したら、色付けを行います。 色付けの前に、同じ色を付ける部分をパック化しておくと便利です。 ここでは、部品全体をパック化します。

# パック化

「パック化」とは、作成した形状のうちの選択した複数の要素を「ひとつの塊」として認識させる機能です。 「パック化」を行うと、3D パース画面等で部材色変更する際に「選択モード」の「パーツ」でその「ひとつの塊」を同時に 選択できます。

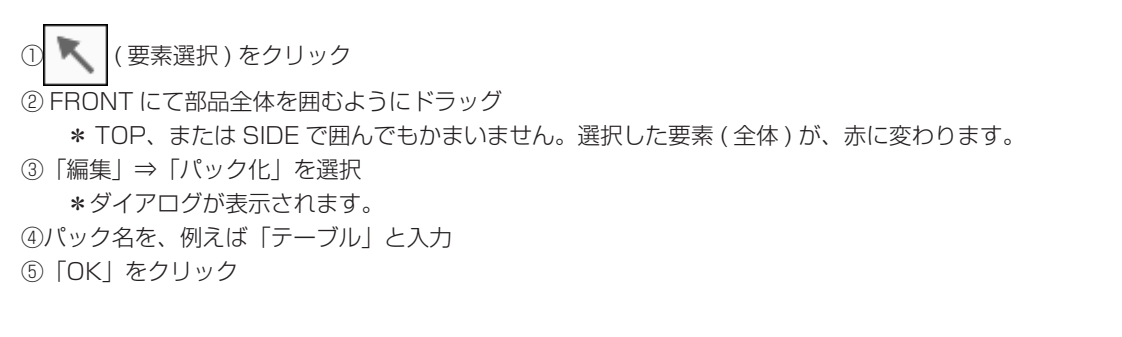

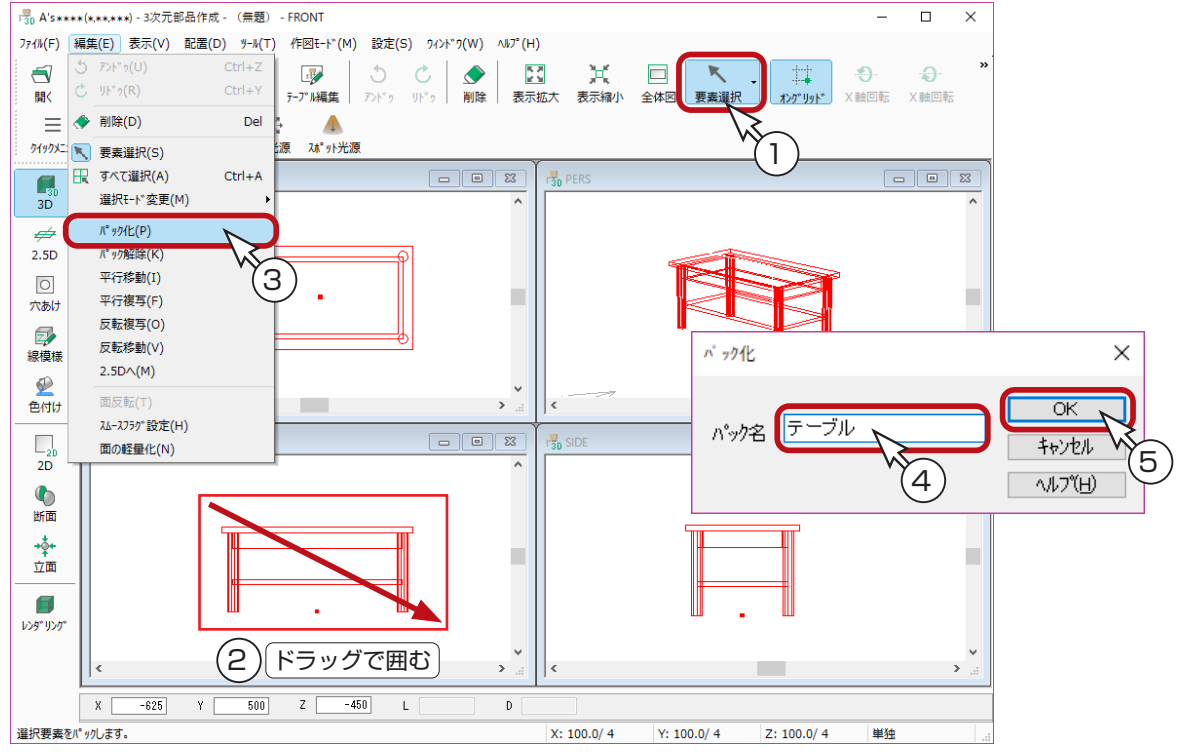

### <span id="page-16-0"></span>色付け

(色付け) をクリック

②画面右下の「単独」をクリックし、「パック」に変更

\*「編集」⇒「選択モード変更」⇒「パック」と選択してもかまいません。

③ FRONT にて、テーブルをクリック

\* TOP、または SIDE で指示してもかまいません。選択した要素 ( 全体 ) が、赤に変わります。

- ④ダブルクリック
	- \*色付けのダイアログが表示されます。
- ⑤「色 ( 模様 ) 名」を、例えば「木目 \_001」に設定
- ⑥「OK」をクリック

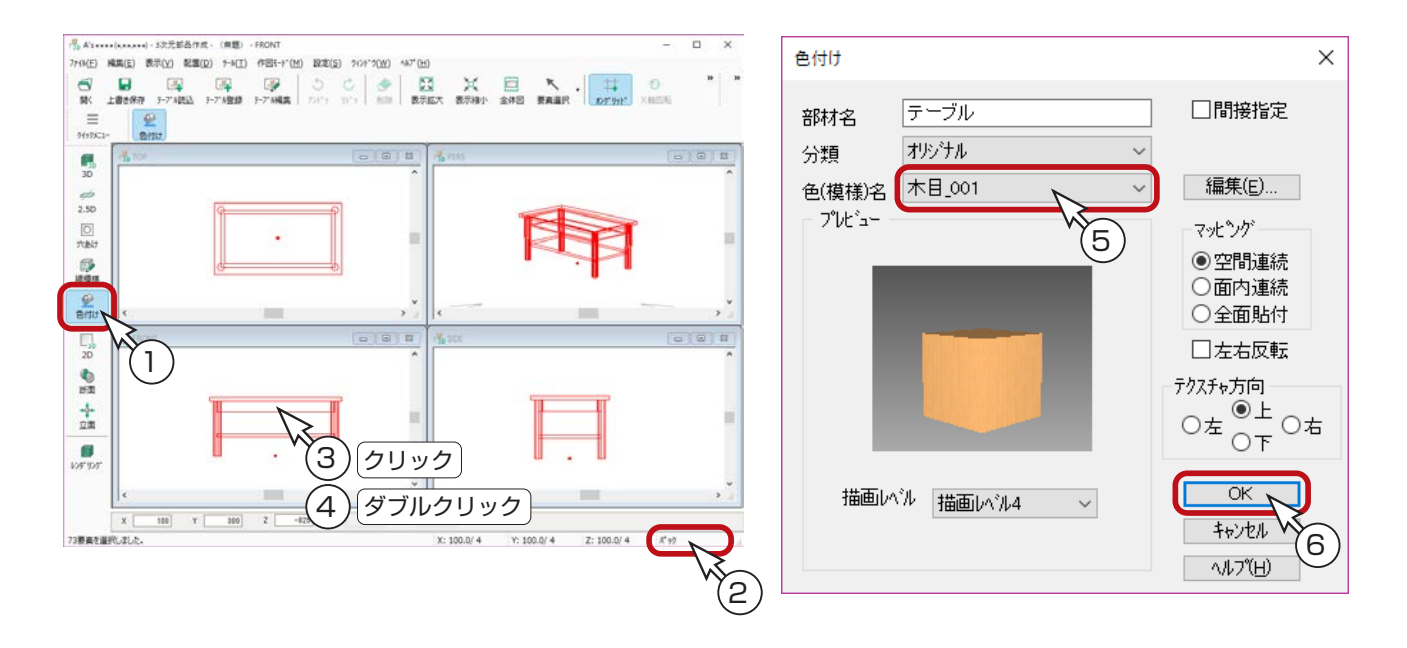

#### 間接指定

「間接指定」にチェックを入れると、3 次元部品以外の部材の色と統一させることができます。 例えば、3次元部品のドーマの屋根面の色と屋根の色を連動させたい場合などに利用します。

#### 編集

「編集」をクリックすると「色定義ツール」が起動し、部材色の編集、追加ができます。 追加した色に設定することも可能です。

#### ■マッピング

「空間連続」・・・・・・空間内の中心(原点)から色定義を貼り付ける 「面内連続」・・・・・・・面の端から色定義を貼り付ける 「全面貼付」・・・・・・・面一杯に色定義を引き伸ばして貼り付ける

\*いずれも「左右反転」と「テクスチャ方向」の指定も可能です。

# <span id="page-17-0"></span>レンダリング

レンダリングをして色付けで設定した色を確認してみましょう。

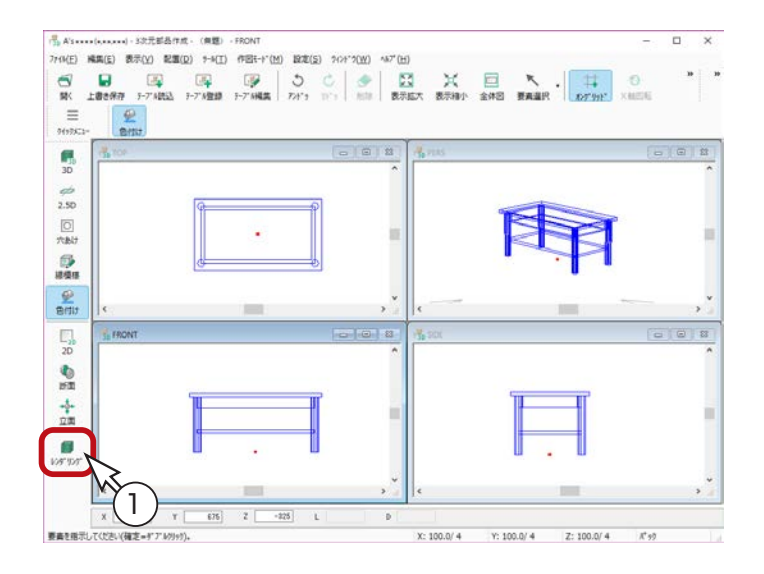

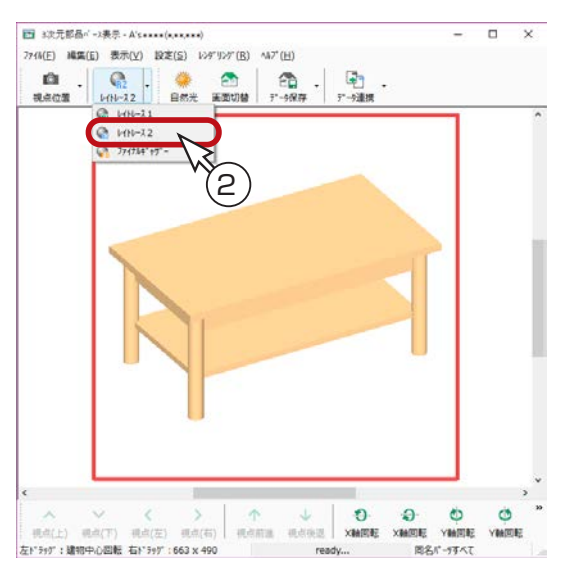

レンダリング - レイトレース2<br>7r44(5) 福車(E) 画像切替(E) 画像処理(E) ヘップ(E) 画像サイズ<br>500 x 500 保存 **MOZ** 3

① □ (レンダリング)をクリック

\*3次元部品パース表示の画面が開きます。

\*視点は自動調整されますので、通常は変更の 必要はありません。

②レンダリングモードのいずれかを選択

\*例えば、 (ト) (レイトレース2)を選択します。

\*レンダリングが別ウィンドウで実行されます。 ③確認後は、「閉じる」をクリック

パース表示の画面で、部材色変更も可能ですが、 色付けには反映しませんので、初期の部材色を 変更したい場合は、再度色付けが必要です。

### <span id="page-18-0"></span>サムネイル登録

レンダリングで確認後は、部品を配置するときの部品選択のダイアログに表示されるサムネイルを登録します。

①パース表示の画面にて、「ファイル」⇒「サムネイル登録」を選択 \*背景・前景のダイアログが表示されます。 ②背景・前景を設定 \*ここでは、初期設定の状態にしています。 ③「OK」をクリック \*サムネイルが描画されます。 ④サムネイルを確認し、「閉じる」をクリック \*サムネイルが仮登録されます。 5パース表示画面の <mark>×</mark> (閉じる)をクリック、もしくは「ファイル」⇒「終了」を選択

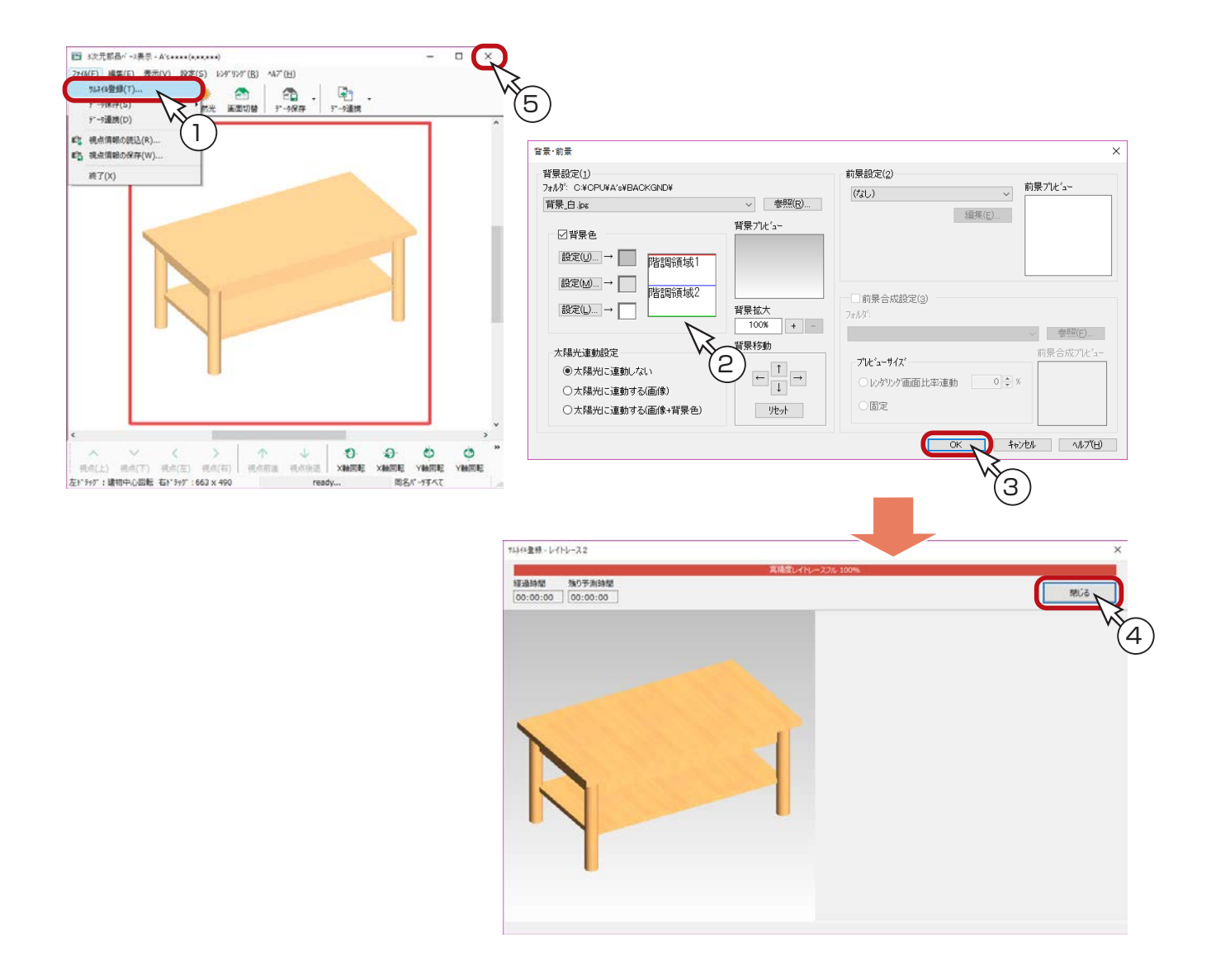

#### サムネイルはテーブル登録で反映される

サムネイルは、上記の操作後にテーブル登録することによって部品一覧のパース表示に反映します。 色付けを変更した場合は、サムネイルの再作成はもちろん、テーブル登録も再度行うことによって 更新されます。

# <span id="page-19-0"></span>2D編集

部品の平面図を作成します。

ここで作成した平面形状が、部品選択時のダイアログに表示される「平面表示」の内容であり、また画像出力時の部品の色・ 姿となります。

### 平面形状作成

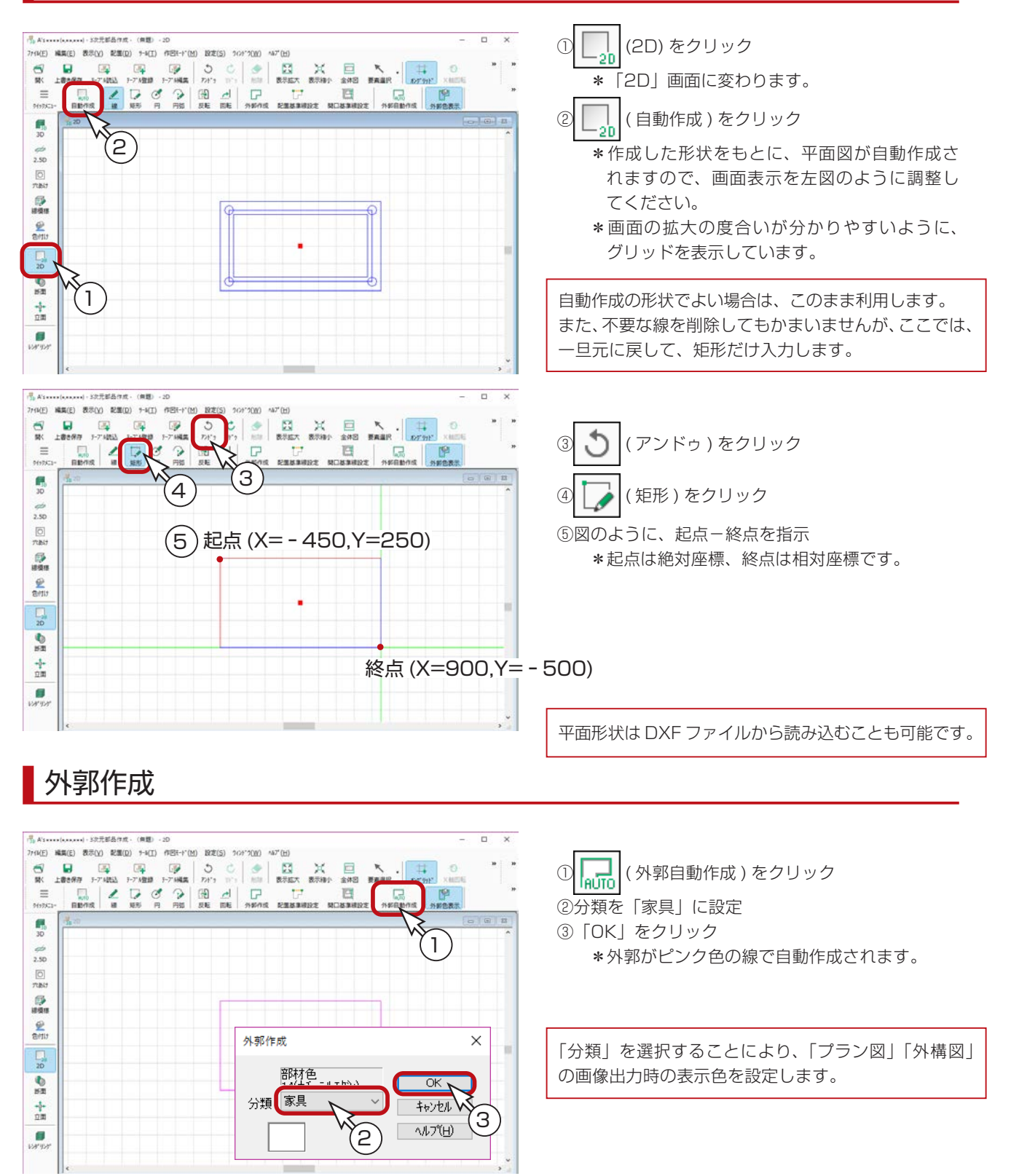

### 配置基準線設定

<span id="page-20-0"></span>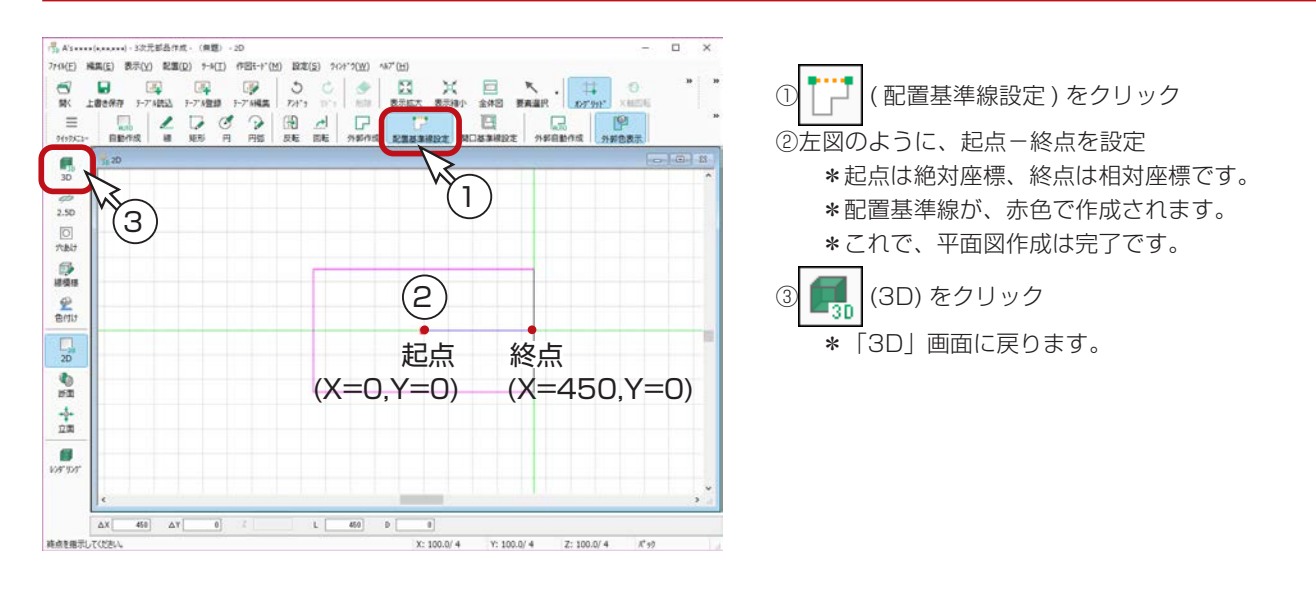

#### ■ 平面図と TOP の原点は連動

「2D」上の原点と、「3D」の TOP に表示されている原点は連動しています。 この原点の位置がずれると、部品を配置しても平面で配置した場所と3次元変換されたときの部品の位置がずれます。

#### ■外郭作成と配置基準線設定は必ず行う

平面図の作成は、外郭作成と配置基準線設定を行わないと完了になりません。 どのような部品でも、この2つの処理を必ず行ってください。 外郭作成は、平面画像での色付けの範囲を指定するものです。 配置基準線は、部品を配置する際の起点、配置方向を指定する線となります。

#### ■ 開口基準線設定とは?

出窓など、壁上に配置し、開口が必要な部品の場合に設定します。

「2D」画面の | | | | | | | | | | | | | | | | | 基準線設定 ) を選択するとダイアログが表示されますので、開口高さ、開口下端高を入力し、 開口基準線を起点-終点で指示し、設定します。

#### ■断面図・立面図について

この部品では作成しませんが、展開図や矩計図で表示させたい部品は、断面図・立面図の作成も必要です。

# <span id="page-21-0"></span>テーブル登録

作成した部品を「プラン図」で選択できるように、一覧 (テーブル) に登録します。

### グループ作成

テーブル登録の前に、登録先として新たなグループを作成しましょう。

① キッ (テーブル編集)をクリック \*ダイアログが表示されます。 ②「グループ作成」をクリック ③新規グループ名(例えば「トレーニング」)を入力 ④「OK」をクリック ⑤テーブル編集ダイアログの「OK」をクリック

#### 自作の部品は自作のグループに登録

既存のグループに自作の部品を登録することはできません。 自作のグループを作成してからテーブル登録に進んでください。 なお、自作のグループが無い状態で、テーブル登録に進んだ場合、 グループ作成の画面が表示されます。

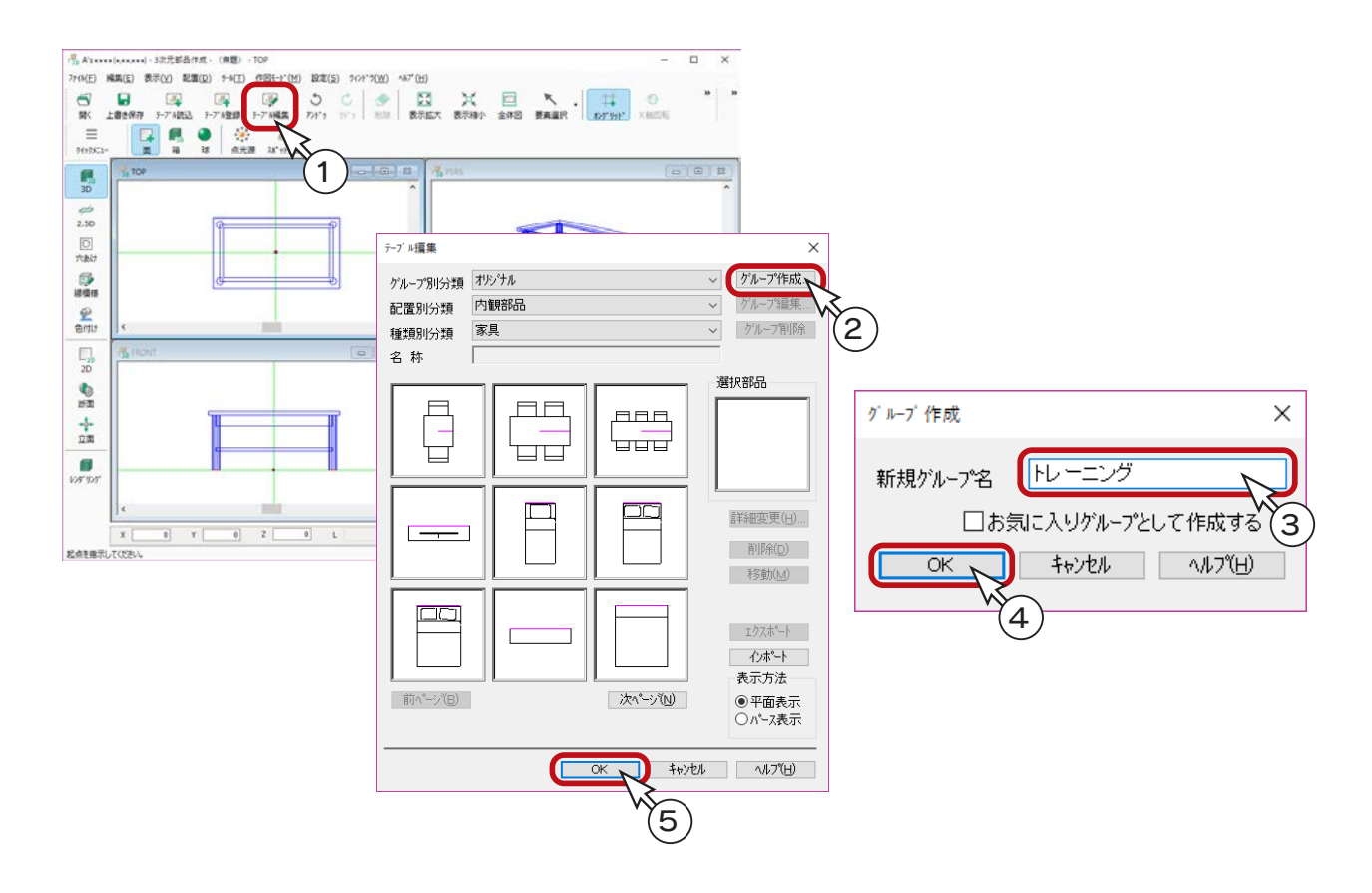

#### ■テーブル編集

テーブル編集では、登録済みの部品の配置基準、配置モードなどの情報を変更できます。 部品選択画面に表示される部品の順番の入れ替えも、ここでできます。

#### ■お気に入りグループとして作成する

「お気に入りグループとして作成する」にチェックを入れた場合は、お気に入り部品登録用のグループになります。

#### <span id="page-22-0"></span>テーブル登録

テーブル登録を実行しましょう。

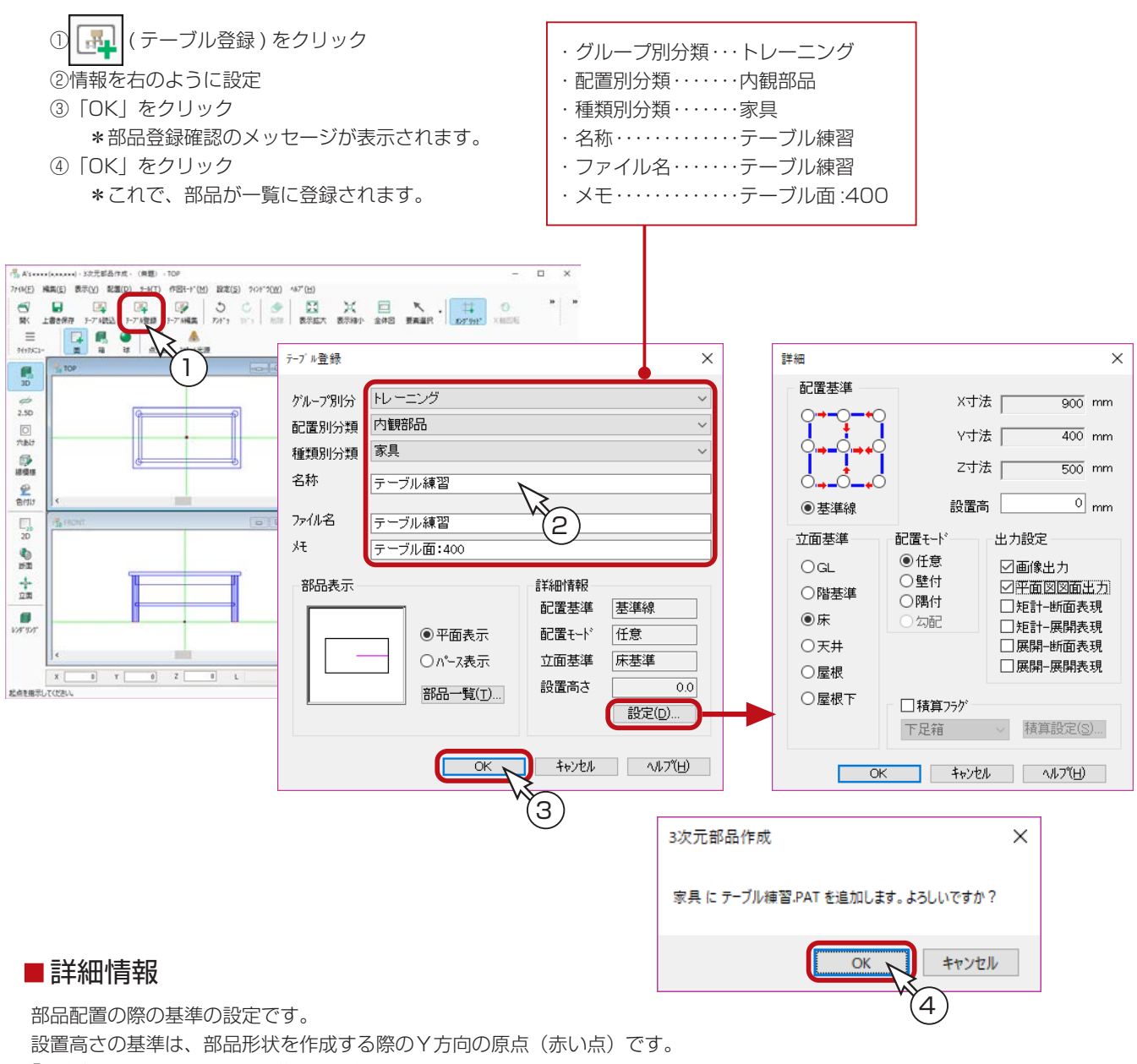

「設定」をクリックすると、詳細を設定できます。

「出力設定」にチェックが入っている項目の図面、または画像に表現されます。

ただし、矩計・展開は、断面表現・立面表現が作成されていないと表現されません。

### ■テーブル登録時の保存先

テーブル登録のダイアログにあるグループが、部品の保存先になります。 例えば「トレーニング」は、A's( エース ) のインストールフォルダの「PARTS¥ トレーニング」です。

#### ■ 既存の部品を読み込むには

「テーブル読込」を使用します。 | 【★1 | ( テーブル読込 ) をクリックするとダイアログが表示されますので、グループ⇒配置 ⇒種類⇒名称の順に選択してください。既存のグループにテーブル登録した場合は、最後尾に追加されています。

# <span id="page-23-0"></span>部品の配置確認

この「テーブル練習」は内観部品に登録しましたので、「プラン図」で配置することができます。 もちろん、どの物件でも配置することができます。 以下は、基本トレーニングの物件に配置した例です。

### ■ブラン図で配置

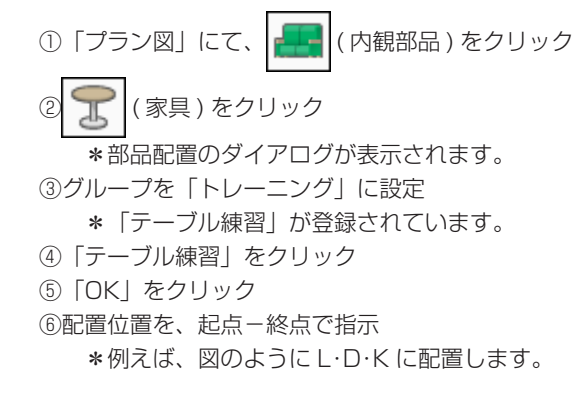

#### プラン図を起動したままグループ追加した場合

「プラン図」を起動したまま「3 次元部品作成」のテーブル 編集から部品グループの追加を行った場合、追加したグルー プの「プラン図」への反映には、「プラン図」の再起動が必 要です。

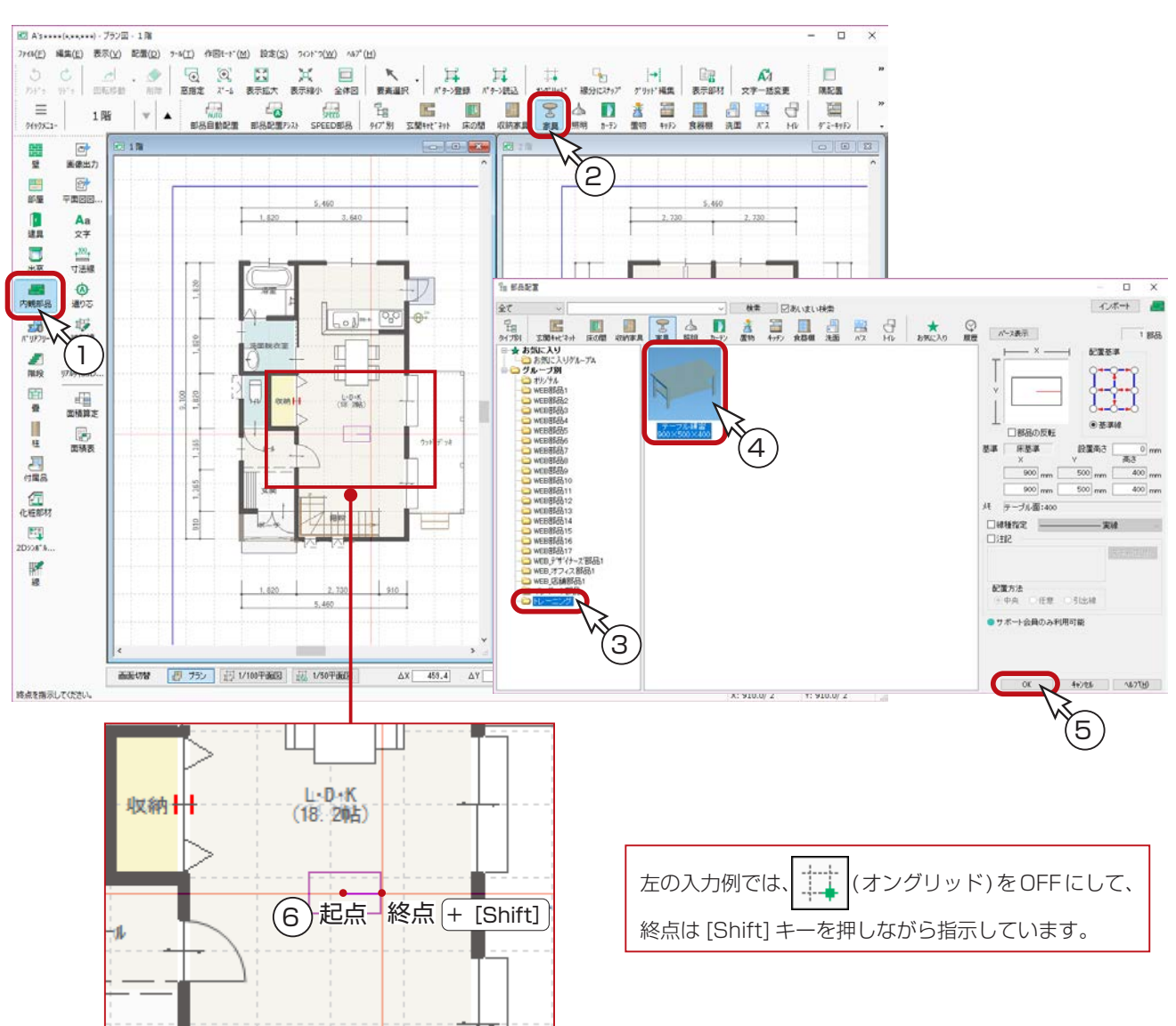

# <span id="page-24-0"></span>**3D パースで確認**

「3D パース」で確認すると、以下のようになります。 ( Pro ( ファイナルギャザー ) の例です。

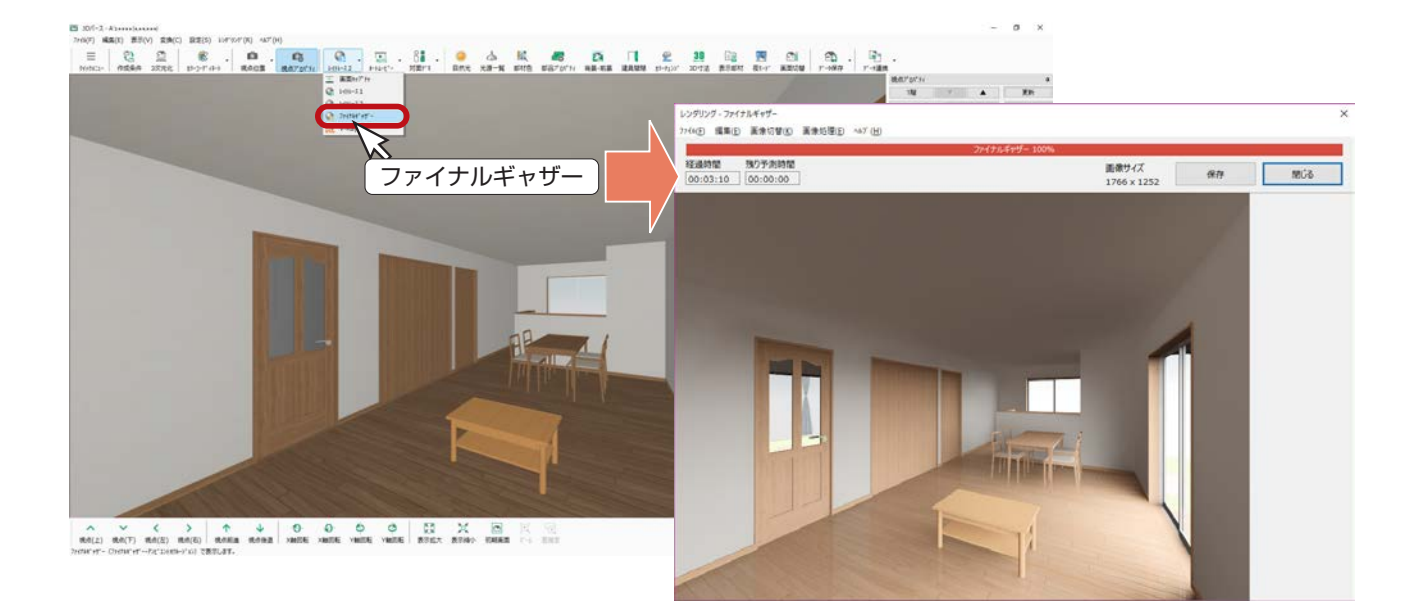

# <span id="page-25-0"></span>**2 表作成**

表作成では、図面マネージャで読み込む面積表や凡例表、計算式表などの各種表形式の雛型を作成することができます。 表のタイトルなどは固定の文字で記入しますが、面積・数量や施主名などの各プランごとに異なる内容になるものはリンク 文字として配置することで、各プランのものに自動的に更新されるようになっています。

また表内で簡単な計算式や条件式が使用できるので、合計面積の算定や単位変換、さらには数値の大小比較による合否判定 を行うことができます。

# オリジナル表の例

オリジナルとして標準搭載されている表には、以下のようなものがあります。

■■で囲んだ部分には、リンク文字が配置されており、物件に合わせて自動連携されます。

ここでは、サンプル物件で読み込んでいます。

#### 計画概要 インフィッシュ おおとこ おおとこ 階段寸法

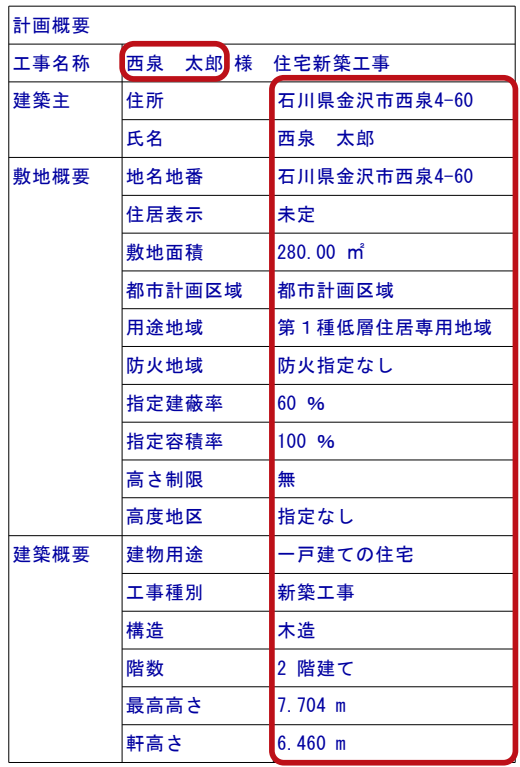

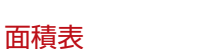

\*単位は固定文字

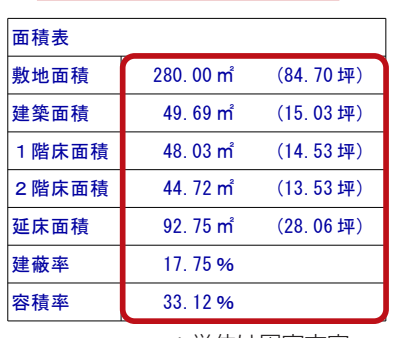

\*単位は固定文字

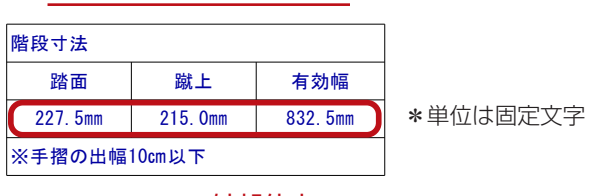

外部仕上

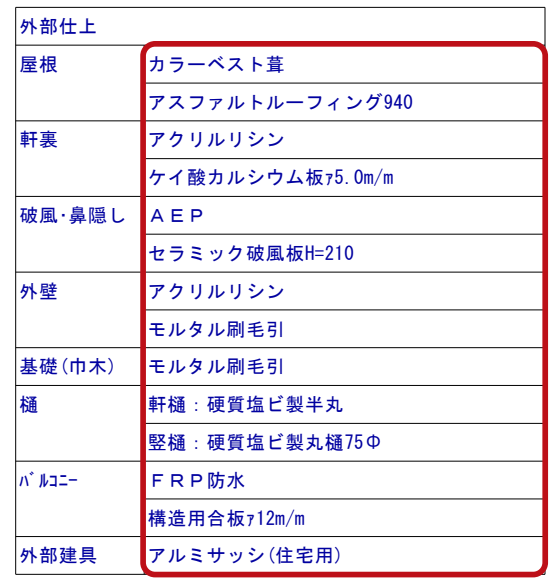

\*「軒樋:」「竪樋:」は固定文字

凡例表

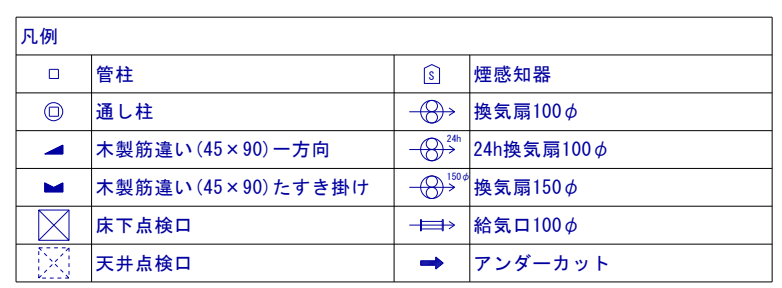

### <span id="page-26-0"></span>サンプル物件の読み込み

表作成は、新規物件でも既存物件でもかまいませんが、リンク文字を確認するために、サンプル物件のコピーを読み込んで、 表作成を操作してみましょう。

「プレゼン編」では、サンプル物件はそのまま残して、プランをコピーして機能確認をしています。 本書でも、同様にコピーしたプランを使用して、機能確認をしましょう。 プランをまだコピーしていない場合は、【プレゼン編ー 5】を参照してください。

① A's(エース)を起動し、物件管理の画面を表示する ②サンプル物件の顧客「西泉太郎」をクリック

③コピーしたプランをダブルクリック

\*この例では、プラン名を「操作用」に変更したものを選択しています。

④「建具部材指定配置」についてメッセージが表示された場合は、内容をご確認の上「OK」をクリック ⑤物件概要が表示されるので、「OK」をクリック

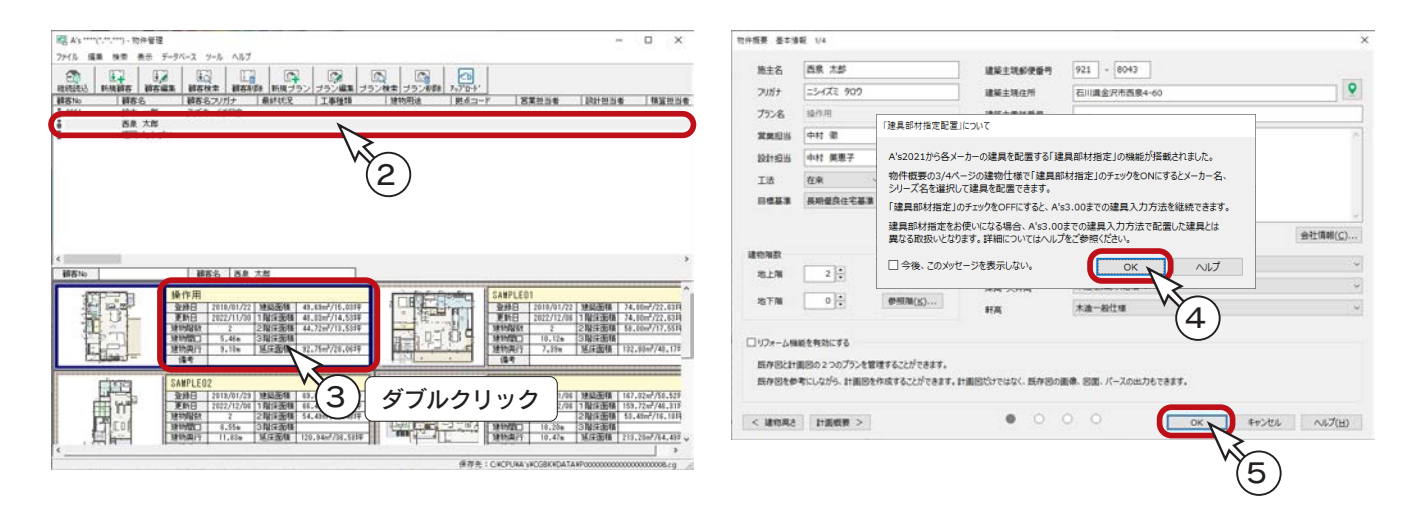

### 表作成の起動

①クイックメニュー、またはメインメニューの | | | | | 表作成) をクリック

\*メインメニューでは、「ツール・他」タブにあります。 \*表作成のウィンドウが表示されます。

| <b>MM1 17</b><br>$\mathsf{A}$ | B | c | D | E | F | G | H | J | K |  |
|-------------------------------|---|---|---|---|---|---|---|---|---|--|
|                               |   |   |   |   |   |   |   |   |   |  |
|                               |   |   |   |   |   |   |   |   |   |  |
|                               |   |   |   |   |   |   |   |   |   |  |
|                               |   |   |   |   |   |   |   |   |   |  |
|                               |   |   |   |   |   |   |   |   |   |  |
|                               |   |   |   |   |   |   |   |   |   |  |
|                               |   |   |   |   |   |   |   |   |   |  |
|                               |   |   |   |   |   |   |   |   |   |  |
|                               |   |   |   |   |   |   |   |   |   |  |
|                               |   |   |   |   |   |   |   |   |   |  |
|                               |   |   |   |   |   |   |   |   |   |  |

ツール編 - 27

# <span id="page-27-0"></span>作成する表

ここでは、右のような面積表を作成し、登録してみましょう。

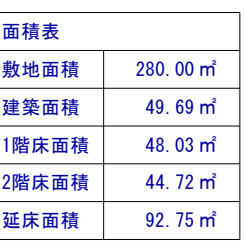

# A 列

### 固定文字の入力

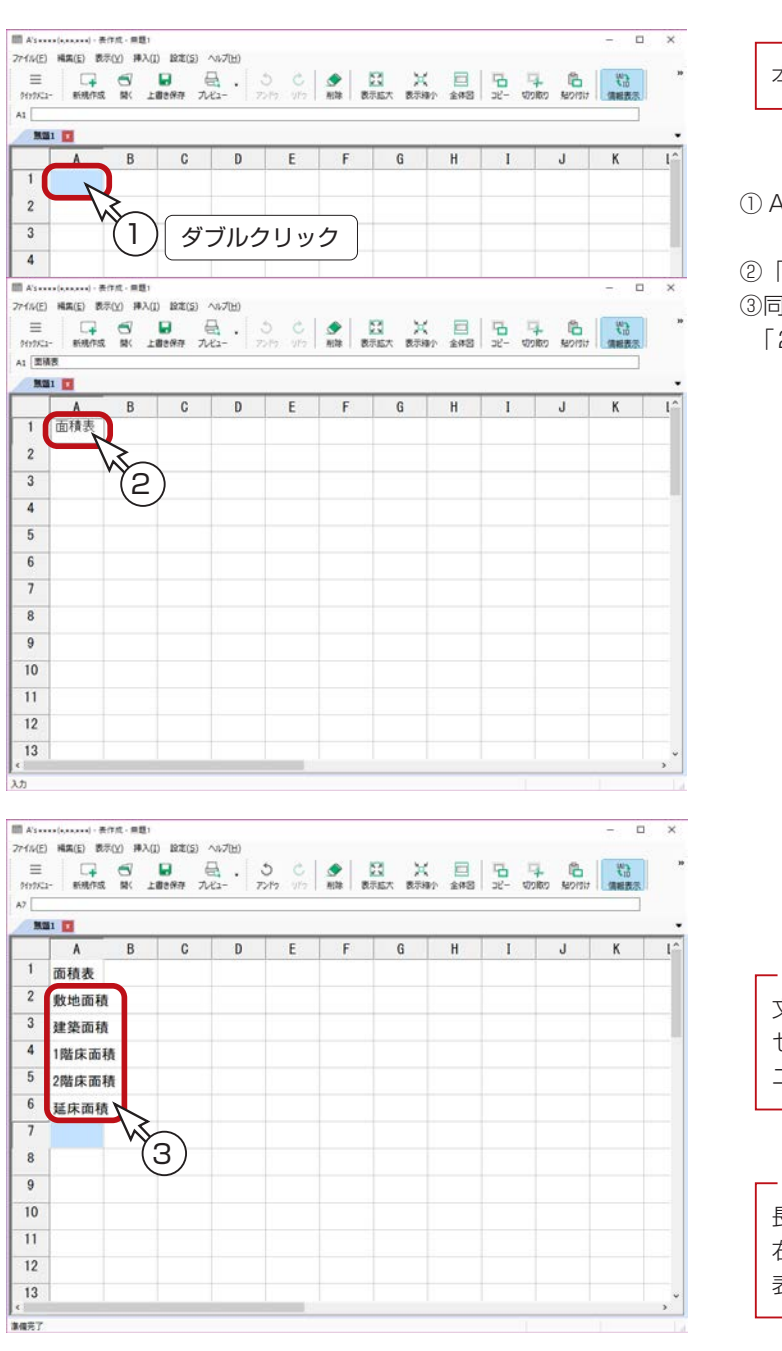

本書では、A 列1行目を A 1と表記します。

① A 1をダブルクリック

- \*セル内でカーソルが点滅します。
- ②「面積表」と入力
- ③同様に、「敷地面積」「建築面積」「1階床面積」 「2階床面積」「延床面積」と順に入力

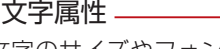

文字のサイズやフォント種類は、変更したい セルを選択し、「編集」または右クリックメ ニューの「文字属性」から変更できます。

#### - 折り返し表示 -

長い文字列は、セルを選択し、「編集」または 右クリックメニューの「折り返し表示」により、 表示の切り替えができます。

### <span id="page-28-0"></span>列幅の調整

A 列の幅を少し広くしましょう。

- ① A と B の境にカーソルを合わせる
- ②<トンの表示になったら、右にドラッグ

\*幅の数値が表示されますので、「A の幅:1400mm」の位置までドラッグしてください。

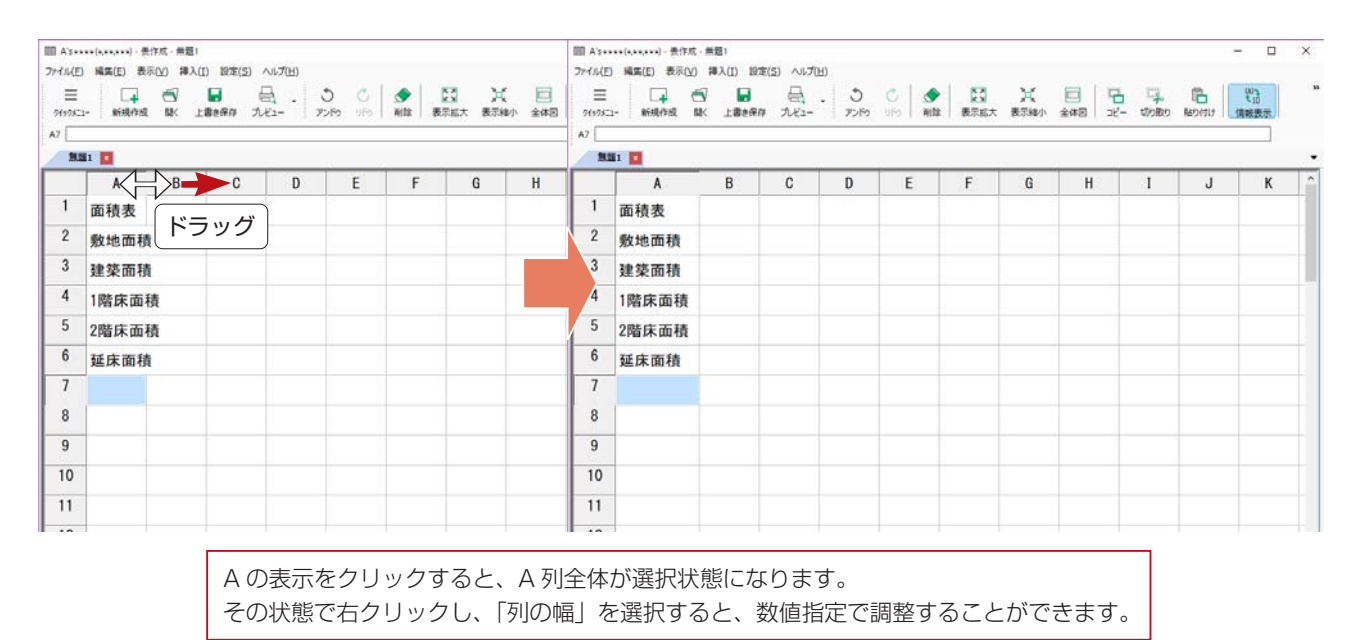

### 画面を最大化

既に最大化されている場合は必要ありませんが、この後の処理はアイコンが表示されていた方が操作しやすいので、画面右 上の  $\Box$  (最大化) をクリックしてください。

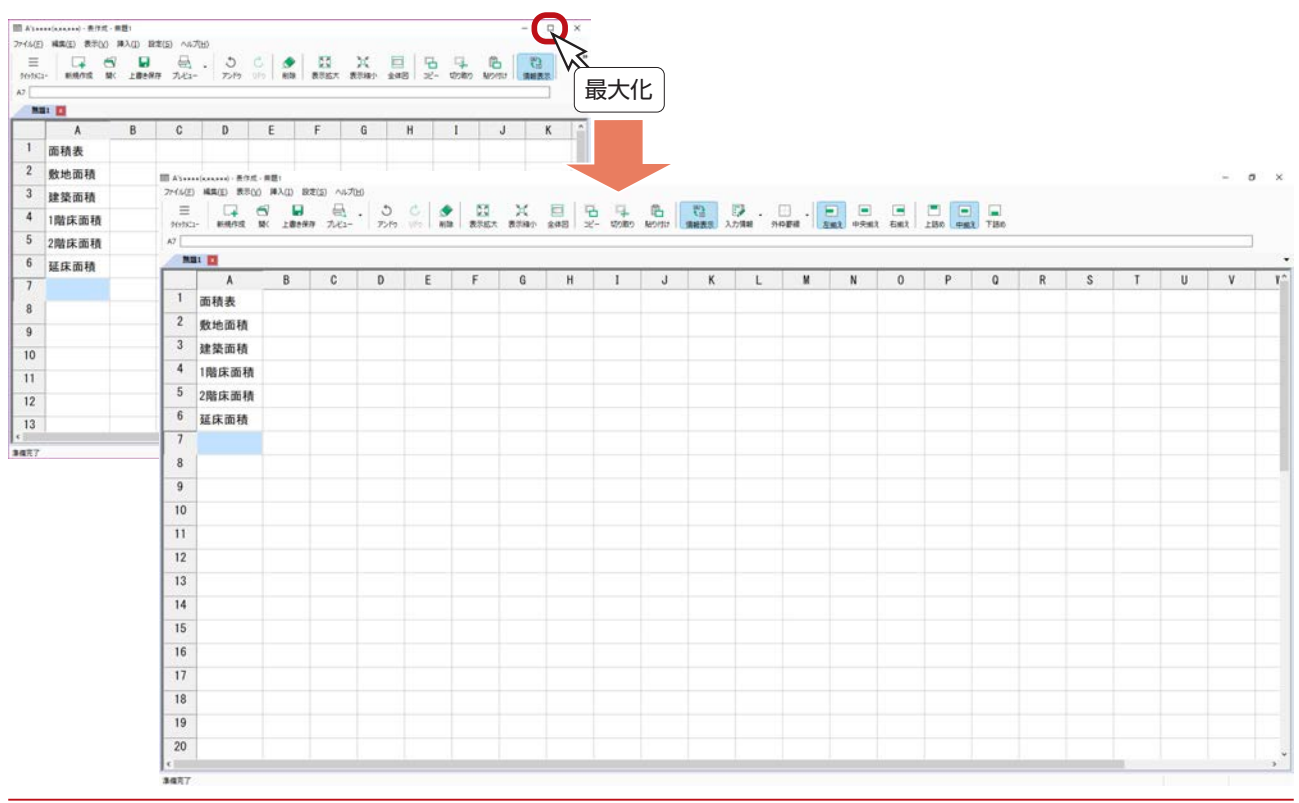

### <span id="page-29-0"></span>B 列

# リンク文字の配置

① B 2を選択

② <>>>( 入力情報 ) をクリック

\*アイコンが異なる場合は、プルダウンメニューから選択してください。入力情報のダイアログが表示されます。 ③分類は「面積」、情報は「敷地面積㎡」を選択

④「OK」をクリック

\* B 2に、選択した情報の入力値が表示されます。

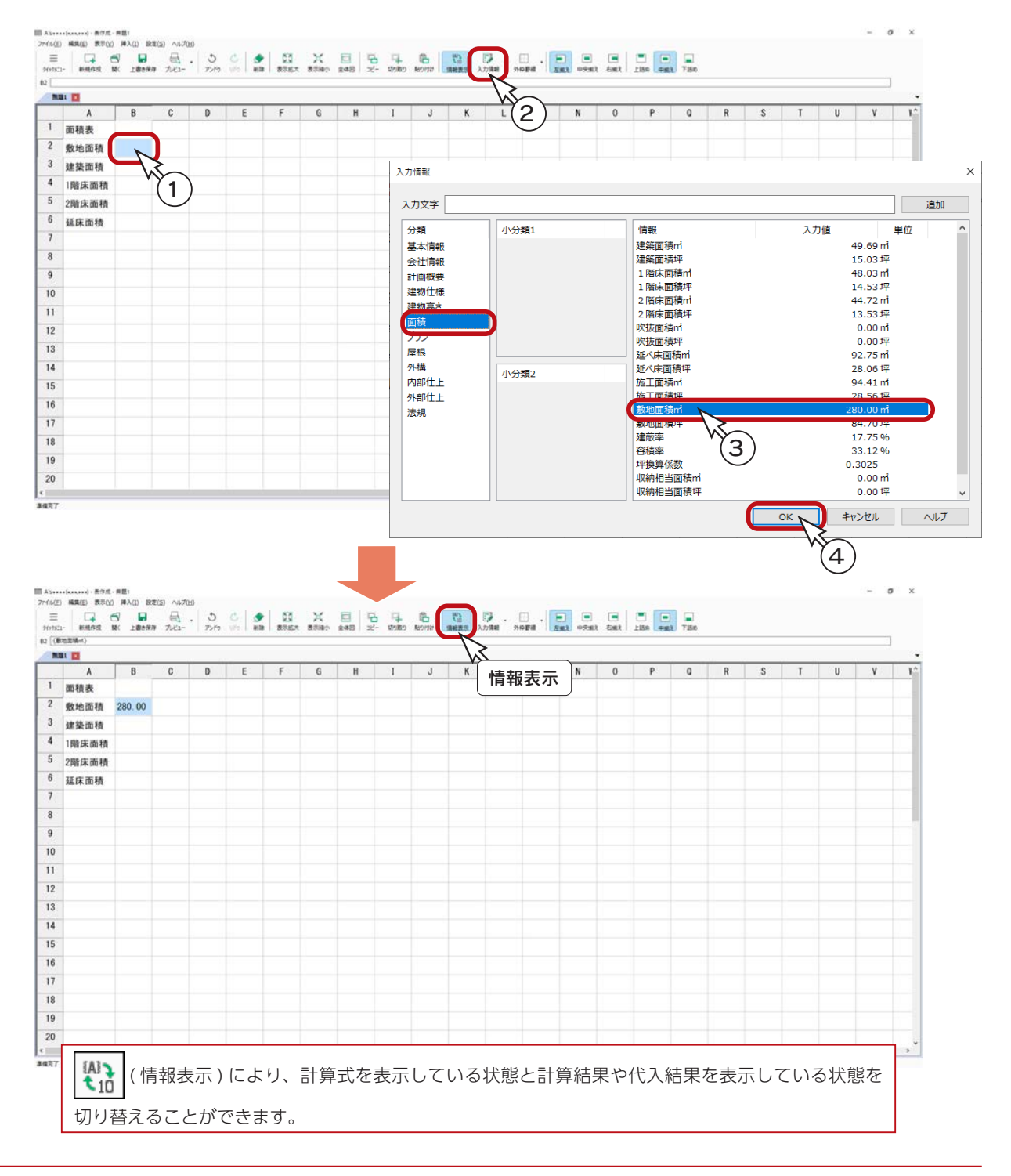

<span id="page-30-0"></span>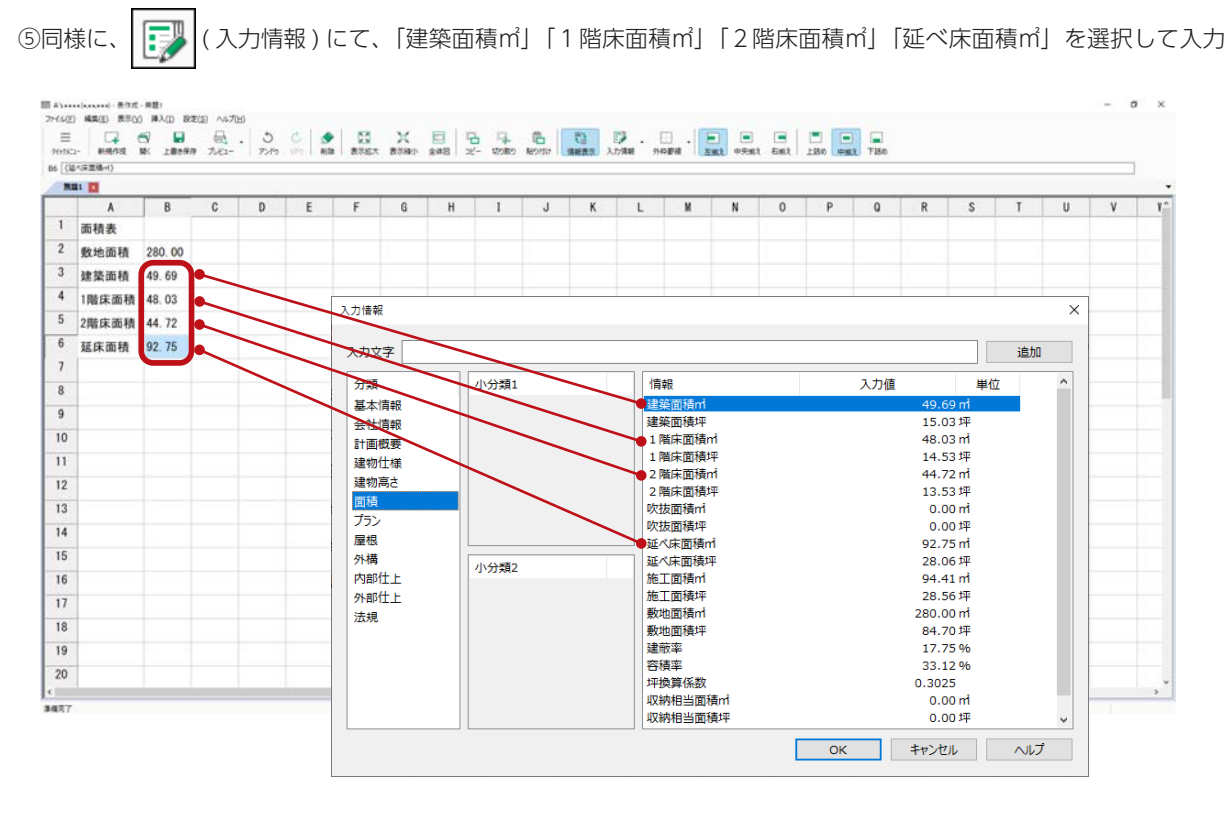

#### 端数処理

端数処理の違いにより、「プラン図」の面積表の数値と異なる場合があります。 端数処理は、変更したいセルを選択し、「編集」または右クリックメニューの「端数処理」から変更できます。

### 列幅の調整

A 列と同様に、B 列も幅を少し広くしましょう。

- ① B と C の境にカーソルを合わせる
- ② 〈一〉の表示になったら、右にドラッグ
	- \*幅の数値が表示されますので、「B の幅:1200mm」の位置までドラッグしてください。
	- \* B 列を選択し、右クリックメニューの「列の幅」により、数値指定で調整することもできます。

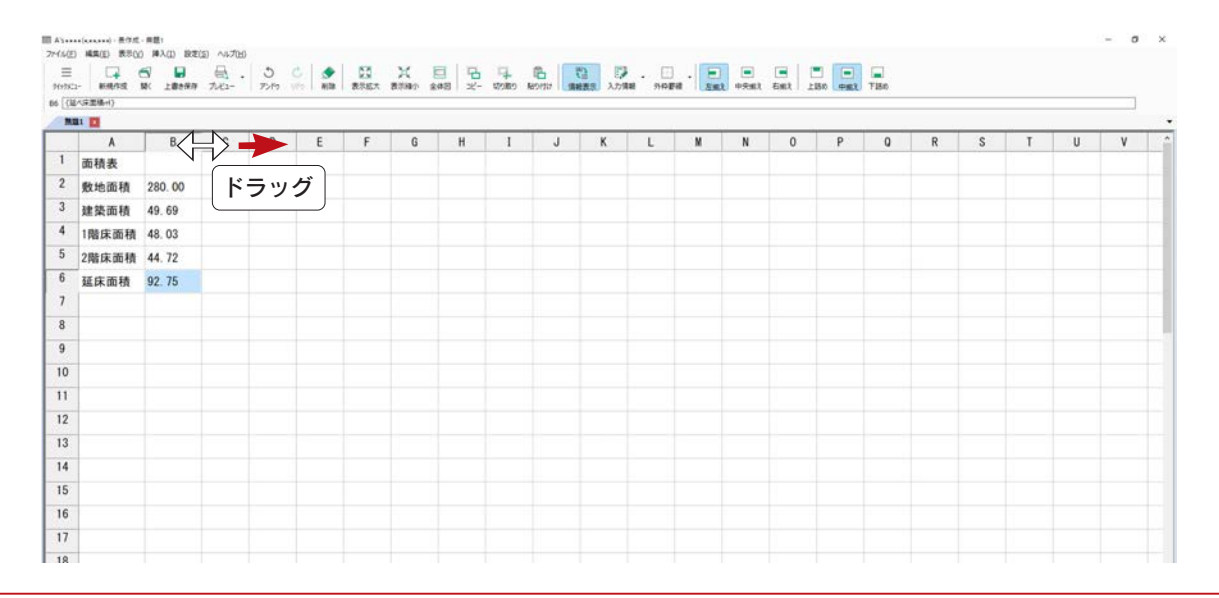

# <span id="page-31-0"></span>右揃え

B 列を右揃えにします。

① B 2~ B 6をドラッグして選択 \* B 2をクリックし、B 6を [Shift] キーを押しながらクリックしてもかまいません。

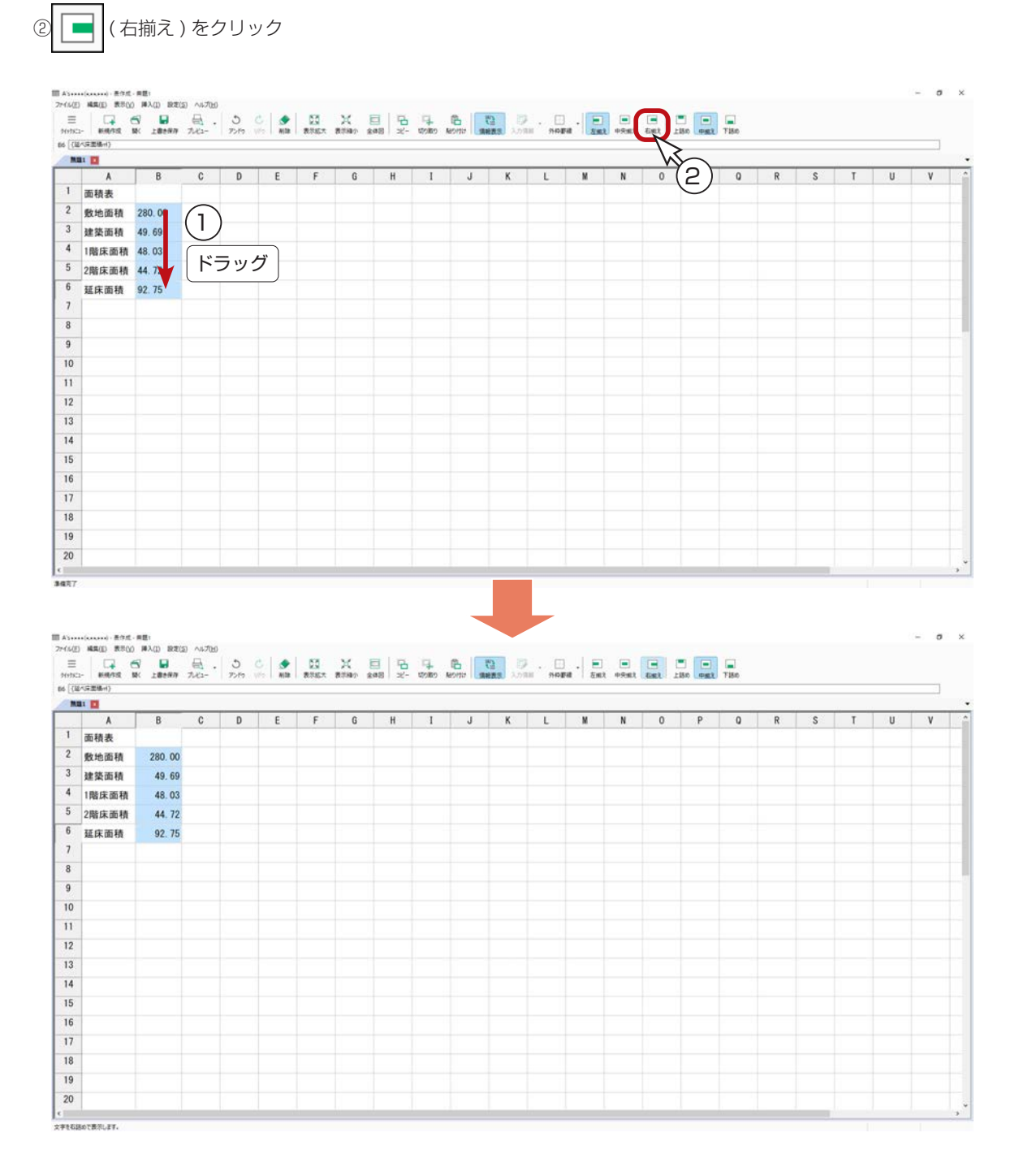

<span id="page-32-0"></span>C 列

C 列に単位を入力します。

固定文字なので、直接入力してもかまいませんが、全て同じなので、コピーしてみましょう。

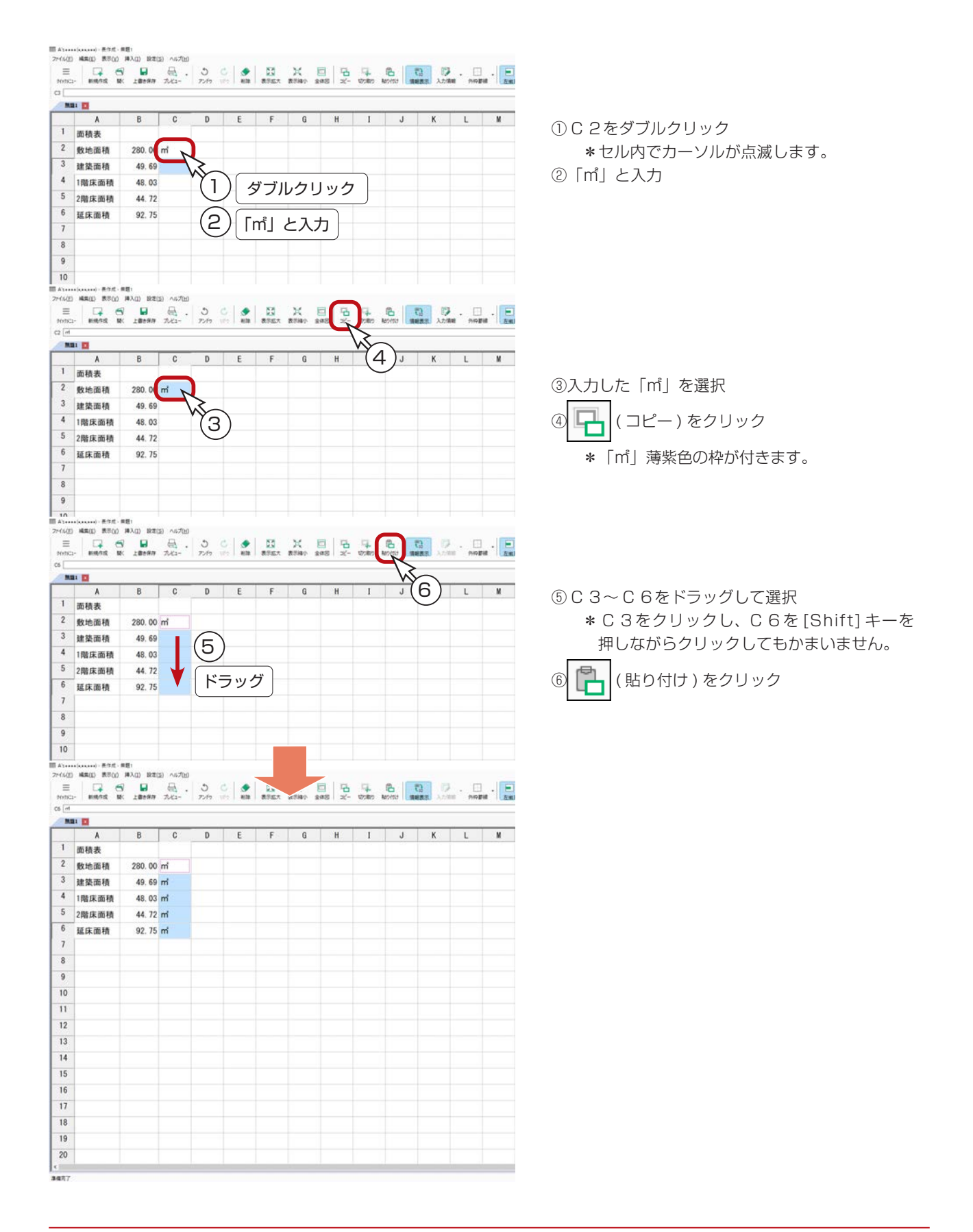

### <span id="page-33-0"></span>貼り付けモードの解除

貼り付け実行後も「㎡」には薄紫色の枠が付いており、続けて他のセルにも貼り付けができる状態です。 これを解除するには、いずれかのセル(例えば C 7)をダブルクリックしてください。

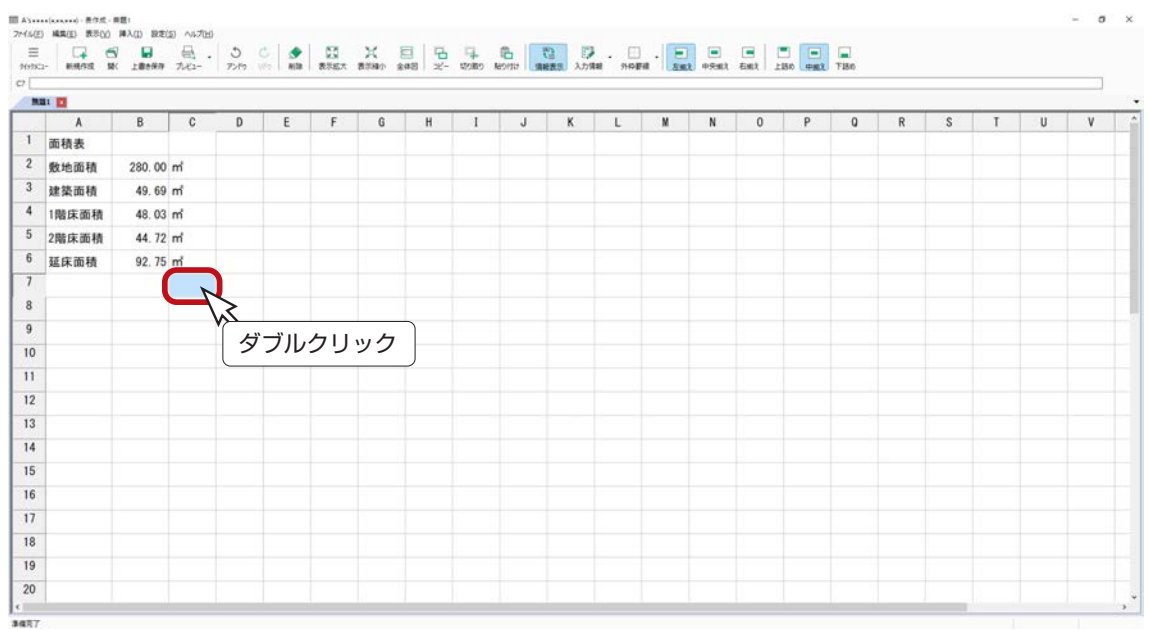

### 列幅の調整

C 列は、幅を少し狭くしましょう。

① C と D の境にカーソルを合わせる

② 〈一〉の表示になったら、左にドラッグ

\*幅の数値が表示されますので、「C の幅:600mm」の位置までドラッグしてください。

\* C 列を選択し、右クリックメニューの「列の幅」により、数値指定で調整することもできます。

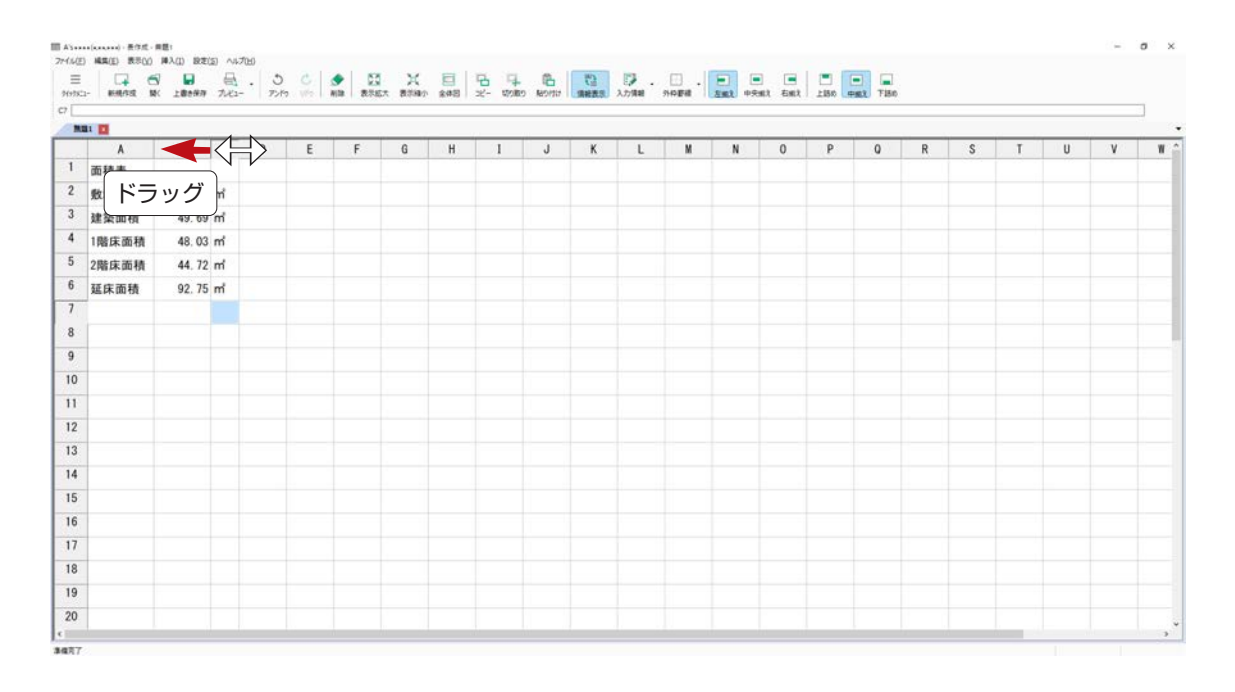

<span id="page-34-0"></span>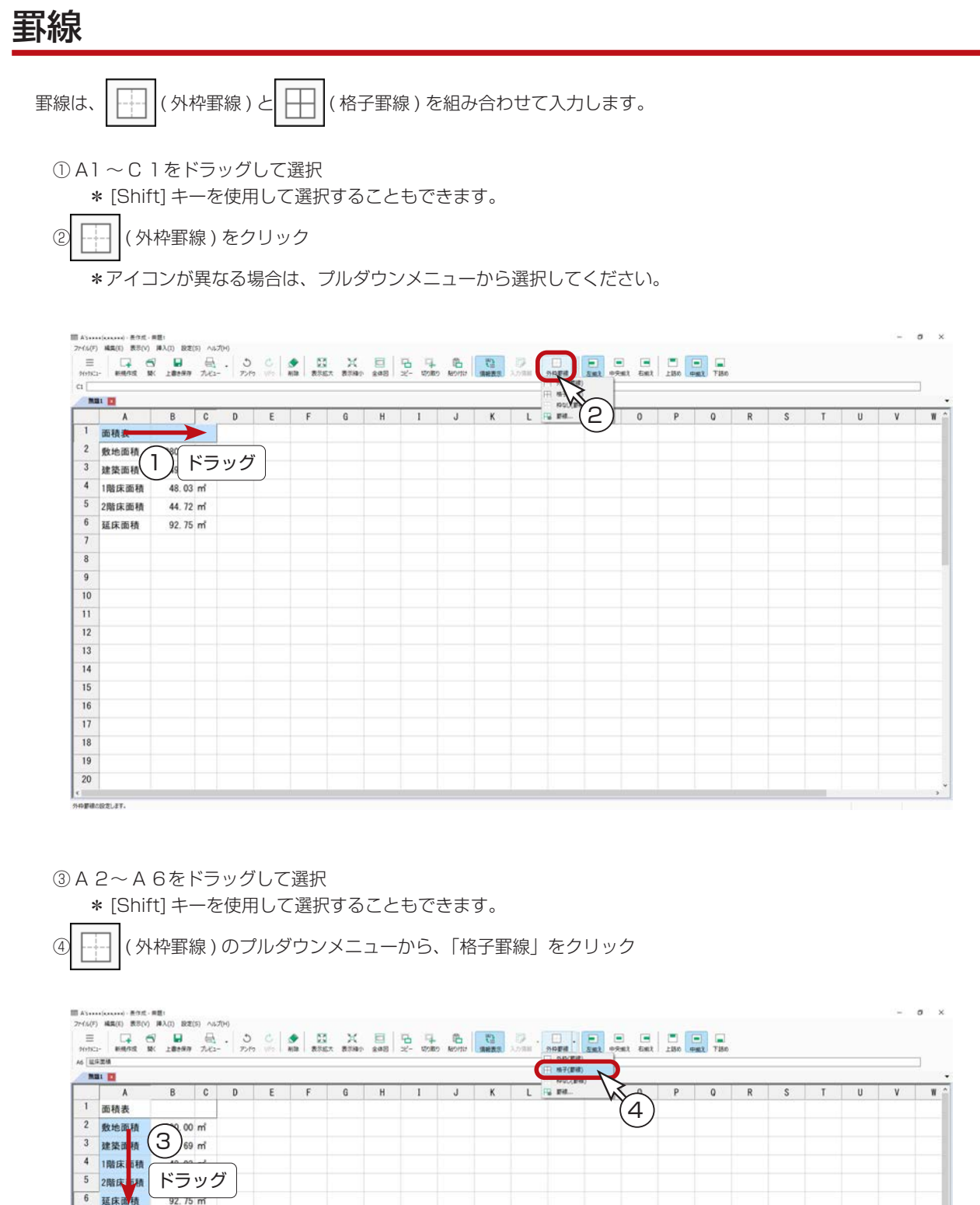

ツール編 - 35

|c<br>|格子状の野様の設定します。

⑤ B 2と C 2をドラッグして選択

\* [Shift] キーを使用して選択することもできます。

◎ | | (格子罫線) のプルダウンメニューから、「外枠罫線」をクリック

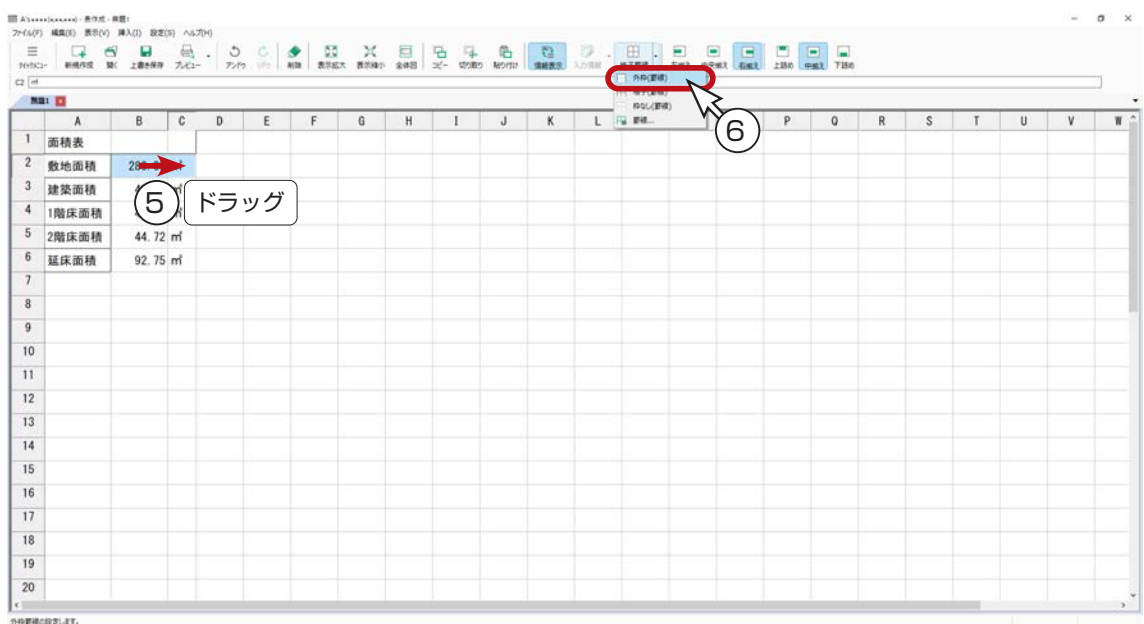

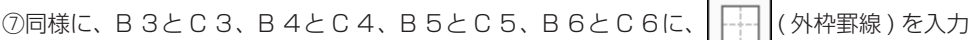

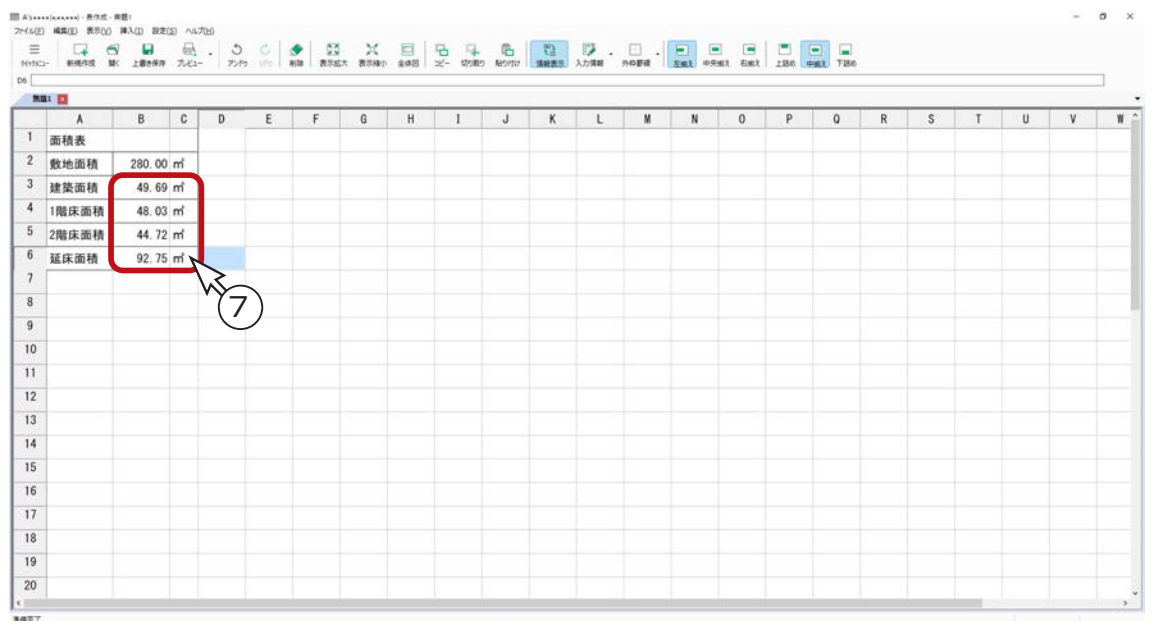

#### 図形挿入時に名称を自動配置する

入力情報以外の部品等を挿入した場合、「設定」⇒「図形挿入時に名称を自動配置する」にチェックが入って いると、部品を挿入したセルの右横のセルに名称も自動挿入されます。 また、部品を挿入した場合は、情報表示で切り替えても内容に変化はありませんが、セルに色が付きます。

# <span id="page-36-0"></span>プレビュー

出力状態を確認してみましょう。

$$
\mathbb{O}(\frac{1}{\log 2}) \cdot ( \mathcal{I} \cup \text{E1}) \cdot \text{E2} \cup \text{E2}
$$

\*アイコンが異なる場合は、プルダウンメニューから選択してください。 \*別ウィンドウに表示されます。

②確認後は、 ※ (閉じる) をクリック

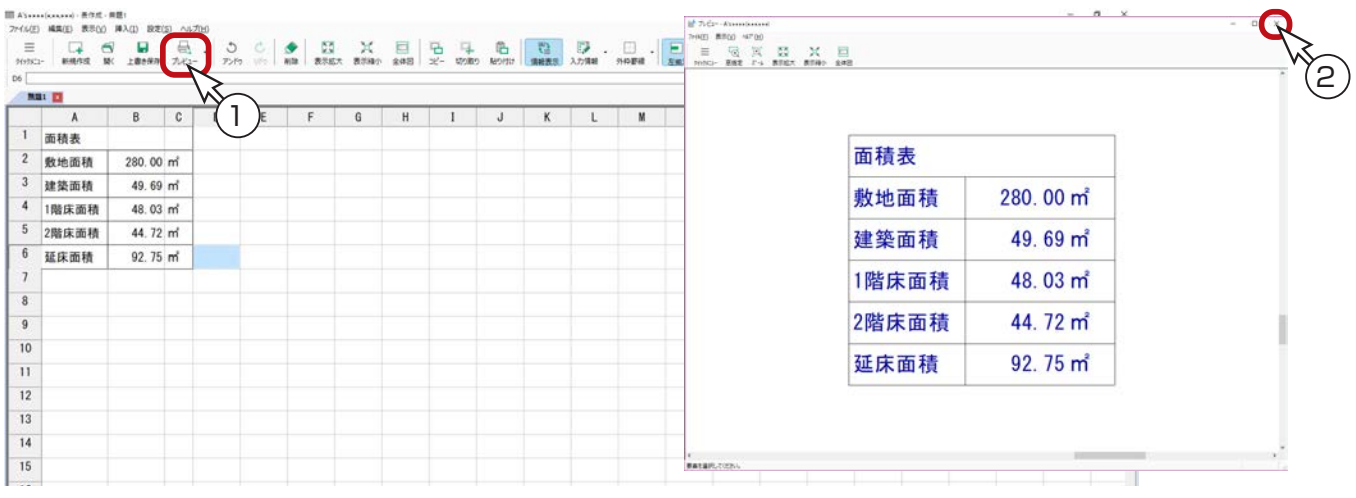

#### - 文字色は基本設定で \_

プレビューの文字色は、基本設定の「表作成」⇒「図面出力色」で設定されている色です。 基本設定は、「A's( エース )」グループ⇒「各種ツール」⇒「基本設定ツール」から起動できます。

# 保存

① ● (上書き保存)をクリック

\*新規で一度も保存していない場合は、名前を付けて保存の処理になります。

②名前を入力

\*例えば、「面積表トレーニング」と入力します。

- \*「ユーザー」フォルダ以下に保存しますが、必要に応じてサブフォルダを作成してください。
- ③「OK」をクリック

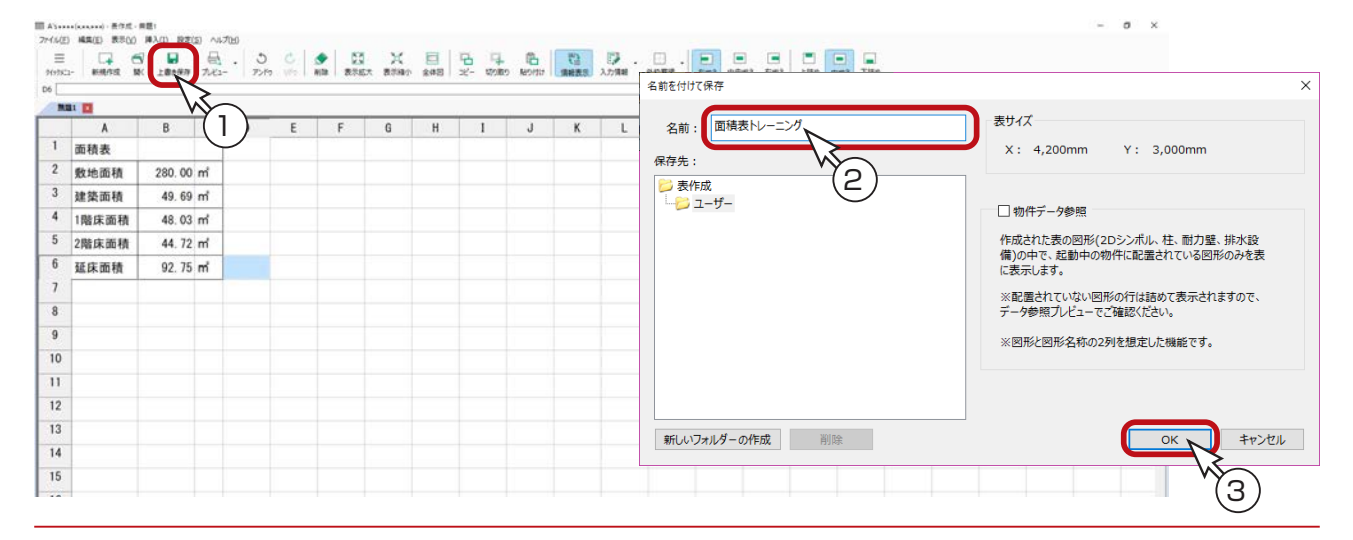

# <span id="page-37-0"></span>図面マネージャ

作成した表を、図面マネージャで読み込んでみましょう。

### 図面マネージャの起動

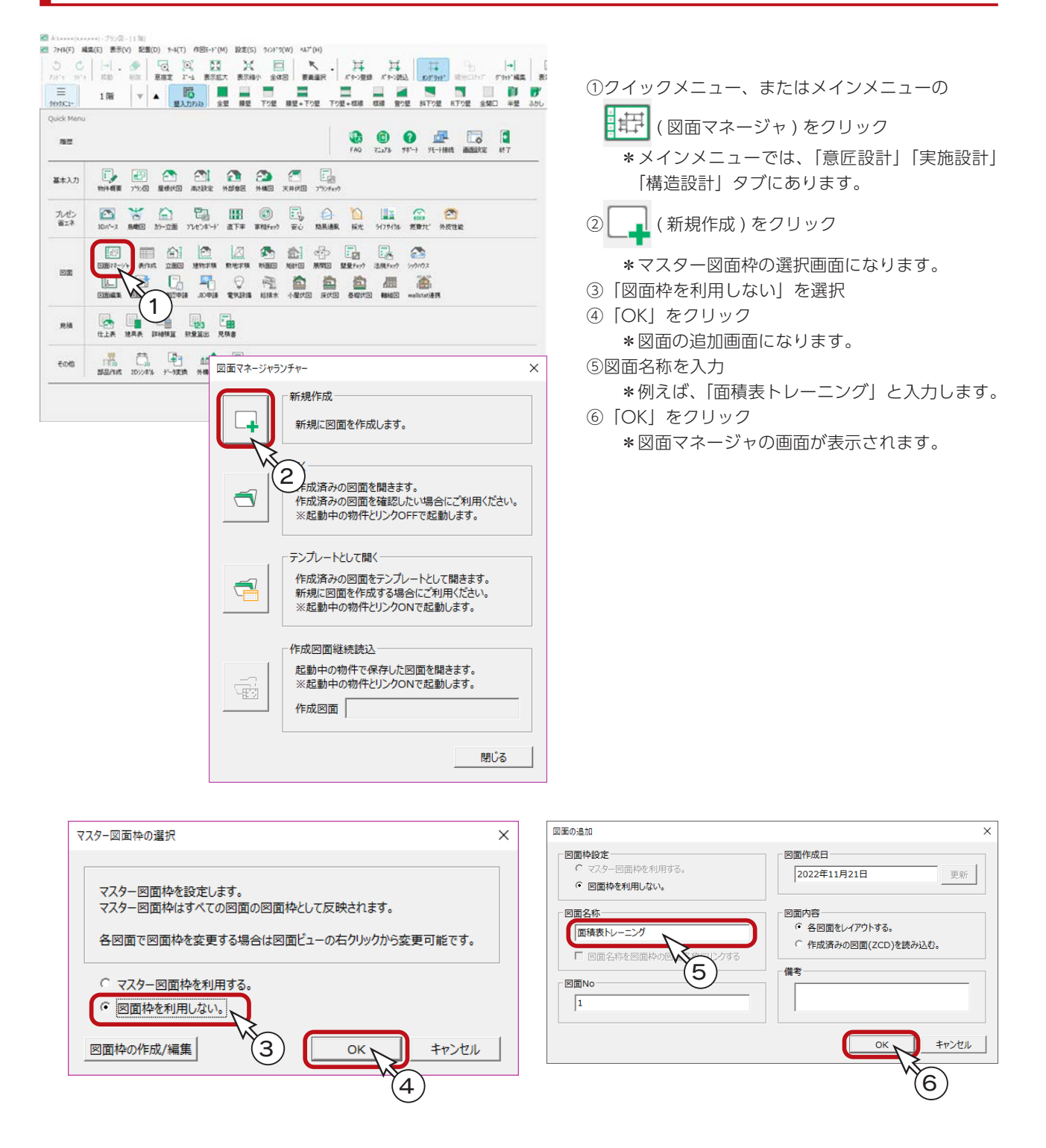

<span id="page-38-0"></span>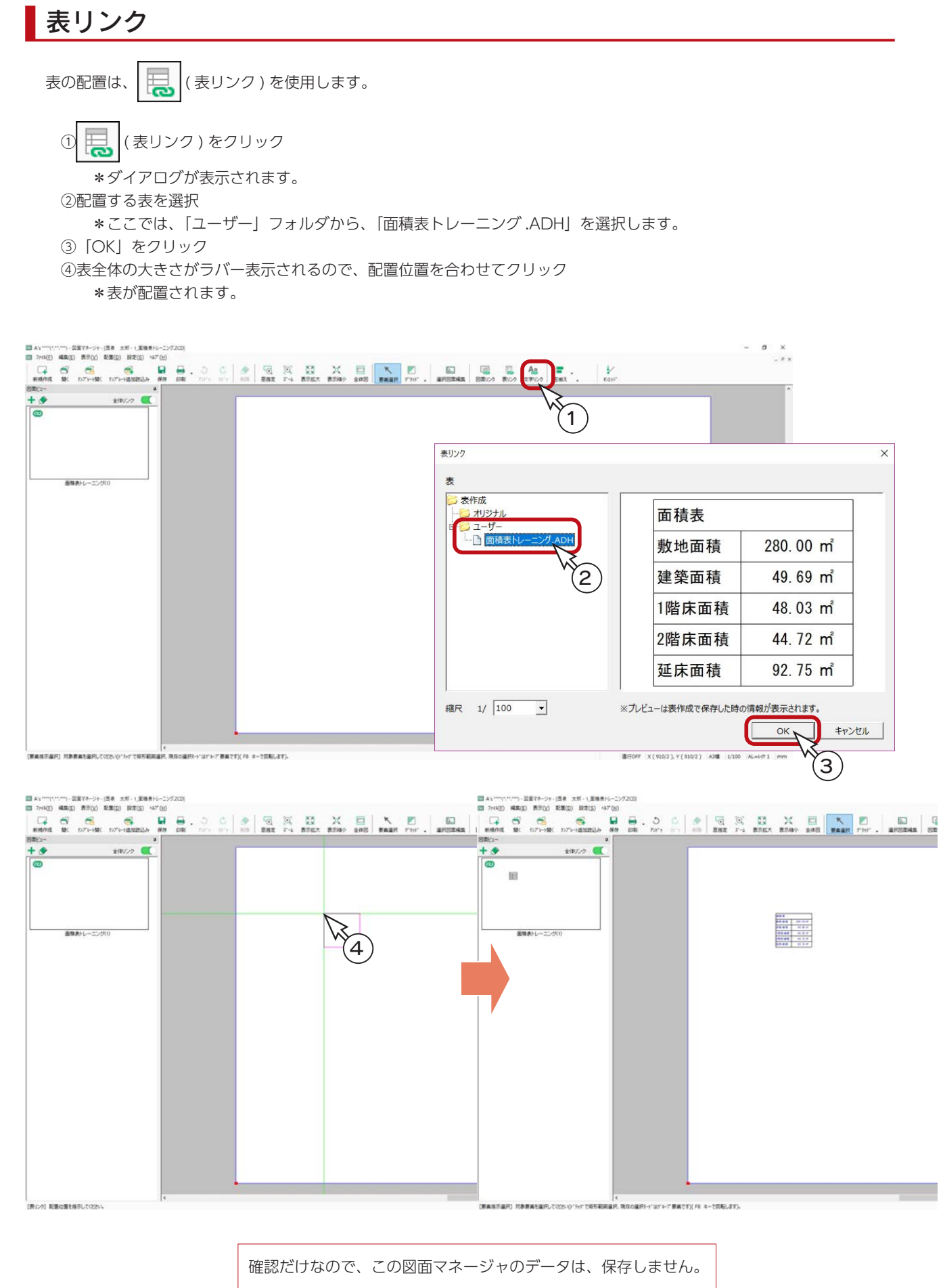

# <span id="page-39-0"></span>**3 2D シンボル作成**

2D シンボル作成では、以下のアプリケーションで配置するシンボルを、作成、登録、管理することができます。

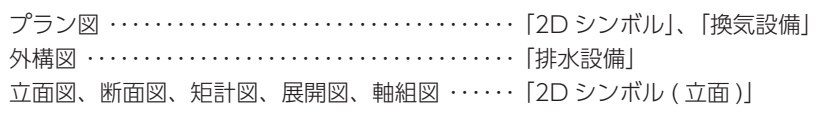

# 作成するシンボル

ここでは、以下のような方位記号を作成し、プラン図で配置する「2D シンボル」として登録してみましょう。

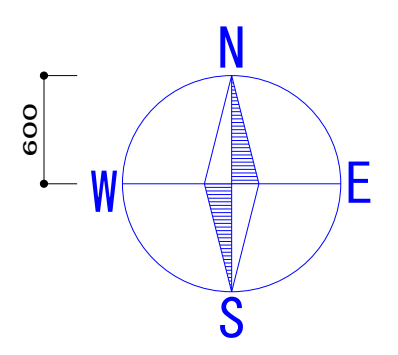

# 2D シンボル作成の起動

①クイックメニュー、またはメインメニューの <del>『■</del>』(2D シンボル ) をクリック

- \*メインメニューでは、「ツール・他」タブにあります。
- \* 2D シンボル作成のウィンドウが表示されます。

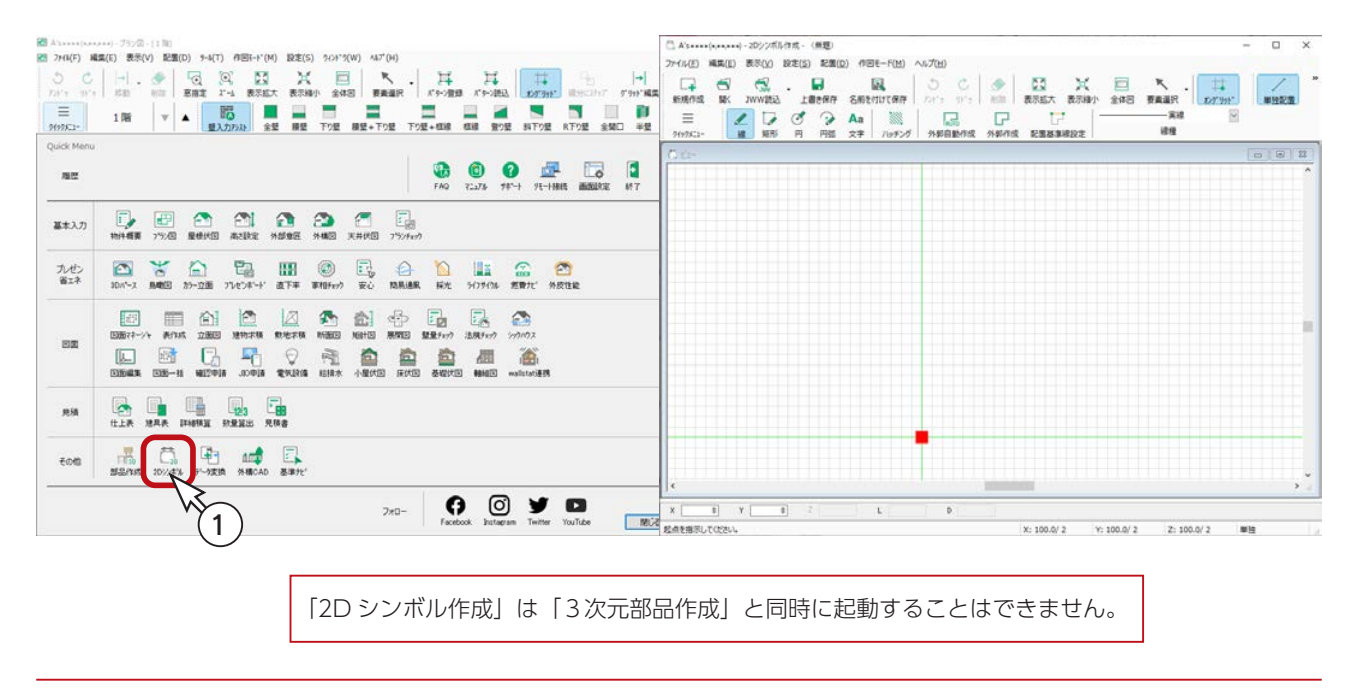

# <span id="page-40-0"></span>画面の調整

作成するシンボルのサイズをもとに、画面表示を調整します。 ここでは、少し拡大表示し、原点を中央に表示するようにしています。

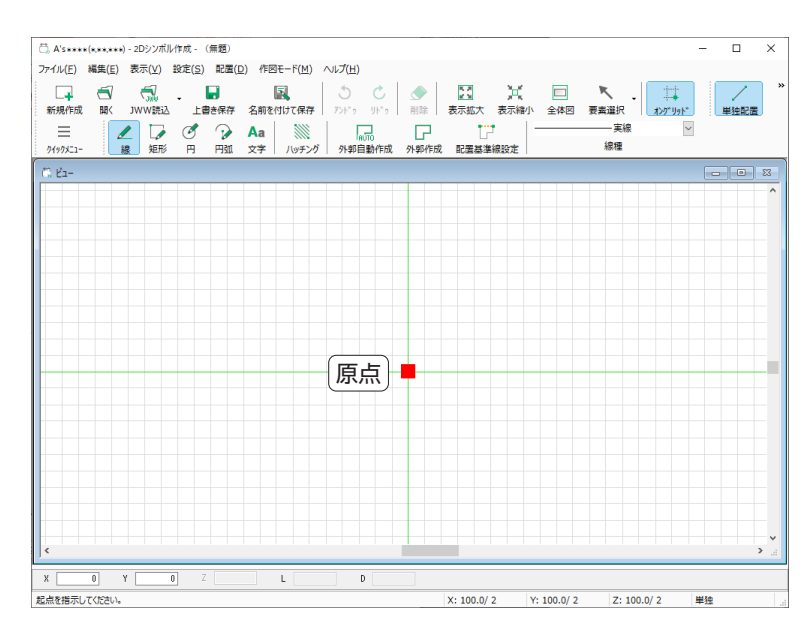

### 円

円を入力しましょう。

① (4) (円)をクリック

②ダイアログが表示されるので、半径を「600」に設定し、「OK」をクリック ③円の中心点を指示 \*ここでは、原点を指示しています。

ー<br>C) A's \*\*\*\*(\*\*\*\*\*\*) - 2Dシンボル作成 - (無題  $\overline{a}$ -<br>ファイル(E) 編集(E) 表示(⊻) 設定(S) 配置(D) 作図モード(M) ヘルプ(H) -<br>- 国 国 ウ ( 区 ) 区 美 国 K - <br>- DRARF ARRENDICARF D.Y.D. W.Y. RES 表示拡大 表示输小 全体图 表真重訳 - おかり形  $\odot$ -----<br>- 重線  $\equiv$  $\frac{2}{16}$  $\overline{a}$ 線種  $\frac{1}{24925}$ 1  $\overline{H}$  $\times$ OK  $\overline{600}$ <sub>mm</sub>  $#12$ キャンセル 2 へルプ(日) 中心点 (З  $\mathbf{Y}$  [  $\overline{\bullet}$  $\mathsf{L}$  $\overline{D}$ 配置点を指示してください。  $x: 100.0 / 2$   $\boxed{Y: 100.0 / 2}$   $\boxed{Z: 100.0 / 2}$   $\boxed{\text{#30}}$ 

# <span id="page-41-0"></span>線

線を入力しましょう。

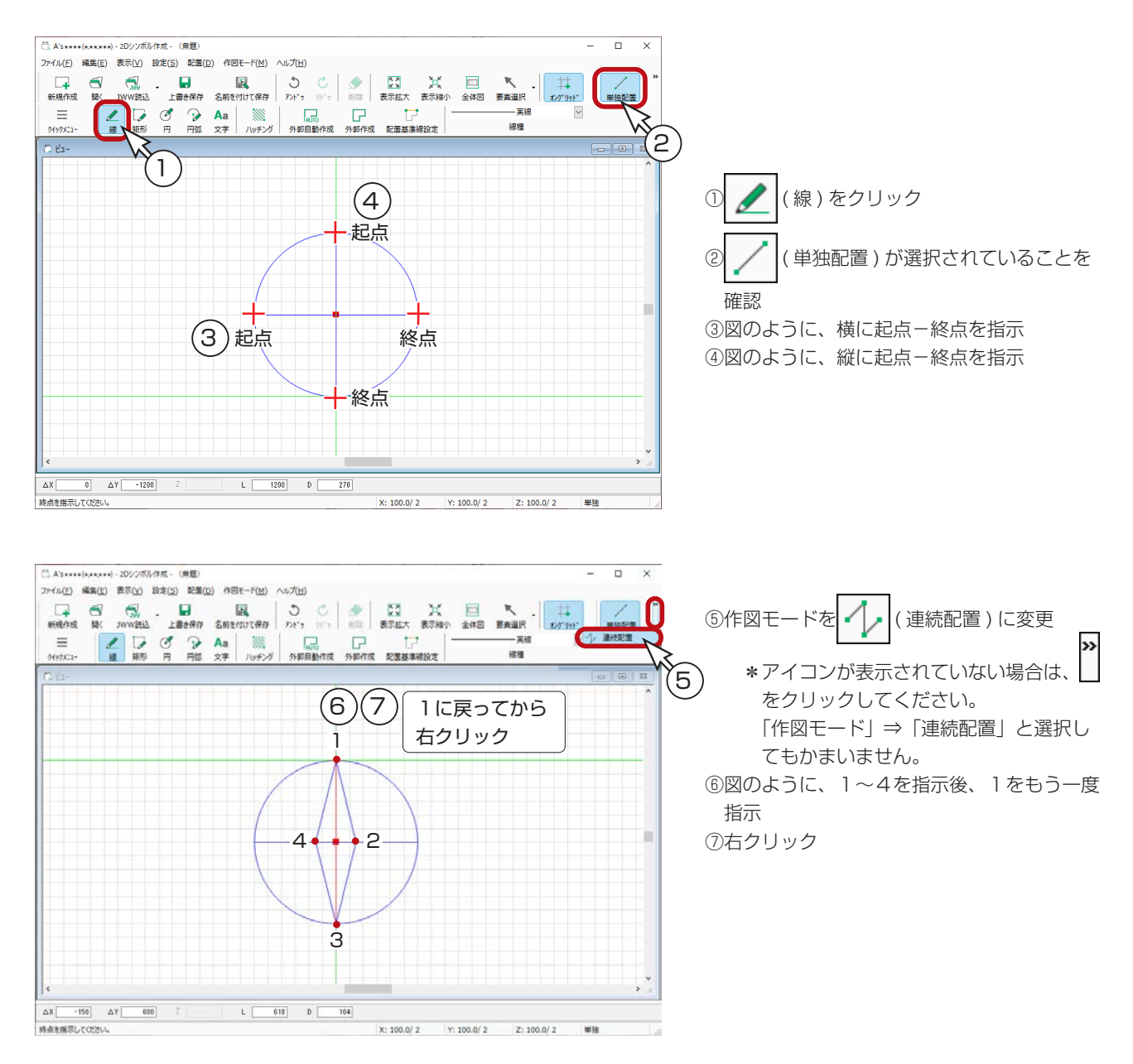

端点検索モード \_\_\_\_

線·矩形·円·円弧の作図において、[Ctrl]キーを押しながら、[E]キーを押すと、端点検索モードになります。 端点検索モードでは、入力済みの線・矩形・円弧の端点、および円・円弧の円周にカーソルがスナップ します。要素の交点は、端点検索モードの対象外です。 端点検索モードは、オングリッドの状態で機能します。 再度 [Ctrl] キーを押しながら、[E] キーを押すと、端点検索モードを解除します。

# <span id="page-42-0"></span>ハッチング

シンボルにハッチングを施したい場合は、「ハッチング設定」にて、ピッチと角度をあらかじめ設定しておき、ハッチングモー ドを ON にして作図します。

#### ■ハッチング設定

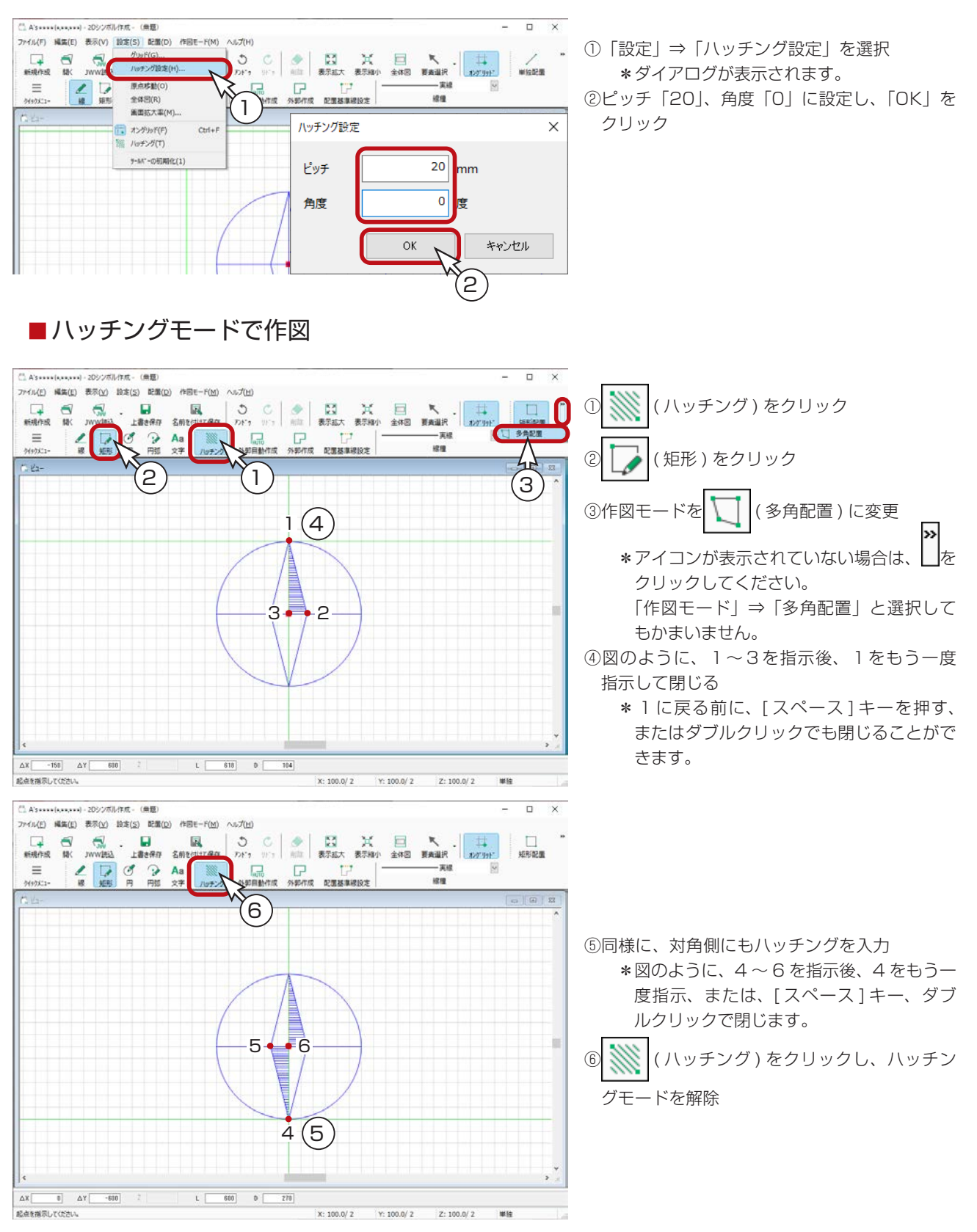

<span id="page-43-0"></span>文字

文字を入力します。

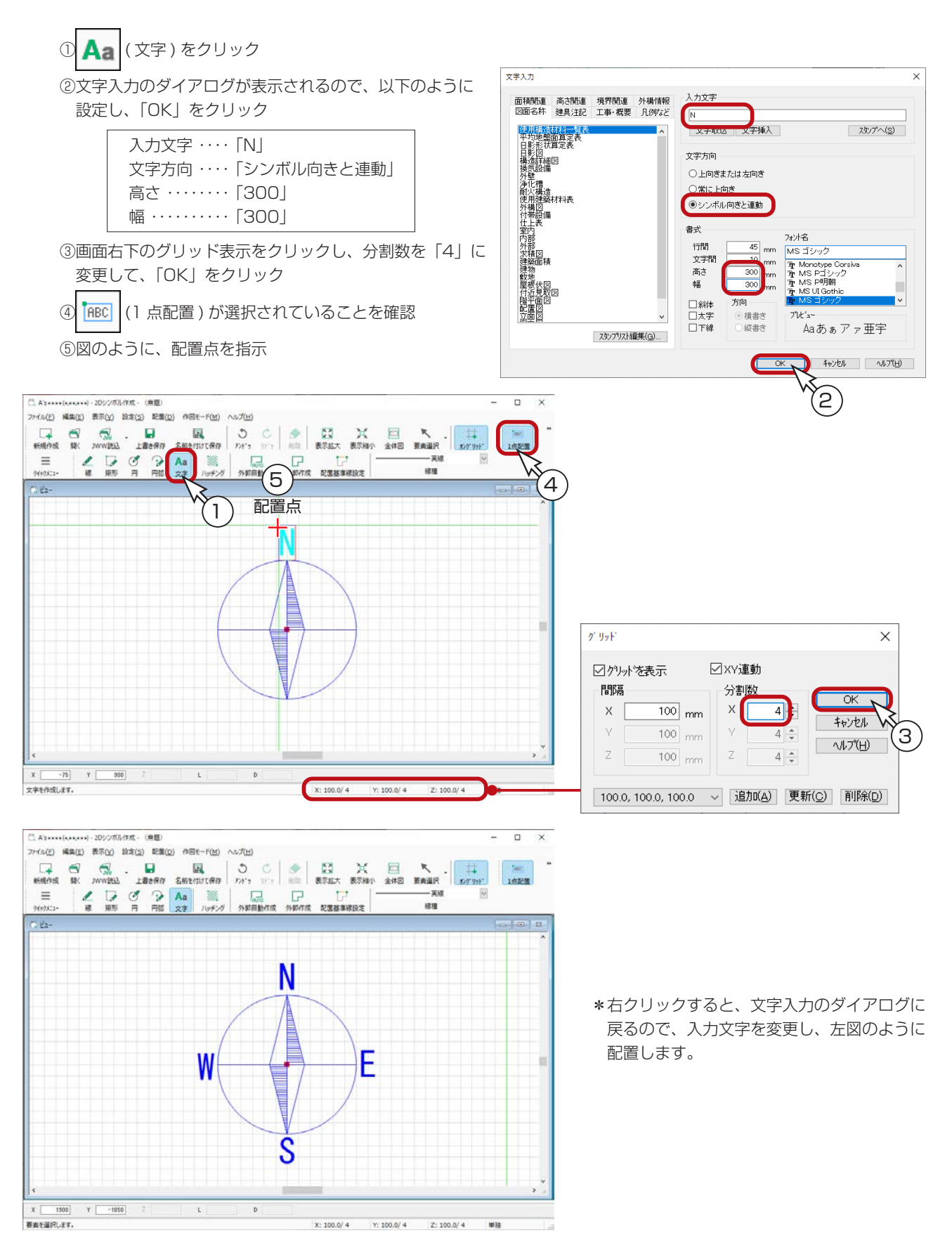

# <span id="page-44-0"></span>外郭作成

シンボルの外郭を指定します。

① 2 (外郭自動作成)をクリック

\*円の形状に合わせて、外郭線(ピンク色)が自動作成されます。

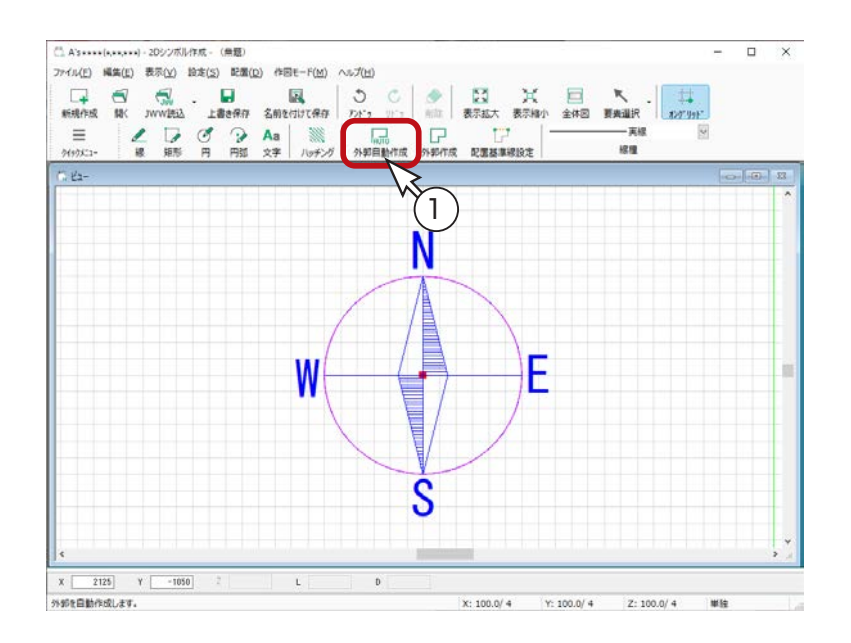

### 配置基準線設定

シンボルの配置基準を設定します。

- ① | | | | (配置基準線設定) をクリック
- ②図のように、起点-終点を指示
	- \*終点は方向の指示になりますので、長さは任意に調整してください。

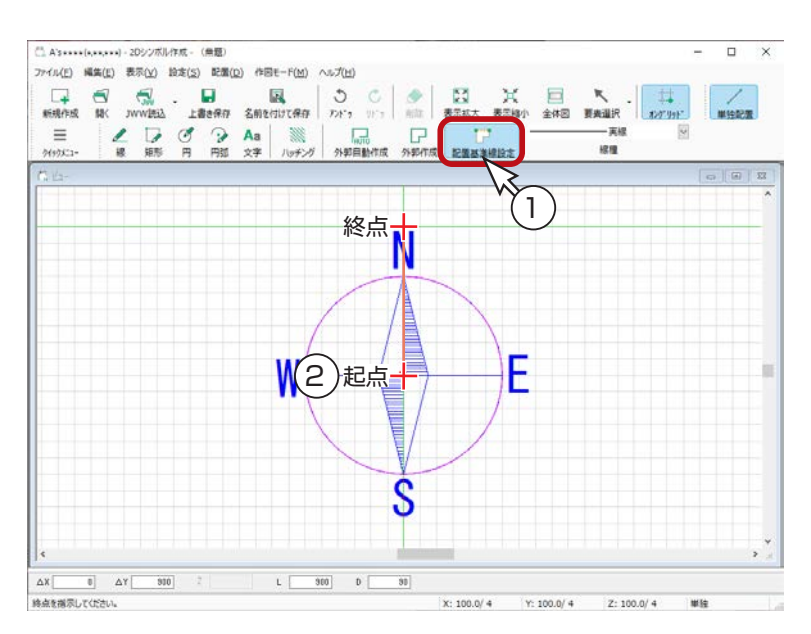

# <span id="page-45-0"></span>名前を付けて保存

作成したシンボルを保存します。

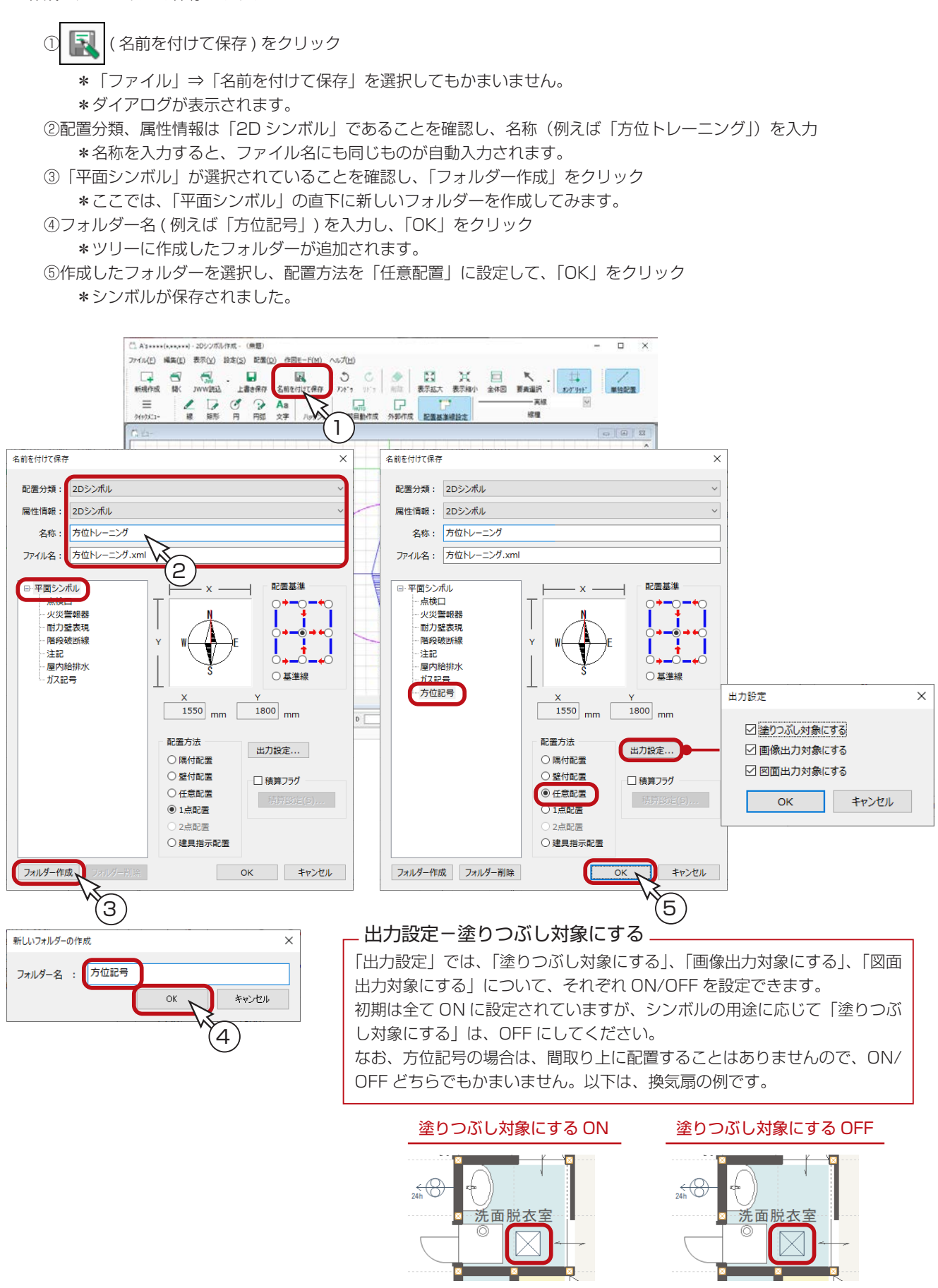

# <span id="page-46-0"></span>プラン図で配置確認

この「方位テスト」は、「2D シンボル」に登録しましたので、プラン図で配置することができます。 もちろん、どの物件でも配置することができます。 以下は、トレーニングの物件に配置した例です。

①「プラン図」にて、 |エイ (2D シンボル) をクリック \* 2D シンボル配置のダイアログが表示されます。 ②保存先のフォルダー(ここでは「方位記号」)を選択 ③シンボル(ここでは「方位トレーニング」)を選択

④「OK」をクリック ⑤図のように、起点-終点を指示

\*終点は方向の指示になりますので、長さは任意に調整してください。

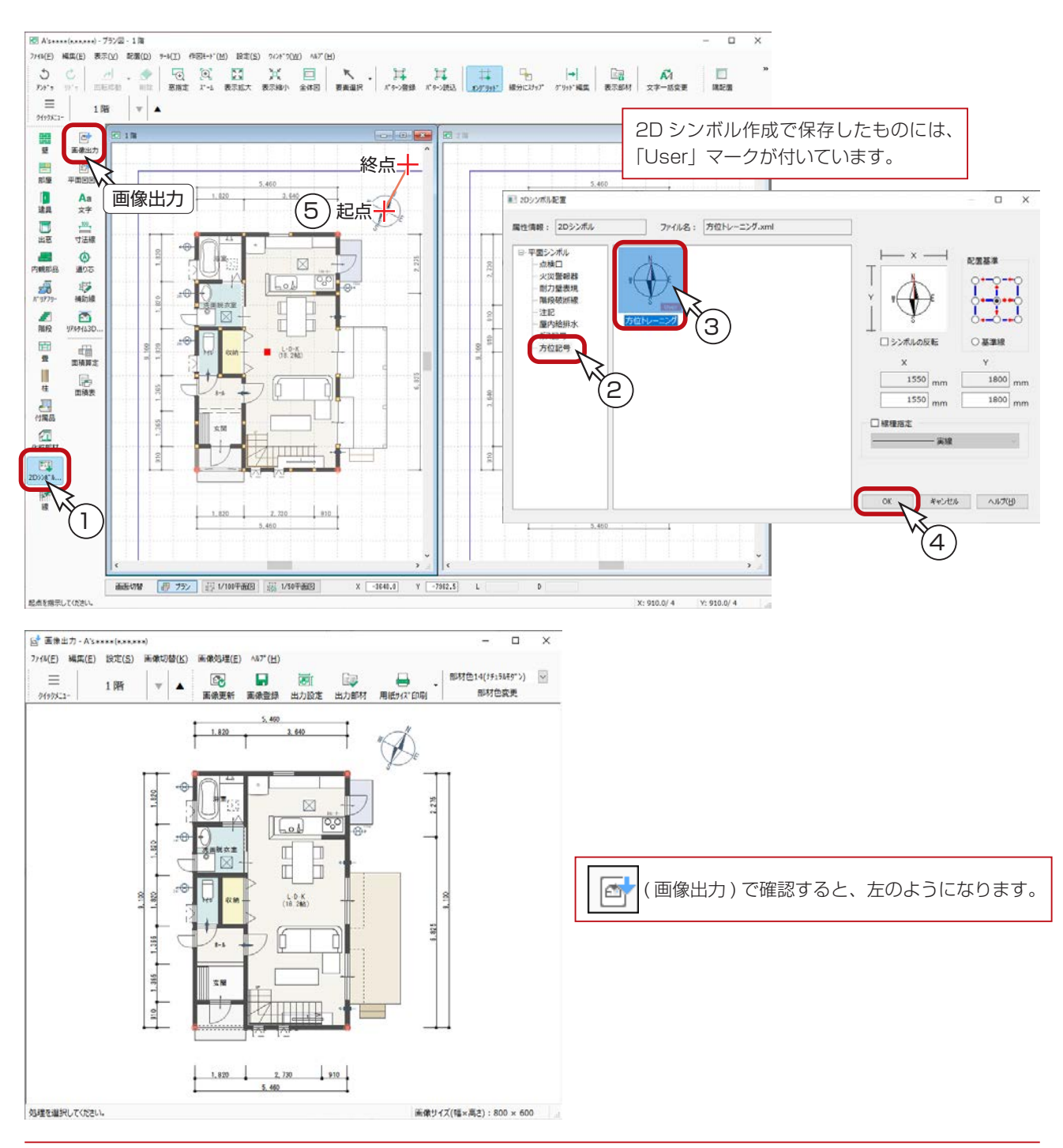

ツール編 - 47

# <span id="page-47-0"></span>他データのインポート

2D シンボル作成では、DXF または JWW データを読み込んで登録することもできます。 例えば、右のような方位記号を作成したい場合、2D シンボル作成のハッチングでは、円弧部分を 作図できませんが、図面編集で作図し、DXF または JWW 保存することで、2D シンボル作成で 利用することができます。 ここでは、利用方法をご紹介します。

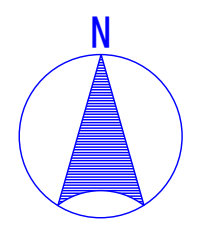

### 図面編集で作図

「図面編集」を起動し、新規図面作成の状態にします。

■半径入力円

 $\frac{1}{2}$ 299日?

**BREE) AASESLICE** 

 $1000\,M_\odot$ 

 $\pm 00000$   $_{\rm D}$  $10000$ 

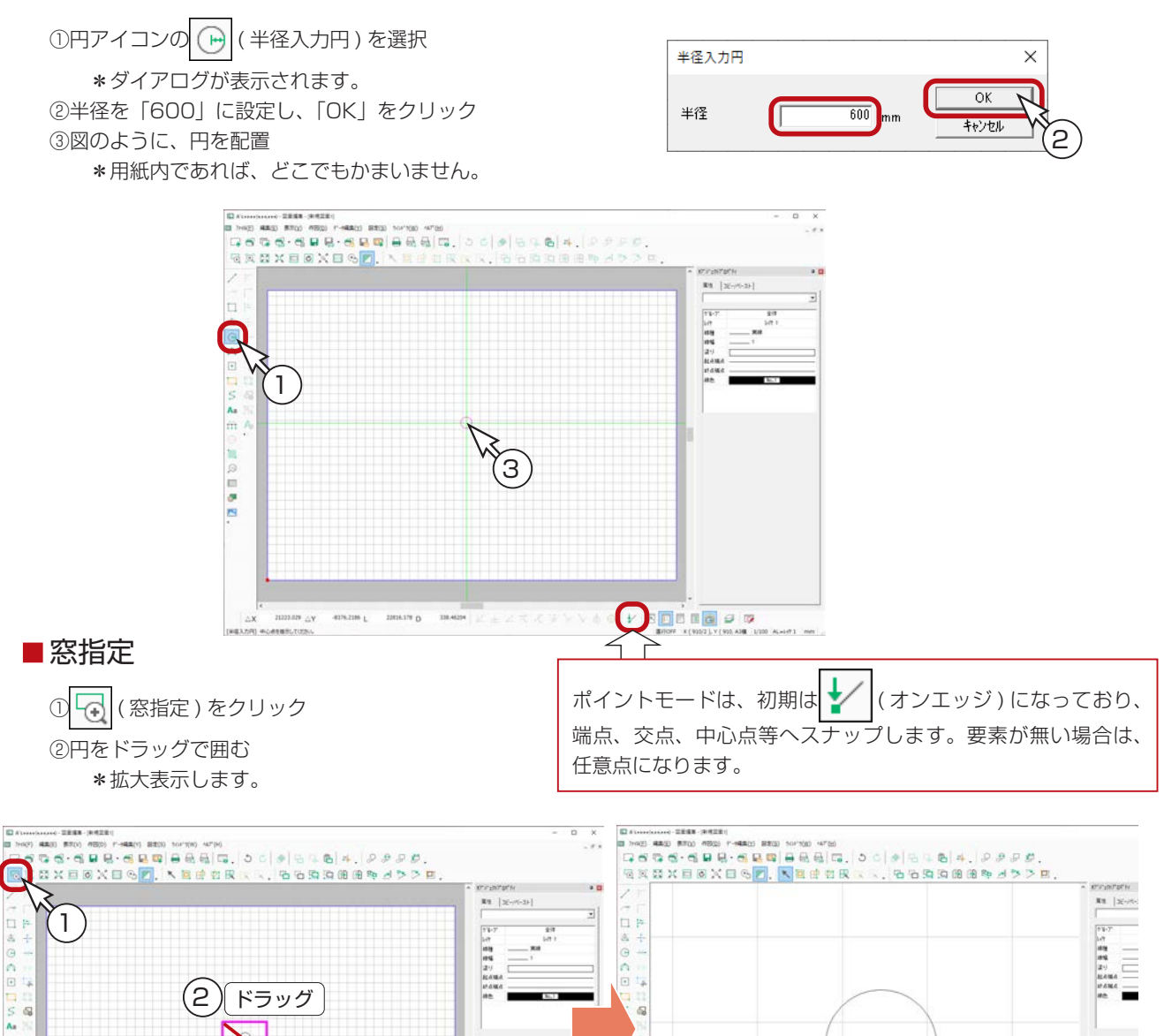

ツール編 - 48

m  $\frac{9}{12}$ 

 $\begin{array}{|l|l|l|}\hline \rule{0mm}{1.2mm} & \rule{0mm}{2.2mm} \hline \end{array} \qquad \qquad \begin{array}{|l|l|} \hline \rule{0mm}{2.2mm} & \rule{0mm}{2.2mm} & \rule{0mm}{2.2mm} \hline \rule{0mm}{2.2mm} & \rule{0mm}{2.2mm} & \rule{0mm}{2.2mm} \hline \rule{0mm}{2.2mm} & \rule{0mm}{2.2mm} & \rule{0mm}{2.2mm} & \rule{0mm}{2.2mm} \hline \rule{0mm}{2.2mm} & \rule{0mm}{2.2mm} & \rule{0$ 

#### 原点設定

原点を円の中心に変更します。

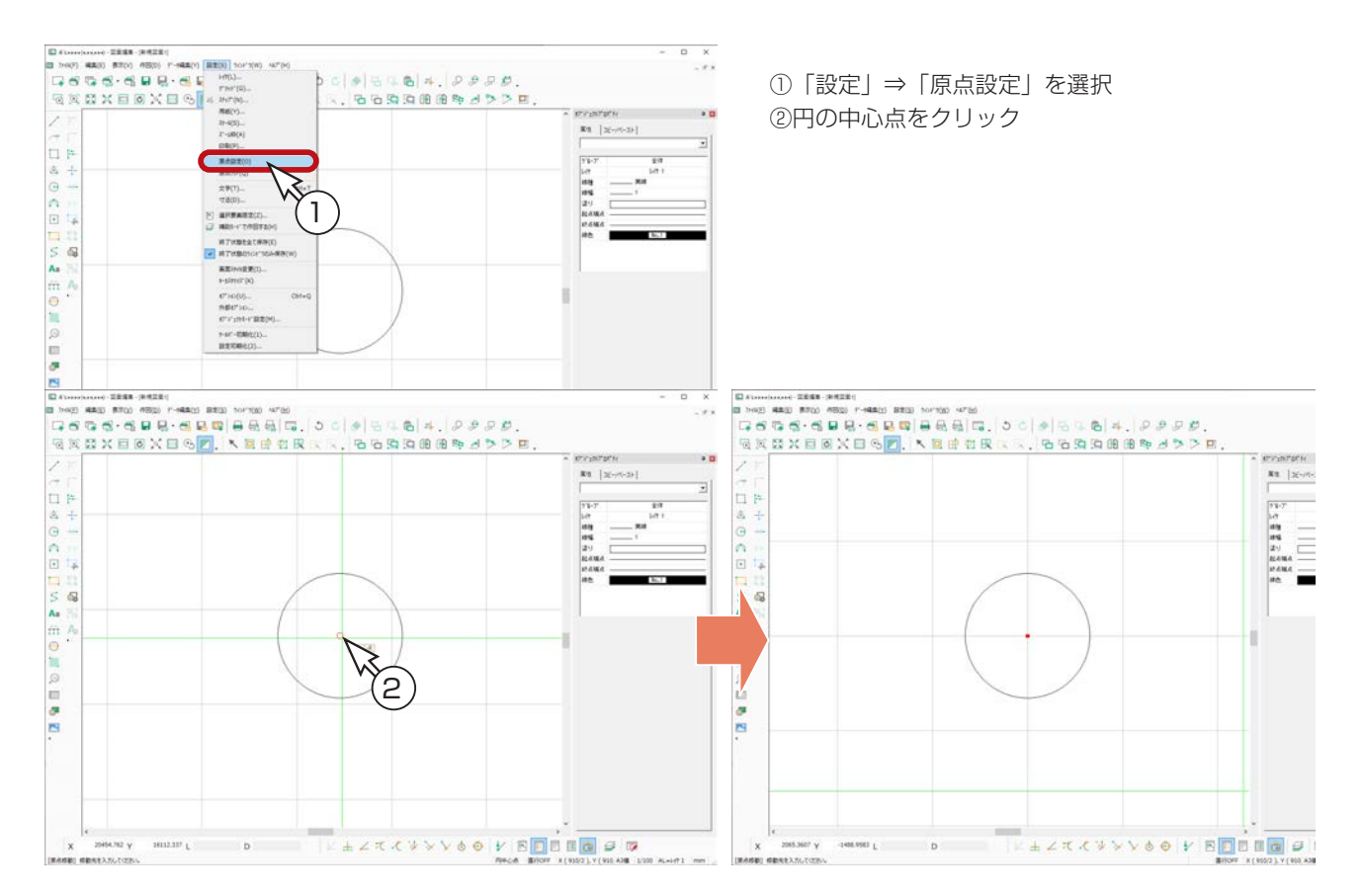

#### ■グリッド

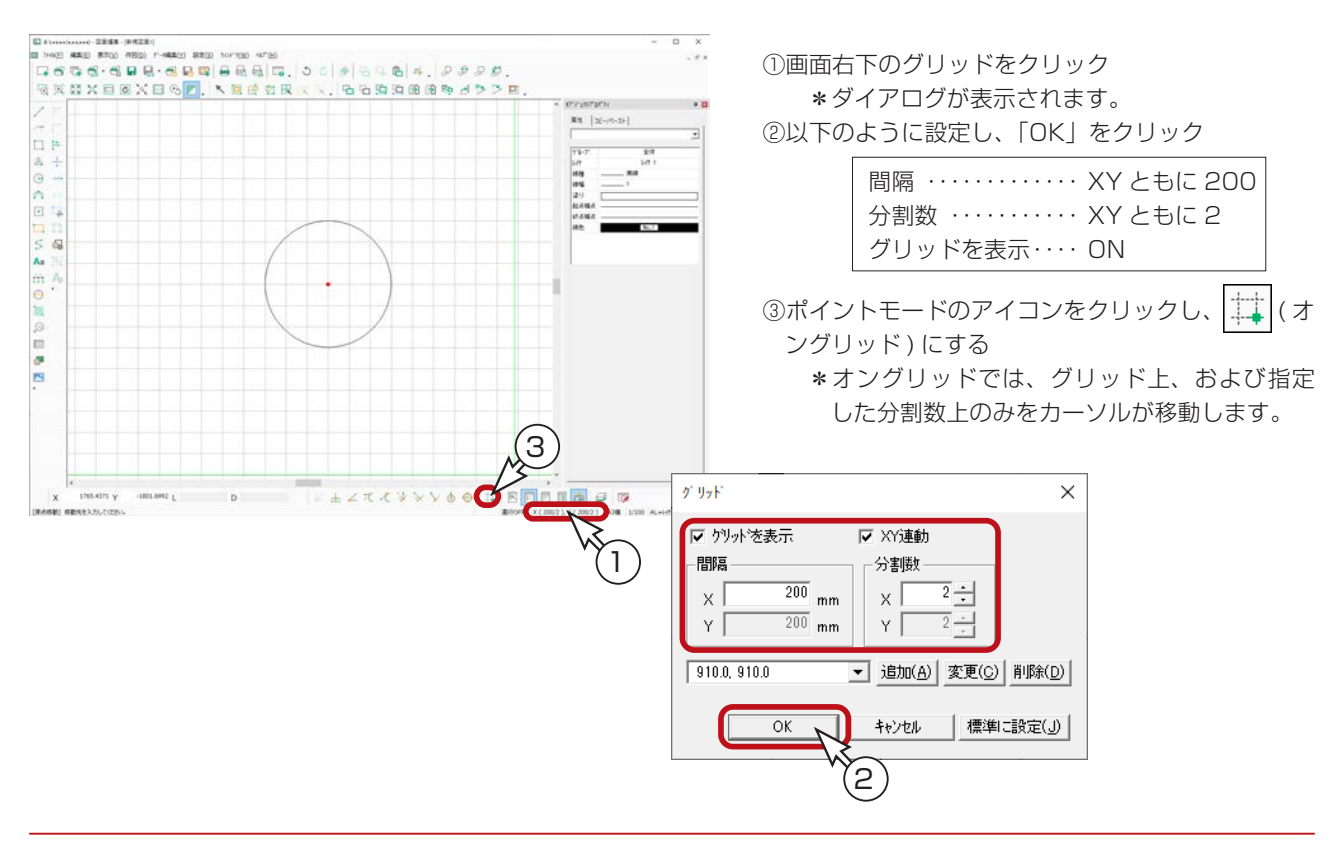

#### ■単線

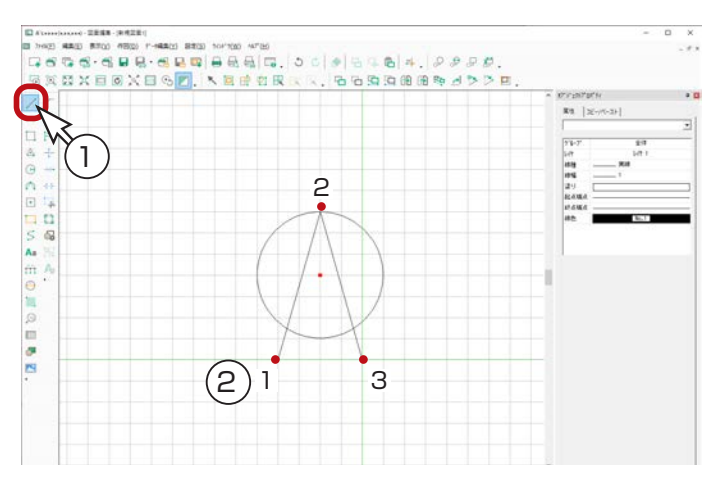

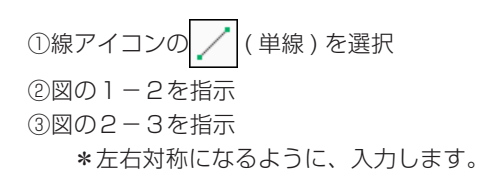

#### ■自動中抜き

①中抜きアイコンの ++ (自動中抜き) を選択 ②円からはみ出ている部分をクリック

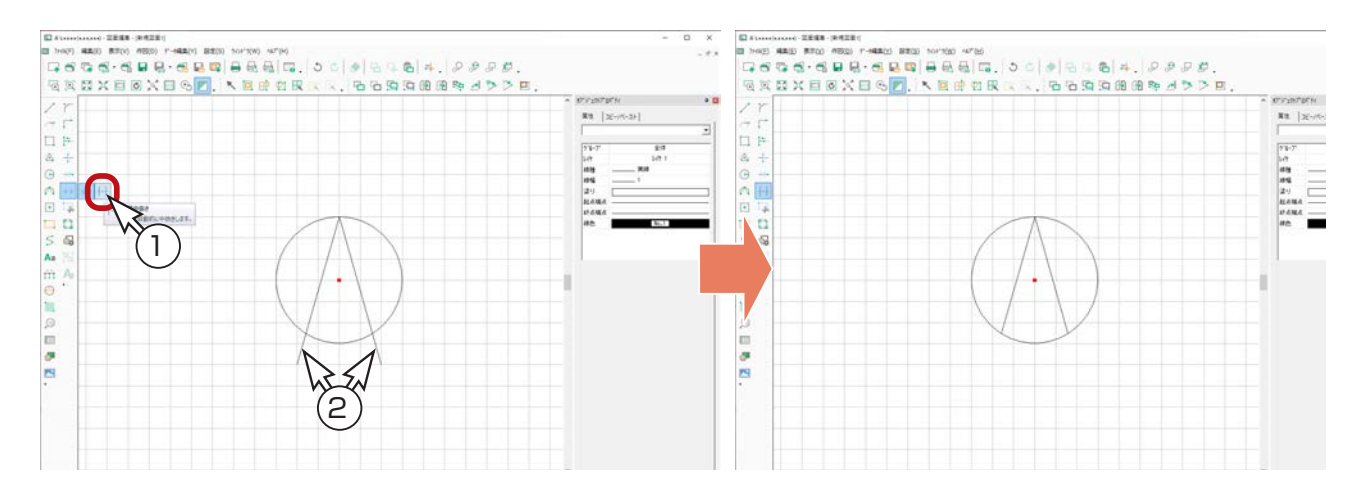

#### ■3点指定円弧

①円弧アイコンの へ (3 点指定円弧) を選択 ②図のように、1~3の順に指示

\*1と3は、[Ctrl] キーを押しながら、端点にスナップさせてから指示してください。

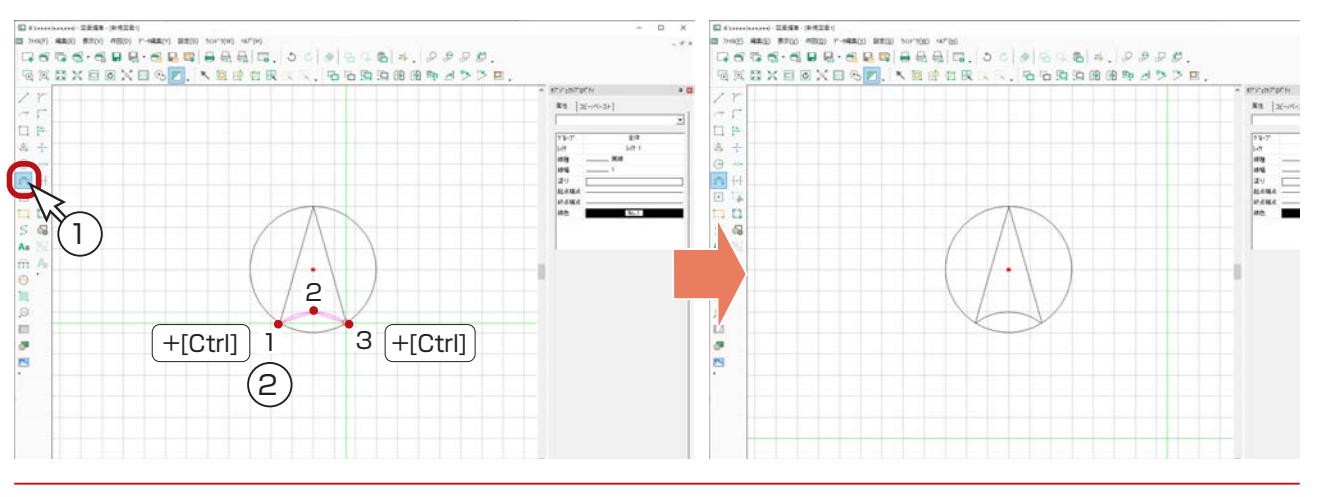

 $\times$ 

#### ■ハッチング ①ハッチングアイコンの ( ハッチング) を選択 ②ハッチング範囲指定が表示されるので、「閉区画」をクリック ③ハッチングする部分をクリック後、右クリック ④ハッチング範囲指定に戻るので、「範囲確定」をクリック \*ハッチングのダイアログが表示されます。 ⑤数値指定ハッチングで、「平行」、ピッチ「20」、角度「0」に設定し、「OK」をクリック \*ハッチングが描画されます。 ED A's  $B - X$ 8 humbure 2002 Fall 19:00 Mars 2013 bergs eras<br>8 beg 50:0 50:0 500 Fall 19:05 Pal 19:05 beg 50 beg 50 beg 50 beg 50 beg 50 beg 50 beg 50 beg 50 beg 50 beg 50<br>- 대표표 50 k 50 k 50 be<mark>r</mark> 5 k 50 beg 50 k c k <sub>6</sub> b 5 b 50 k 6  $\cdots$ ハガソグ範囲指定  $\mathbf{R} \mathbf{R} = \begin{bmatrix} \mathbf{R}^{(1)} \mathbf{V}^{(1)} \mathbf{V}^{(2)} \mathbf{I} \mathbf{V}^{(1)} \end{bmatrix}$

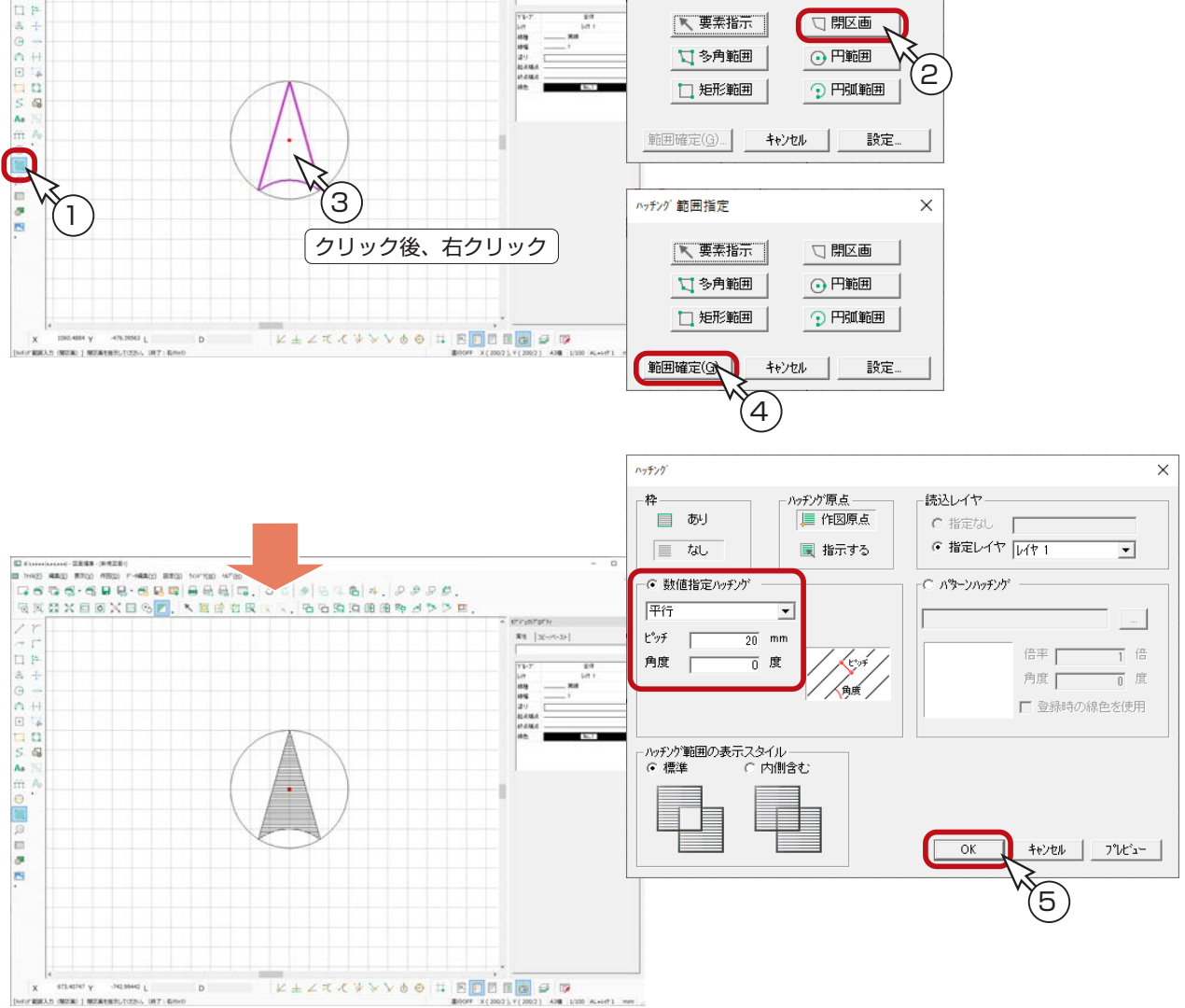

### <span id="page-51-0"></span>図面編集で保存

文字は、2D シンボル作成での読み込み対象外なので、ここで、DXF 保存、または JWW 保存を実行します。 以下は、DXF 保存の例です。JWW 保存も基本的には同じです。

① < DXF 保存) をクリック \*アイコンが異なる場合は、プルダウンメニューから選択してください。 \*名前を付けて保存のダイアログが表示されます。 ②保存する場所を設定 ③ファイル名を入力 \*以下の例では、「方位トレーニング 2」と入力しています。

④「保存」をクリック

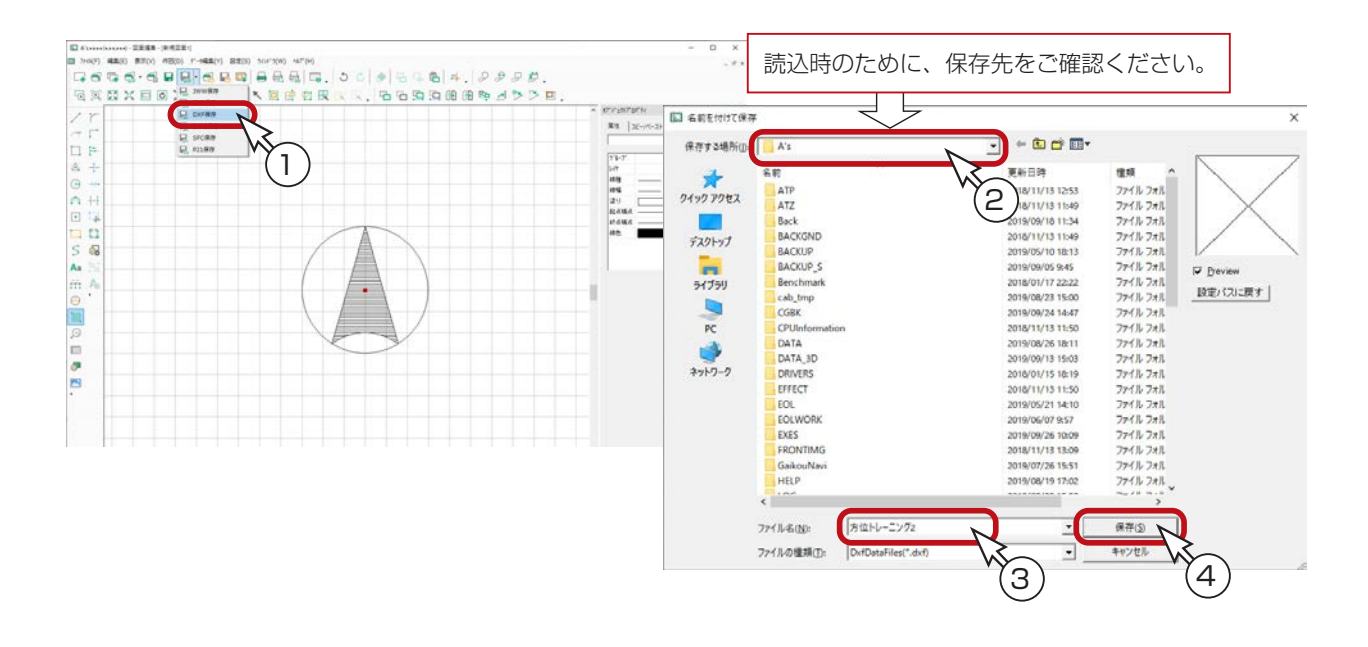

### <span id="page-52-0"></span>2D シンボル作成で読込

図面編集で保存した DXF データを読み込みます。

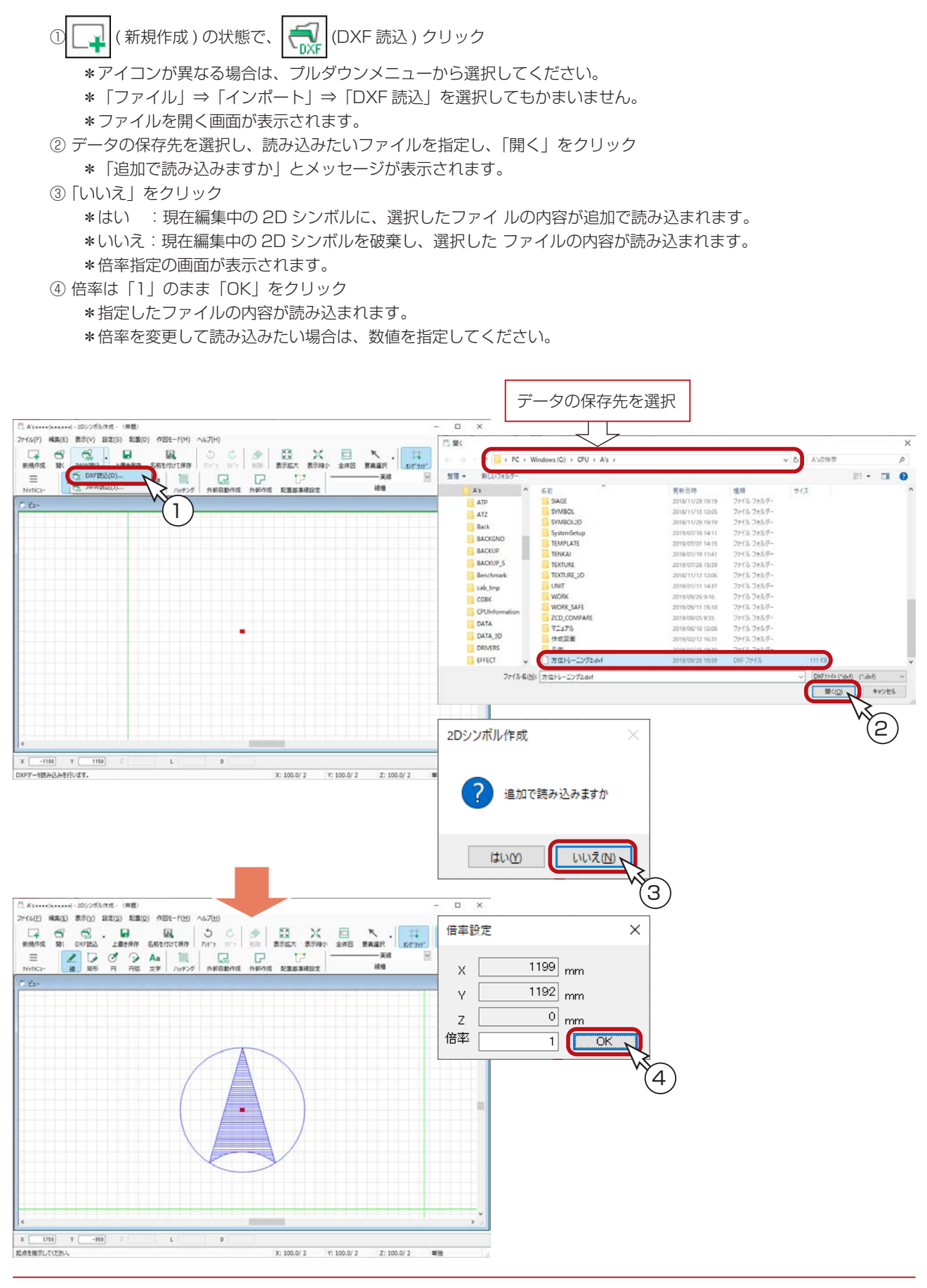

### <span id="page-53-0"></span>2D シンボル作成で加筆修正

読み込んだデータを確認し、加筆修正を行います。

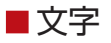

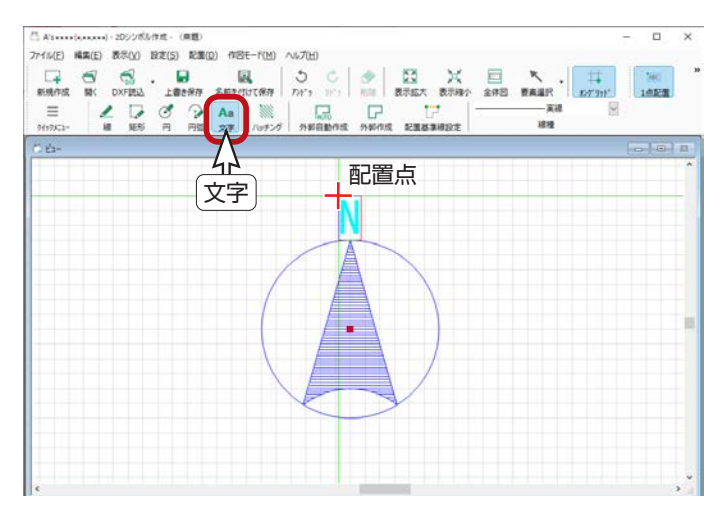

方位トレーニングと同じ要領で、「N」を入力します。 (⇒【ツール編- 44】参照)

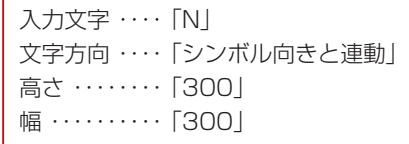

#### 外郭作成

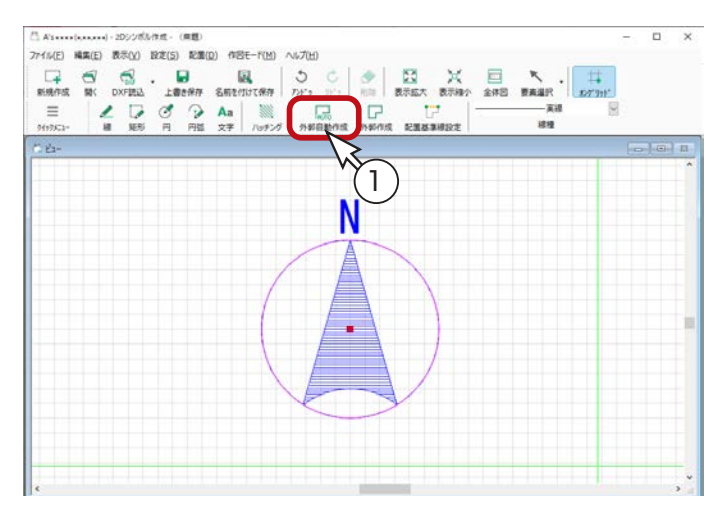

シンボルの外郭を指定します。

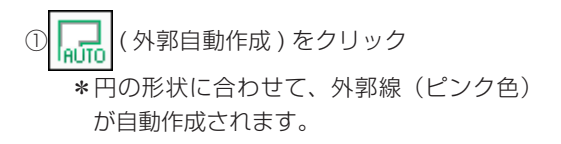

#### 配置基準線設定

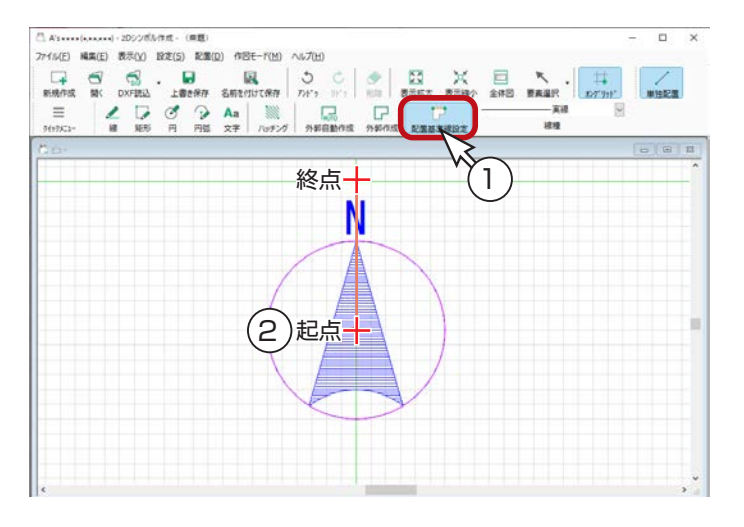

シンボルの配置基準を設定します。

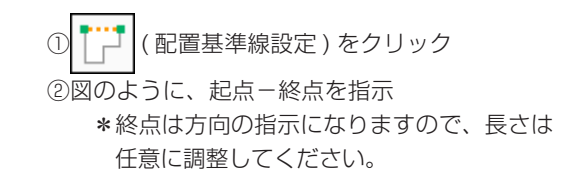

### <span id="page-54-0"></span>2D シンボル作成で保存

作成したシンボルを保存します。

① ( 名前を付けて保存 ) をクリック

\*ダイアログが表示されます。

②以下のように設定

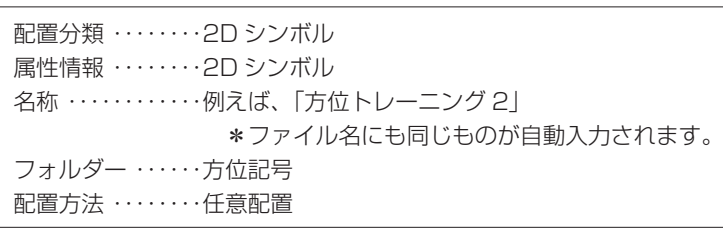

- ③「OK」をクリック
	- \*シンボルが保存されました。

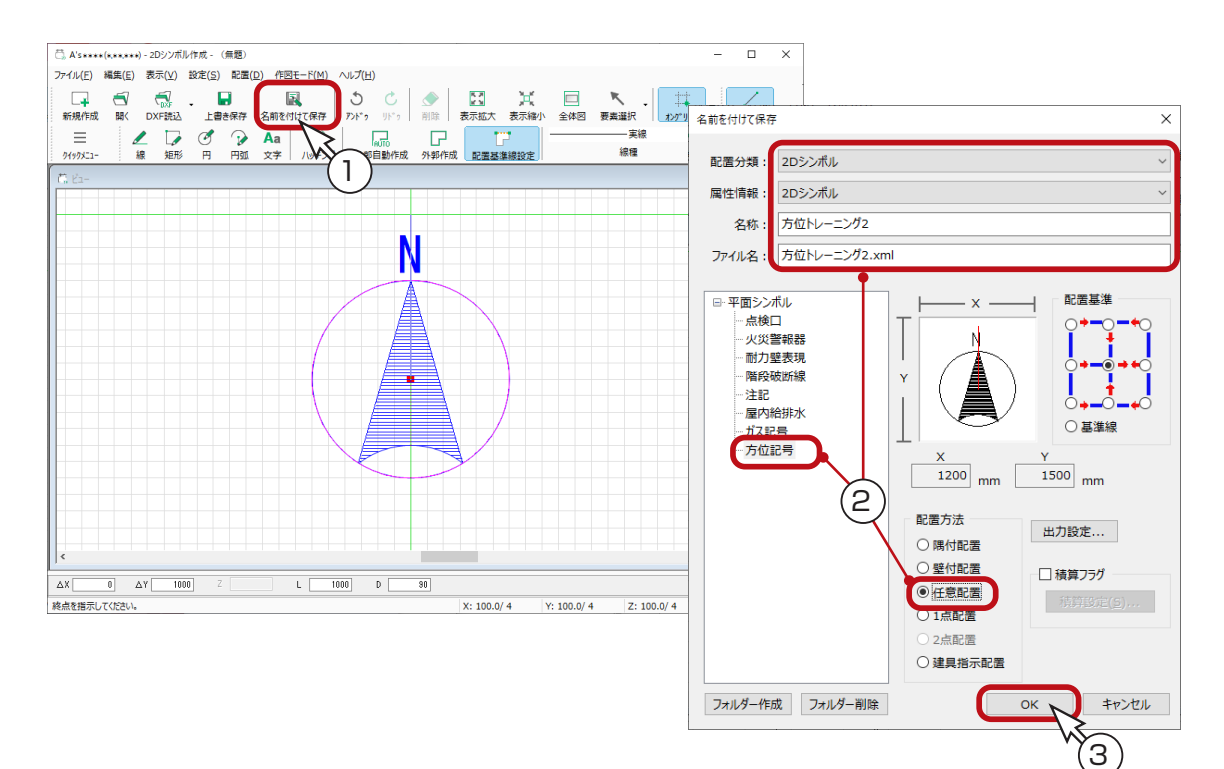

1) 本書の内容の一部、または全部を株式会社シーピーユーの書面による許可なく複製、送信すること、及び他の言語に翻訳することを禁じます。

- 2) 本書の内容には万全を期しておりますが、万一ご不審な点や誤り、記載もれなどお気付きの点がありましたら弊社までご連絡ください。 3) 本書は予告なく変更することがあります。
- 4) 本書とプログラムの動作が異なる場合は、プログラムが優先します。尚、README に最新情報が記載されていますのでご利用ください。

5) 表記上の固有商品は各社の商標または登録商標です。

#### A's 2023 トレーニングマニュアル

#### ツール編

2022 年 12 月 6 日 第 1 版発行

発行所 株式会社シーピーユー 〒 921-8043 金沢市西泉 4-60 [大代表] TEL (076) 241-0001 FAX (076) 241-0002